## SOLUCION DE DOS ESTUDIOS DE CASO BAJO EL USO DE TECNOLOGÍA **CISCO**

ONOFRE MEJÍA ROMERO

UNIVERSIDAD NACIONAL ABIERTA Y A DISTANCIA -UNAD ESCUELA DE CIENCIAS BÁSICAS, TECNOLOGÍA E INGENIERÍA INGENIERÍA ELECTRÓNICA **COLOMBIA** 2020

#### SOLUCION DE DOS ESTUDIOS DE CASO BAJO EL USO DE TECNOLOGÍA **CISCO**

ONOFRE MEJÍA ROMERO

Diplomado de opción de grado presentado para optar el título de INGENIERÍA **ELECTRÓNICA** 

> DIRECTOR JUAN CARLOS VESGA FERREIRA

UNIVERSIDAD NACIONAL ABIERTA Y A DISTANCIA –UNAD ESCUELA DE CIENCIAS BÁSICAS, TECNOLOGÍA E INGENIERÍA INGENIERÍA ELECTRÓNICA COLOMBIA 2020

Nota de Aceptación

\_\_\_\_\_\_\_\_\_\_\_\_\_\_\_\_\_\_\_\_\_\_\_

\_\_\_\_\_\_\_\_\_\_\_\_\_\_\_\_\_\_\_\_\_\_\_

\_\_\_\_\_\_\_\_\_\_\_\_\_\_\_\_\_\_\_\_\_\_\_

\_\_\_\_\_\_\_\_\_\_\_\_\_\_\_\_\_\_\_\_\_\_\_

\_\_\_\_\_\_\_\_\_\_\_\_\_\_\_\_\_\_\_\_\_\_\_

Presidente del Jurado

Jurado

Jurado

Florencia, 30 de Noviembre de 2020

# **CONTENIDO**

<span id="page-3-0"></span>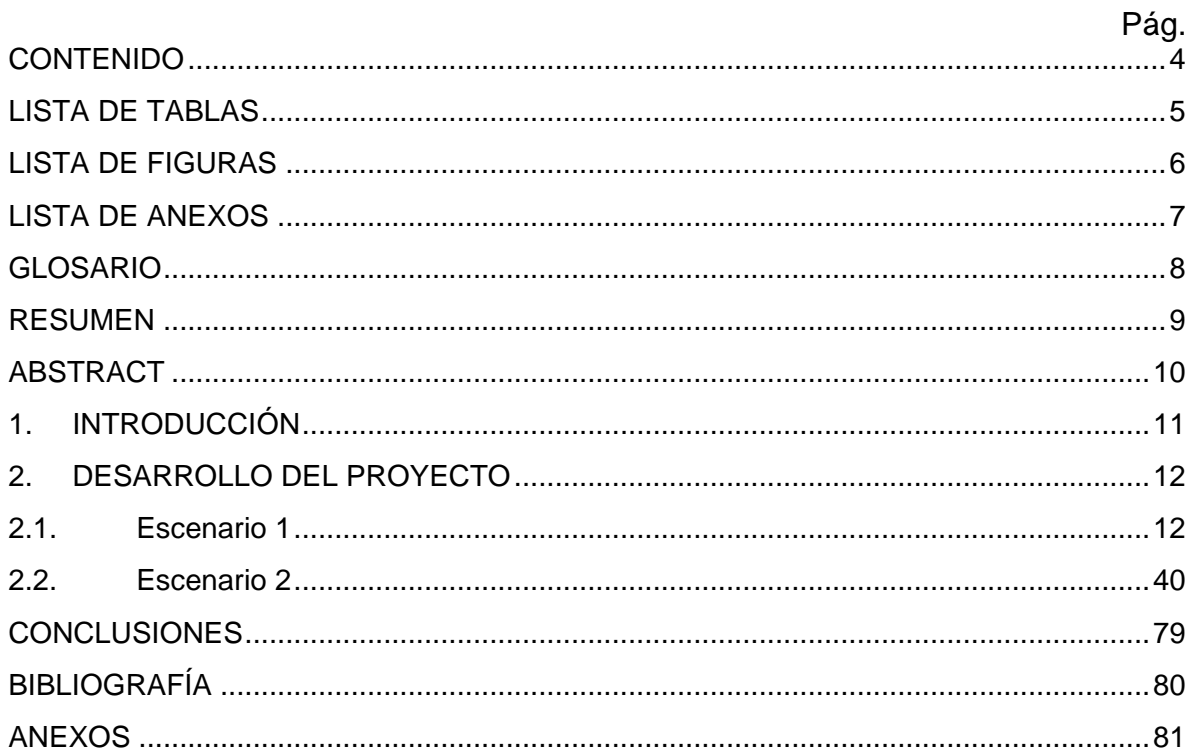

## LISTA DE TABLAS

<span id="page-4-0"></span>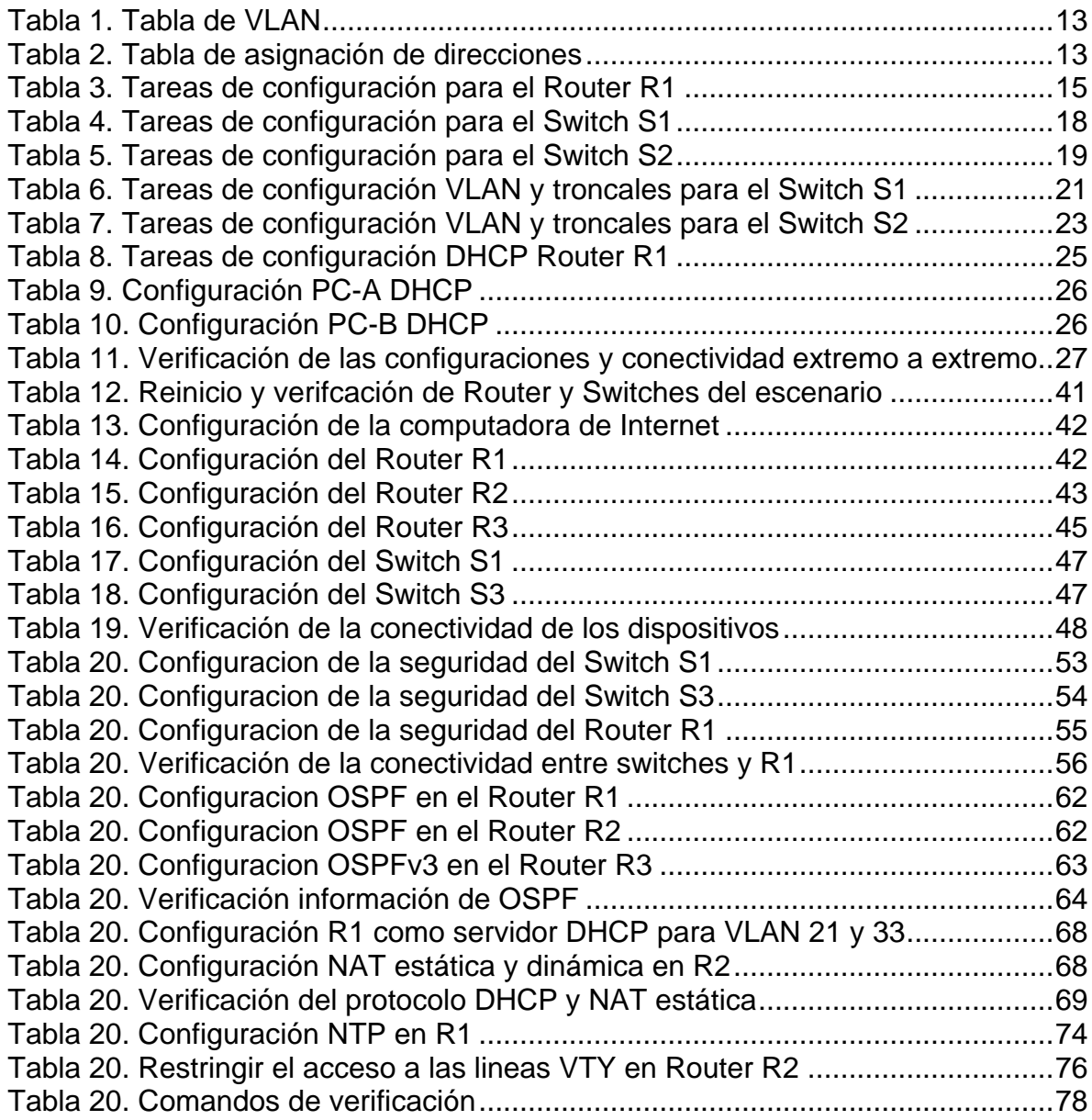

## LISTA DE FIGURAS

<span id="page-5-0"></span>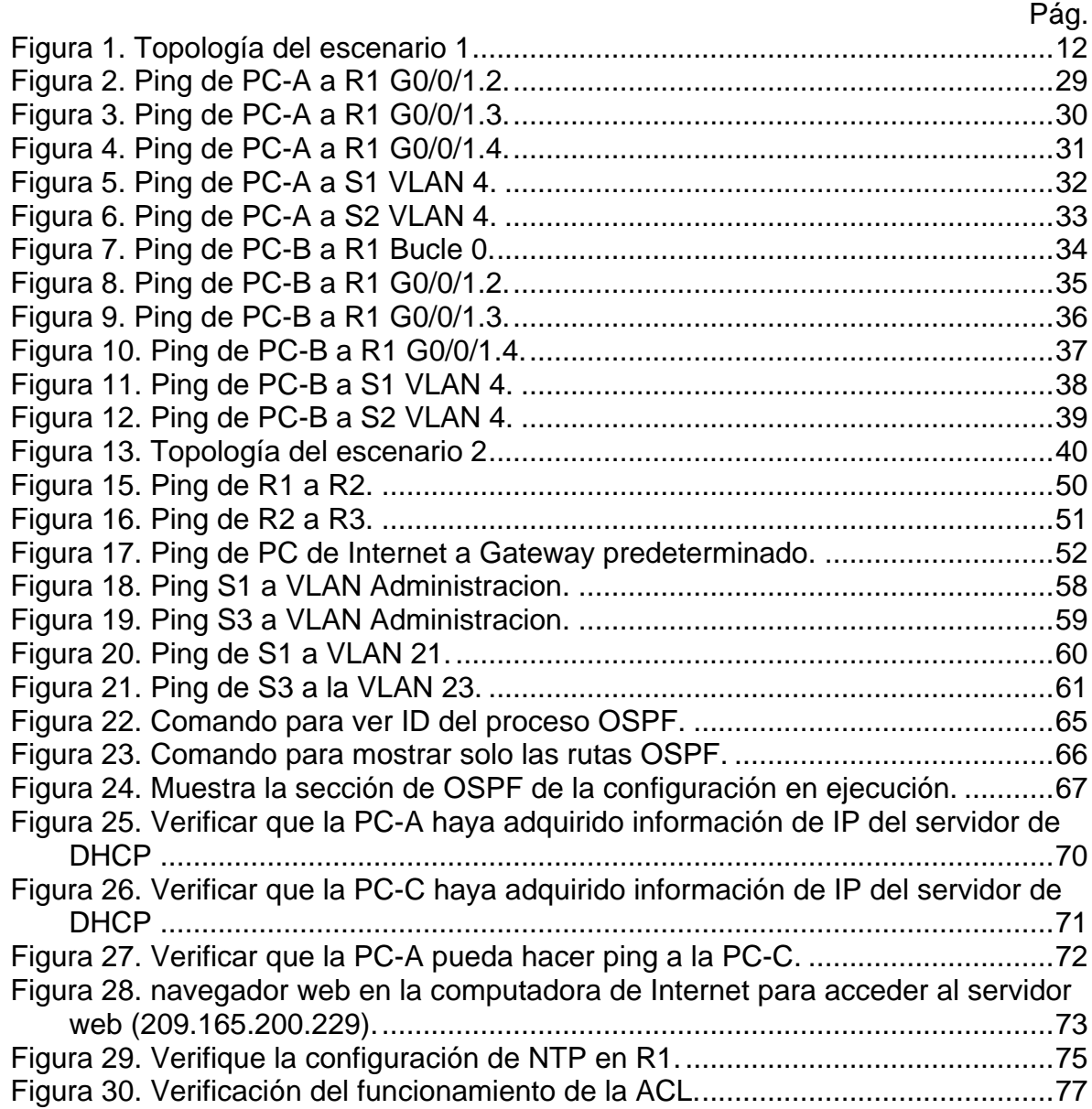

# **LISTA DE ANEXOS**

<span id="page-6-0"></span>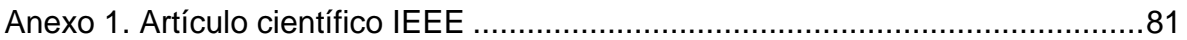

#### GLOSARIO

<span id="page-7-0"></span>DNS: La sigla DNS proviene de la expresión inglesa Domain Name System: es decir, Sistema de Nombres de Dominio. Se trata de un método de denominación empleado para nombrar a los dispositivos que se conectan a una red a través del IP (Internet Protocol o Protocolo de Internet).

PREFIJO IP: Es una forma particular de expresar las direcciones de red y sus máscaras a partir de identificar solamente la cantidad de bits que se encuentran en uno en la máscara de subred.

MÁSCARA DE SUBRED: La máscara de subred es particularmente necesaria al momento de señalar la dirección de red correspondiente a cada subred, y que es la que se encuentra referenciada en la tabla de enrutamiento.

PROTOCOLOS DE RED: Los protocolos de red son un conjunto de reglas que gobiernan la comunicación entre dispositivos que están conectados a una red. Dichas reglas se constituyen de instrucciones que permiten a los dispositivos identificarse y conectarse entre sí, además de aplicar reglas de formateo, para que los mensajes viajen de la forma adecuada de principio a fin. Dichas reglas de formateo determinan si los datos son recibidos correctamente o si son rechazados o ha habido algún tipo de problema en la transferencia de la información.

ROUTER: Dispositivo hardware o software de interconexión de redes de computadores que opera en la capa tres (nivel de red) del modelo OSI. Este dispositivo interconecta segmentos de red o redes enteras.

INTERFAZ: Se denomina interfaz a cualquier medio que permita la interconexión de dos procesos diferenciados con un único propósito común. Se conoce como Interfaz Física a los medios utilizados para la conexión de un computador con el medio de transporte de la red.

#### RESUMEN

<span id="page-8-0"></span>La evaluación denominada "Prueba de habilidades prácticas", forma parte de las actividades evaluativas del Diplomado de Profundización CCNA, y busca identificar el grado de desarrollo de competencias y habilidades que fueron adquiridas a lo largo del diplomado. Lo esencial es poner a prueba los niveles de comprensión y solución de problemas relacionados con diversos aspectos de Networking.

En este primer escenario se configurarán los dispositivos de una red pequeña. Debe configurar un router, un switch y equipos que admitan tanto la conectividad IPv4 como IPv6 para los hosts soportados. El router y el switch también deben administrarse de forma segura. Configurará el enrutamiento entre VLAN, DHCP, Etherchannel y port-security.

Para el segundo escenario, se debe configurar una red pequeña para que admita conectividad IPv4 e IPv6, seguridad de switches, routing entre VLAN, el protocolo de routing dinámico OSPF, el protocolo de configuración de hosts dinámicos (DHCP), la traducción de direcciones de red dinámicas y estáticas (NAT), listas de control de acceso (ACL) y el protocolo de tiempo de red (NTP) servidor/cliente

PALABRAS CLAVE: CISCO, Conmutación, Enrutamiento, Redes, Sistemas.

#### ABSTRACT

<span id="page-9-0"></span>The evaluation called "Test of practical skills" is part of the evaluative activities of the CCNA Deepening Diploma, and seeks to identify the degree of development of skills and abilities that were acquired throughout the diploma. The essential thing is to test the levels of understanding and problem solving related to various aspects of Networking.

In this first scenario, the devices of a small network will be configured. You must configure a router, switch, and computers that support both IPv4 and IPv6 connectivity for the supported hosts. The router and switch must also be managed securely. You will configure routing between VLAN, DHCP, Etherchannel, and portsecurity.

For the second scenario, a small network must be configured to support IPv4 and IPv6 connectivity, switch security, inter-VLAN routing, OSPF dynamic routing protocol, Dynamic Host Configuration Protocol (DHCP), address translation dynamic and static network (NAT), access control lists (ACLs), and network time protocol (NTP) server / client

**KEY WORDS**: CISCO, Switching, Routing, Networks, Systems

#### 1. INTRODUCCIÓN

<span id="page-10-0"></span>Para esta actividad, se dispone de un tiempo para realizar las tareas asignadas en cada uno de los dos (2) escenarios propuestos, acompañado de los respectivos procesos de documentación de la solución, correspondientes al registro de la configuración de cada uno de los dispositivos, la descripción detallada del paso a paso de cada una de las etapas realizadas durante su desarrollo, el registro de los procesos de verificación de conectividad mediante el uso de comandos ping, traceroute, show ip route, entre otros.

Teniendo en cuenta que la Prueba de habilidades está conformada por dos (2) escenarios, el estudiante deberá realizar el proceso de configuración de usando cualquiera de las siguientes herramientas: Packet Tracer o GNS3.

En este primer escenario se configurarán los dispositivos de una red pequeña. Debe configurar un router, un switch y equipos que admitan tanto la conectividad IPv4 como IPv6 para los hosts soportados. Para el segundo escenario, se debe configurar una red pequeña para que admita conectividad IPv4 e IPv6, seguridad de switches, routing entre VLAN, el protocolo de routing dinámico OSPF, y demás configuraciones que contribuyen a la correcta solución del escenario.

Al final, cada proceso está debidamente documentado y consta de una evidencia que determina la operación y aplicación de cada una de las instrucciones requeridas para el cumplimiento de lo solicitado en cada uno de los escenarios y además de verificar el funcionamiento y el comportamiento de la red a medida que se va implementando cada uno de los cambios y configuración de los dispositivos.

- 2. DESARROLLO DEL PROYECTO
	- 2.1. Escenario 1

#### <span id="page-11-2"></span><span id="page-11-1"></span><span id="page-11-0"></span>**Topología**

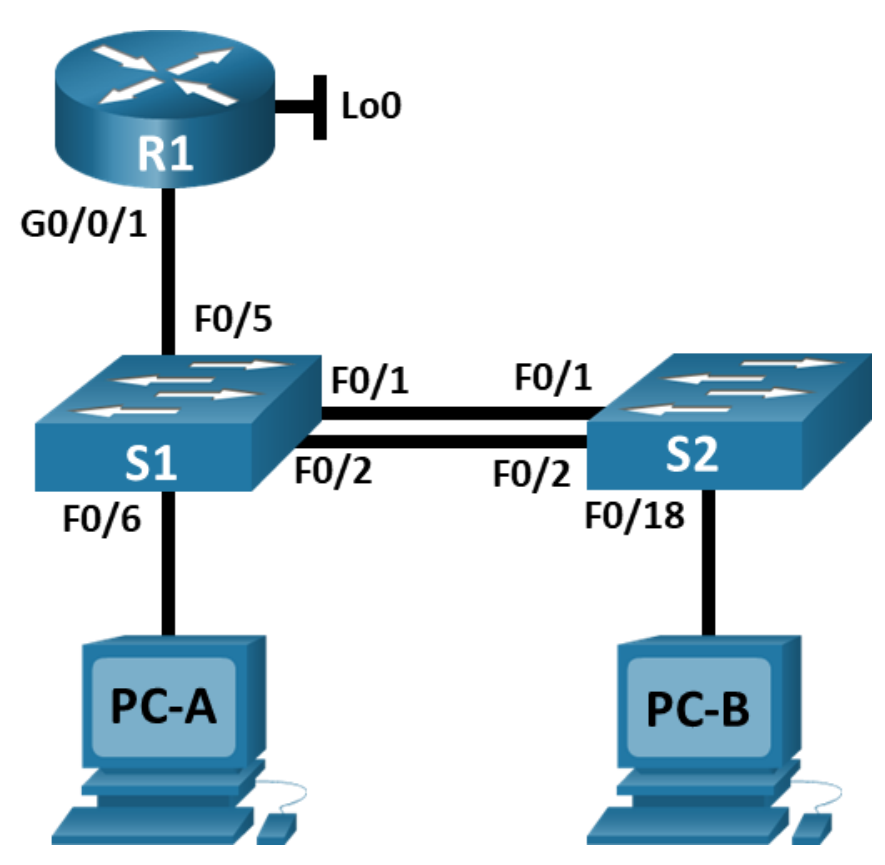

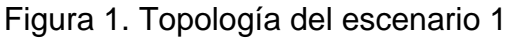

En este primer escenario se configurarán los dispositivos de una red pequeña. Debe configurar un router, un switch y equipos que admitan tanto la conectividad IPv4 como IPv6 para los hosts soportados. El router y el switch también deben administrarse de forma segura. Configurará el enrutamiento entre VLAN, DHCP, Etherchannel y port-security.

Se construye el escenario utilizando la herramienta Packet Tracer, utilizando un router, dos switches y dos dispositivos finales.

#### <span id="page-12-0"></span>Tabla 1. Tabla de VLAN

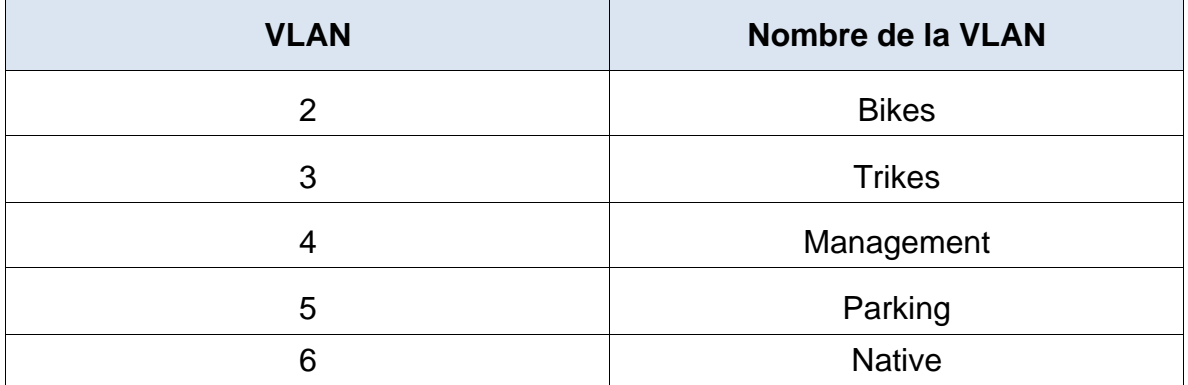

 $\overline{\phantom{a}}$ 

# <span id="page-12-1"></span>Tabla 2. Tabla de asignación de direcciones

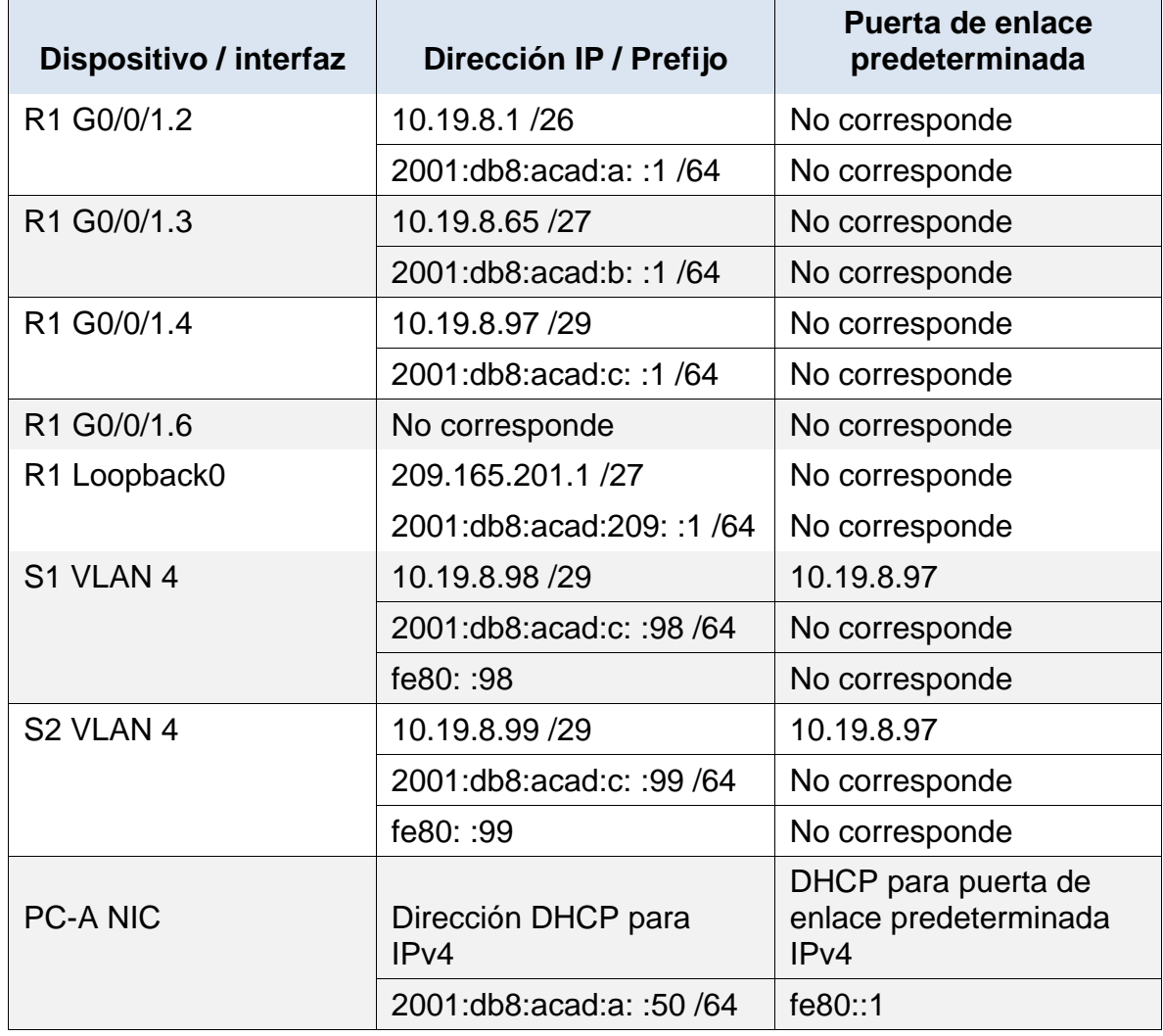

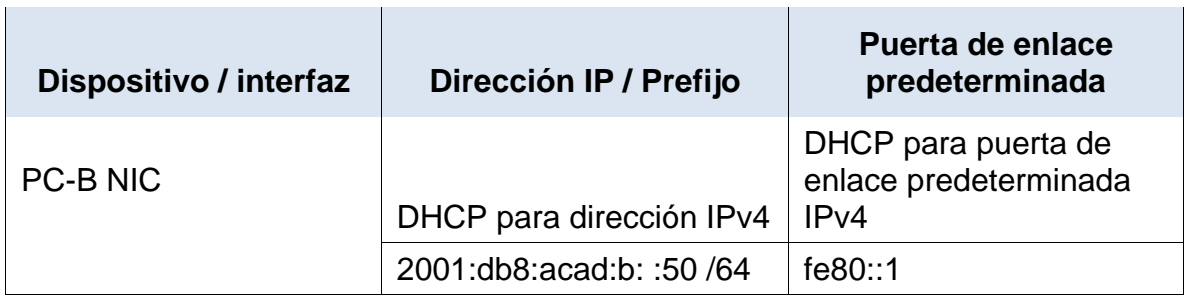

**Nota**: No hay ninguna interfaz en el router que admita VLAN 5.

#### **Parte 1: Inicializar y Recargar y Configurar aspectos basicos de los dispositivos**

Paso 1: Inicializar y volver a cargar el router y el switch

 Borre las configuraciones de inicio y las VLAN del router y del switch y vuelva a cargar los dispositivos.

#### **Router R1**

Router>enable Router#erase startup-config Se elimina la configuración de inicio Router#reload Se reinicia el dispositivo

#### **Switch S1**

Switch>enable Switch#erase sta Switch#erase startup-config Erasing the nvram filesystem will remove all configuration files! Continue? [confirm] [OK] Erase of nvram: complete Switch# Switch#reload Proceed with reload? [confirm]

Switch>enable Switch#erase sta Switch#erase startup-config Erasing the nvram filesystem will remove all configuration files! Continue? [confirm] [OK] Erase of nvram: complete Switch#

Switch#reload

Proceed with reload? [confirm]

- Después de recargar el switch, configure la plantilla SDM para que admita IPv6 según sea necesario y vuelva a cargar el switch.
- Antes de continuar, solicite al instructor que verifique la inicialización de los dispositivos.

Parte 2: Configurar R1

Las tareas de configuración para R1 incluyen las siguientes:

<span id="page-14-0"></span>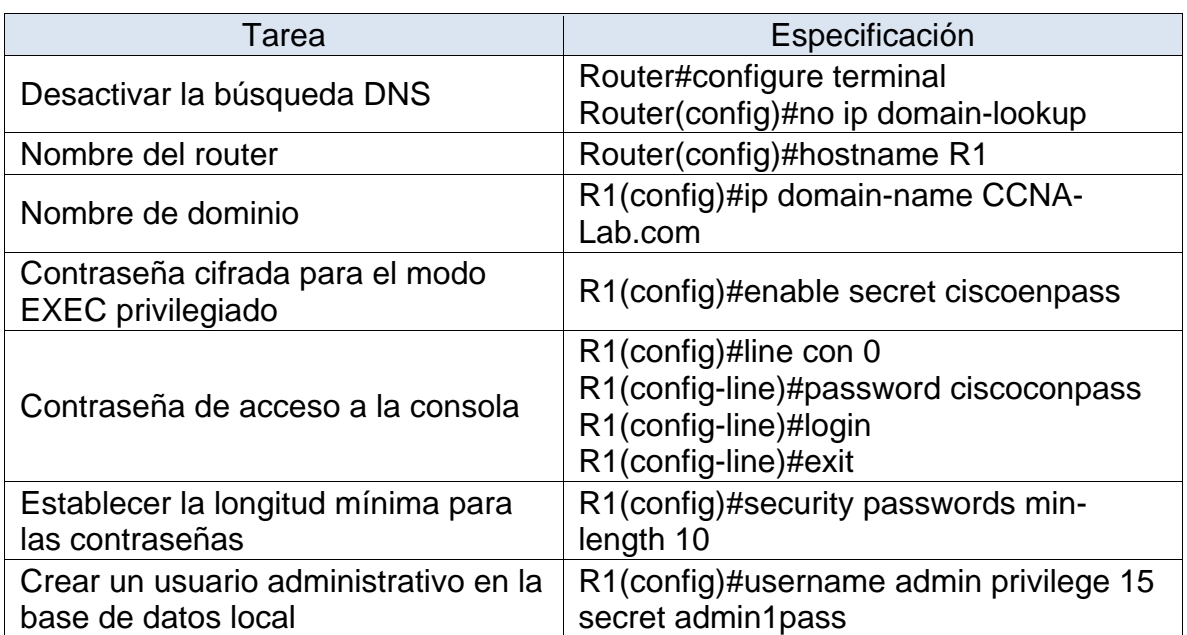

#### Tabla 3. Tareas de configuración para el Router R1

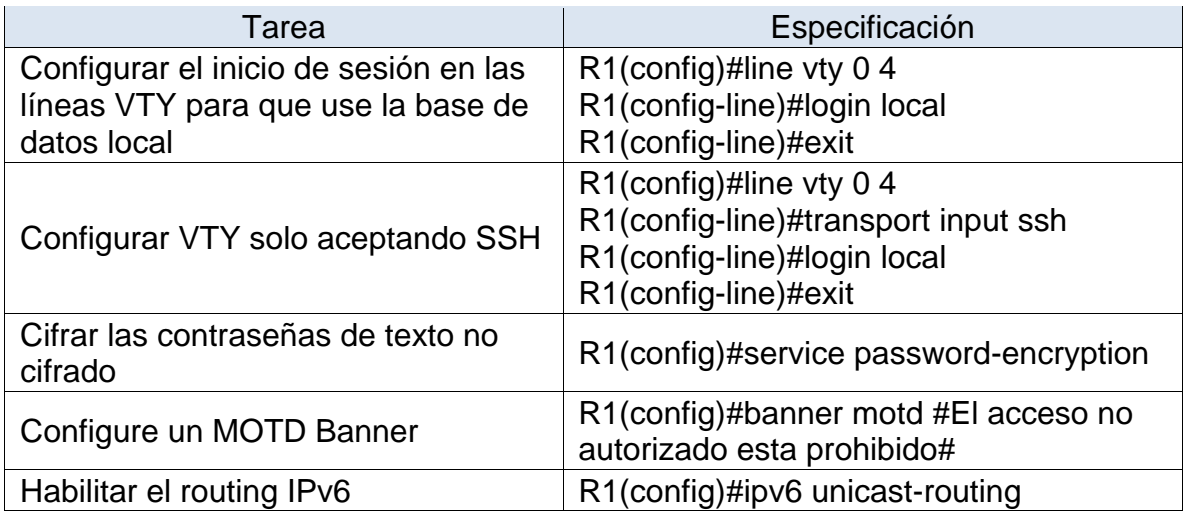

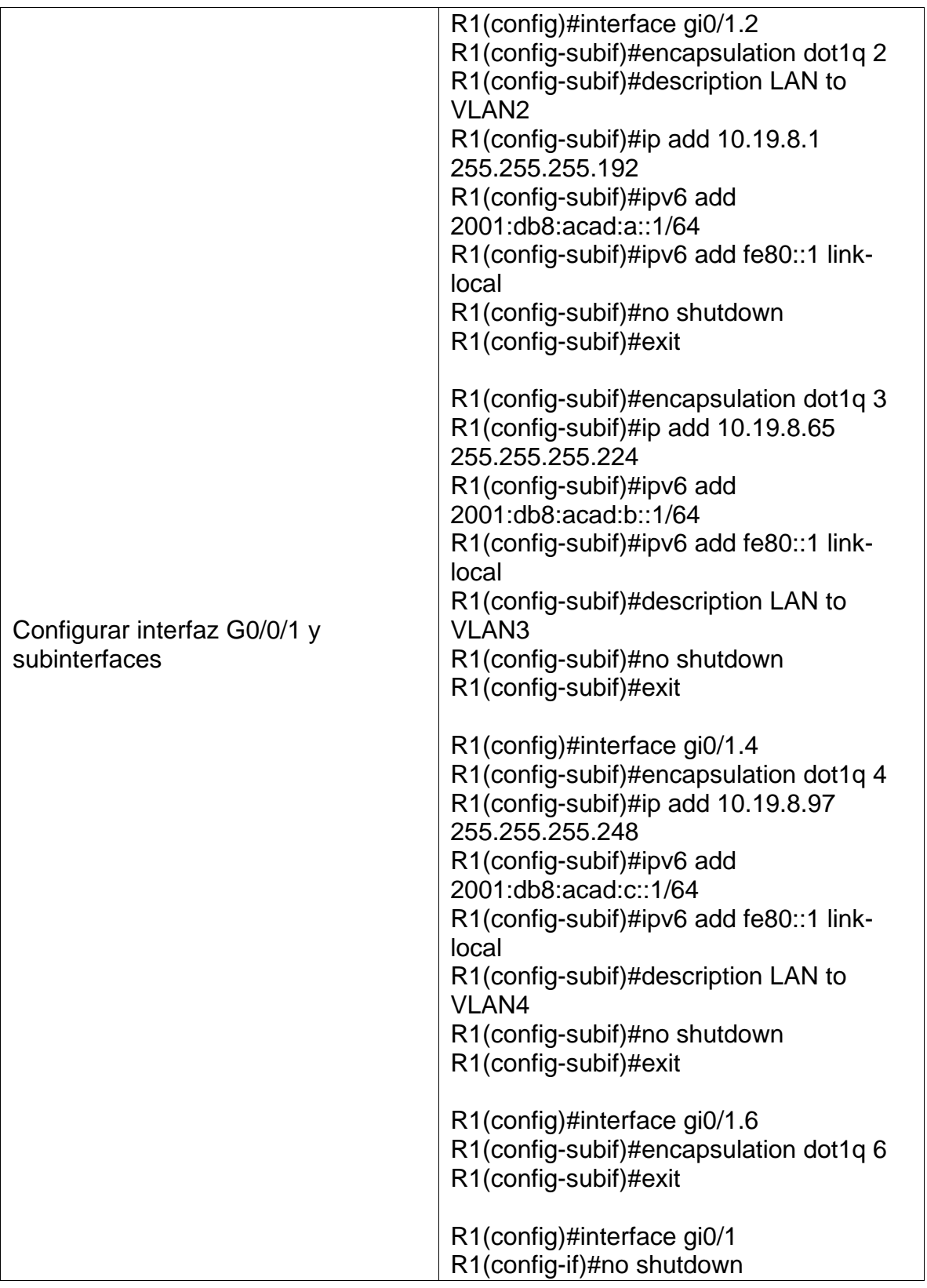

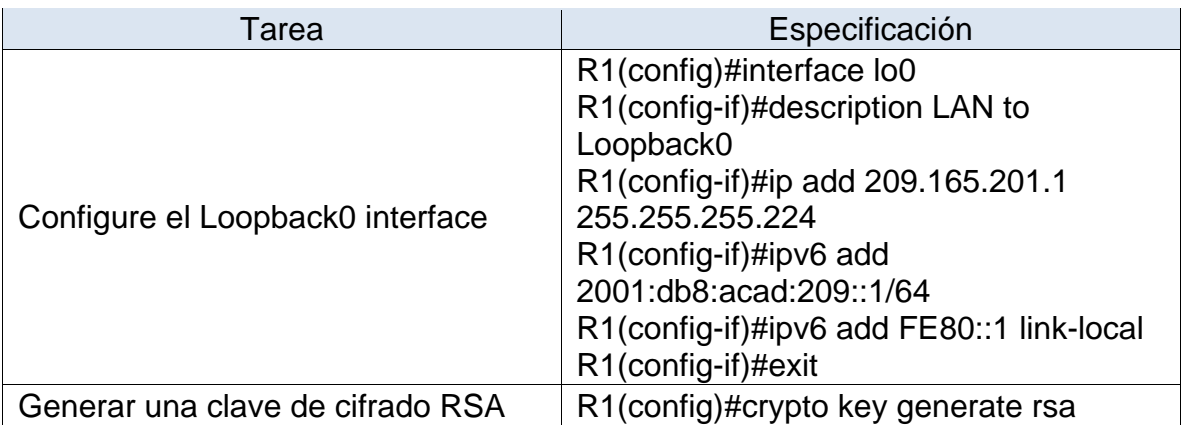

En esta asignación, se crean las respectivas subinterfaces, encapsulándolas con su vlan y asignando el direccionamientos IPv4 e IPv6, además se genera una clave de cifrado RSA, se configuran las medidas de seguridad, así como la transferencia de autenticación por medio de SSH.

Parte 3: Configure S1 y S2.

Las tareas de configuración incluyen lo siguiente:

#### **Configuración S1.**

<span id="page-17-0"></span>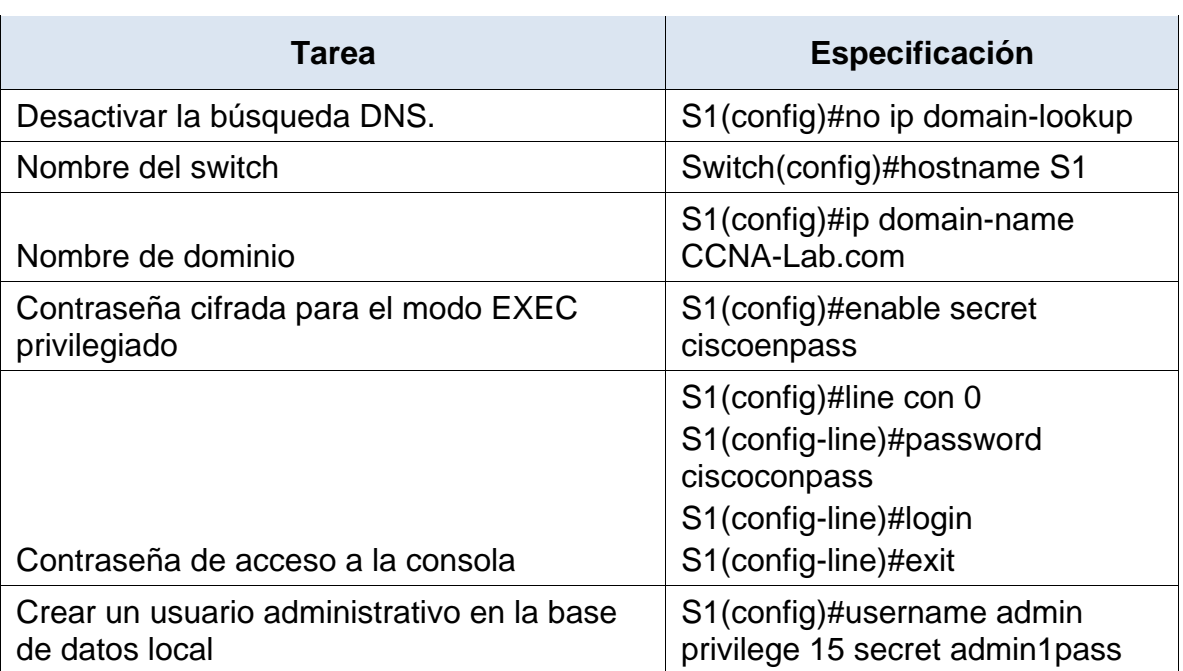

Tabla 4. Tareas de configuración para el Switch S1

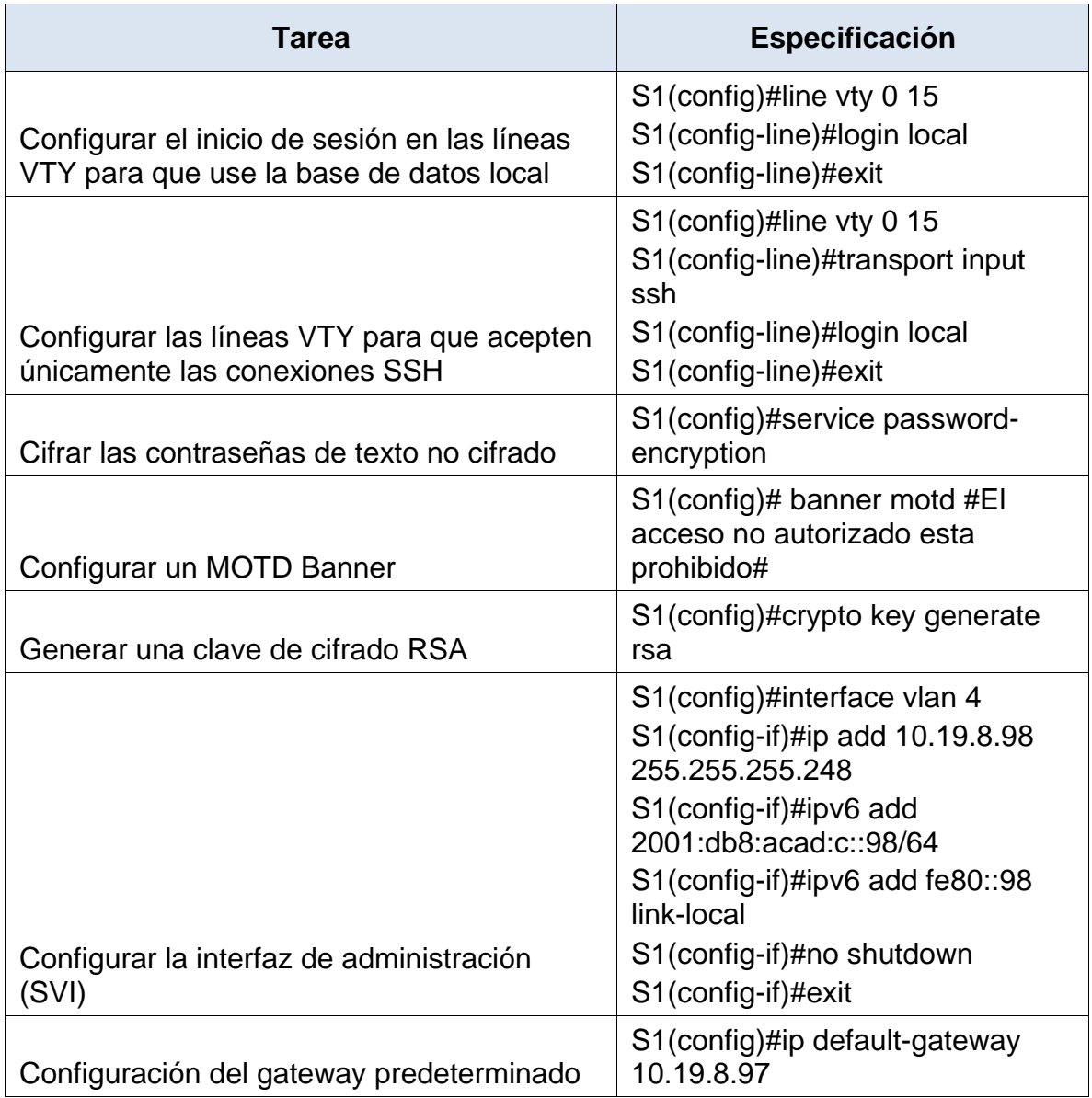

# **Configuración S2.**

Tabla 5. Tareas de configuración para el Switch S2

<span id="page-18-0"></span>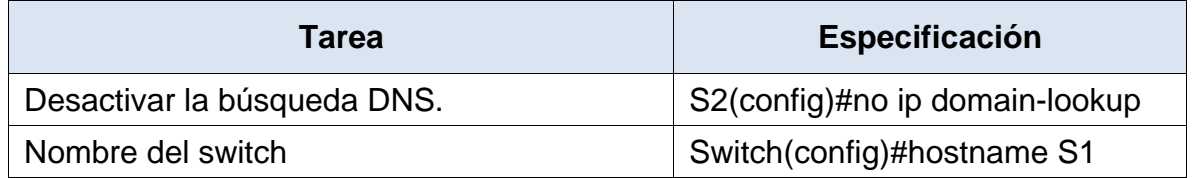

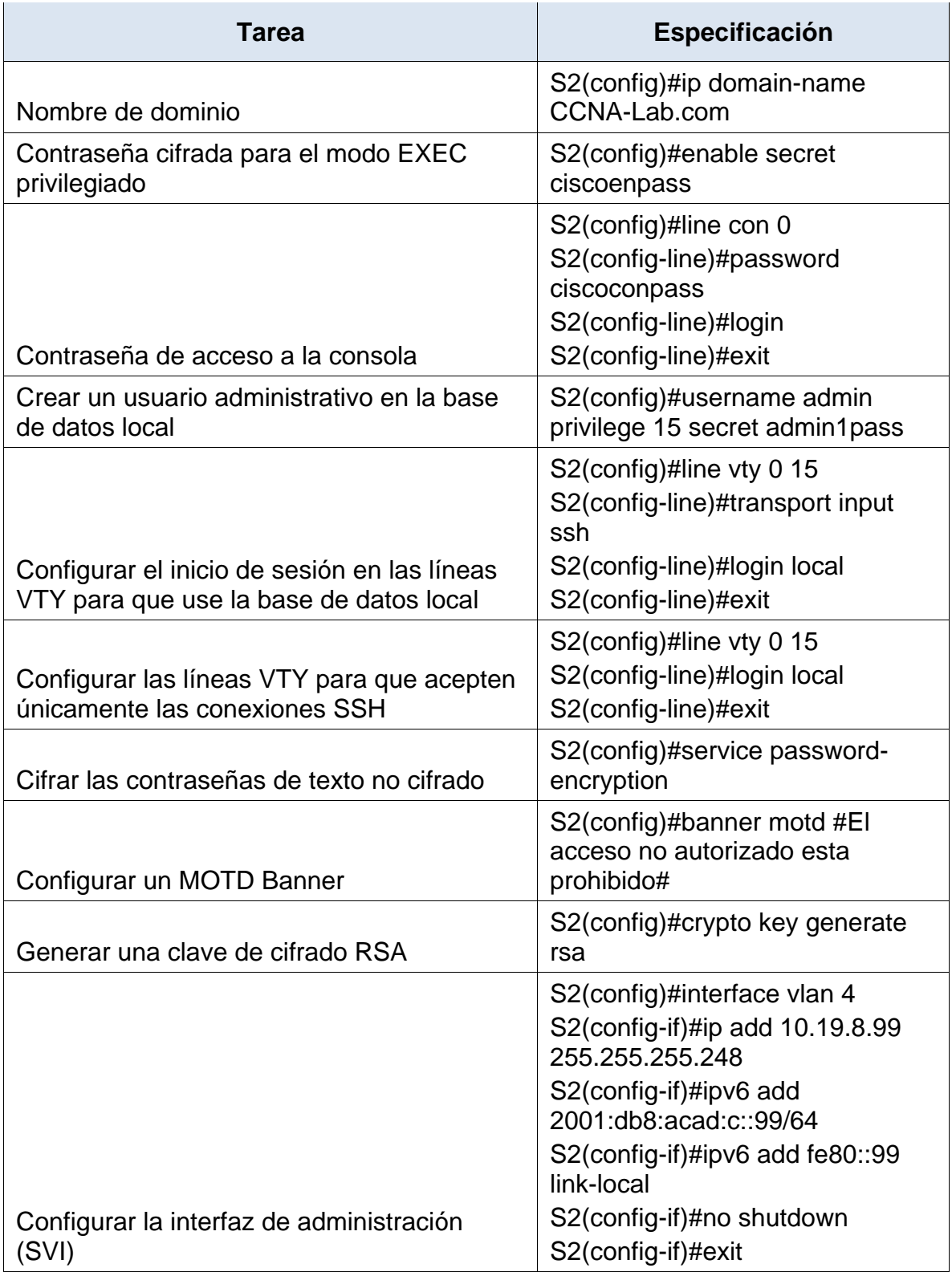

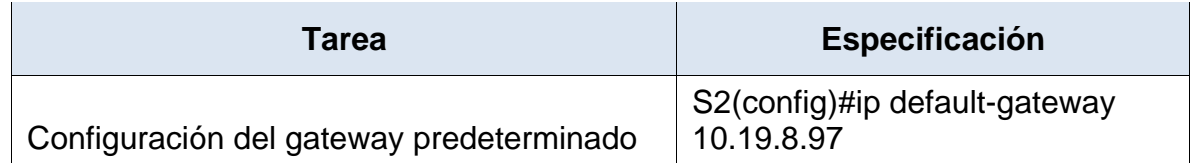

#### **Parte 2: Configuración de la infraestructura de red (VLAN, Trunking, EtherChannel)**

Paso 1: Configurar S1

La configuración del S1 incluye las siguientes tareas:

Tabla 6. Tareas de configuración VLAN y troncales para el Switch S1

<span id="page-20-0"></span>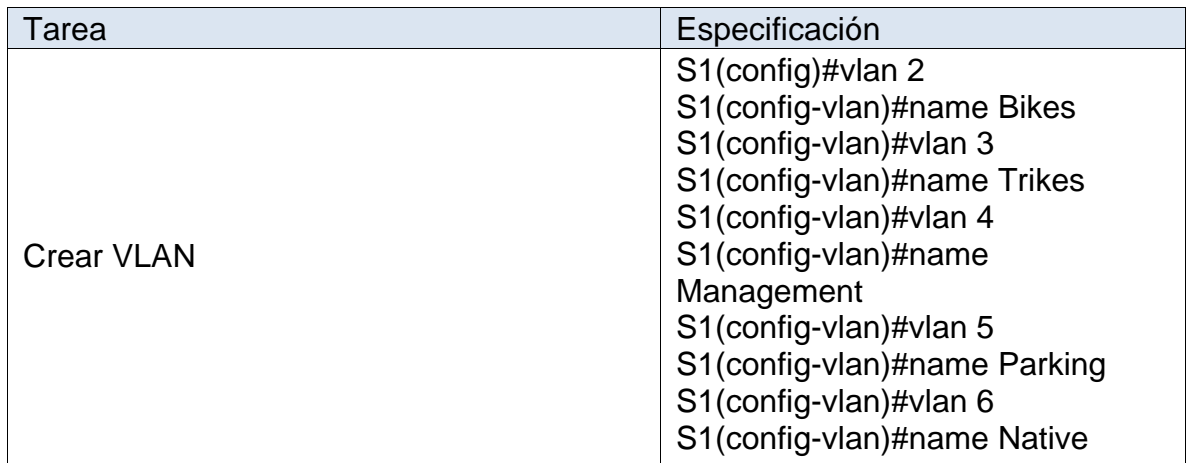

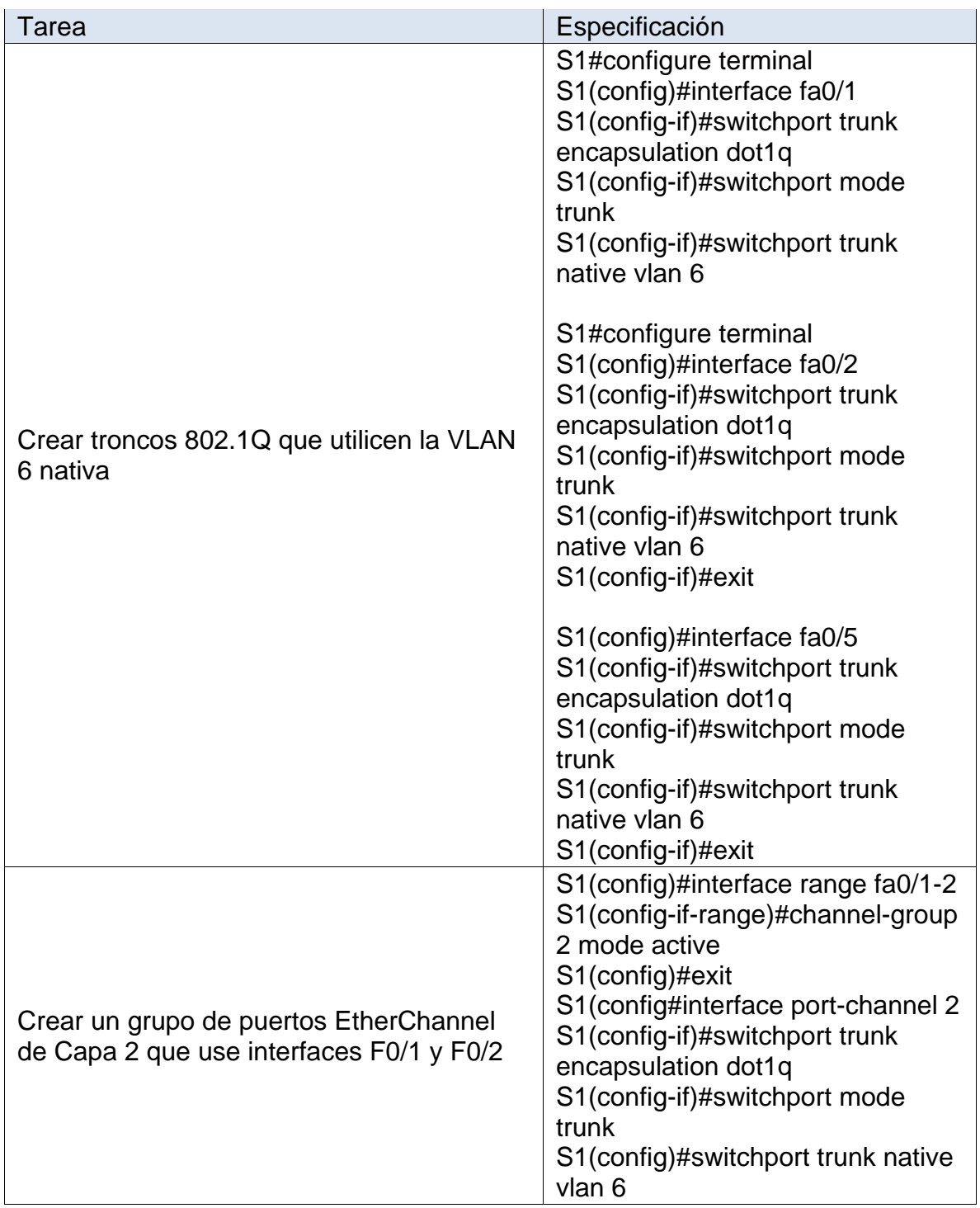

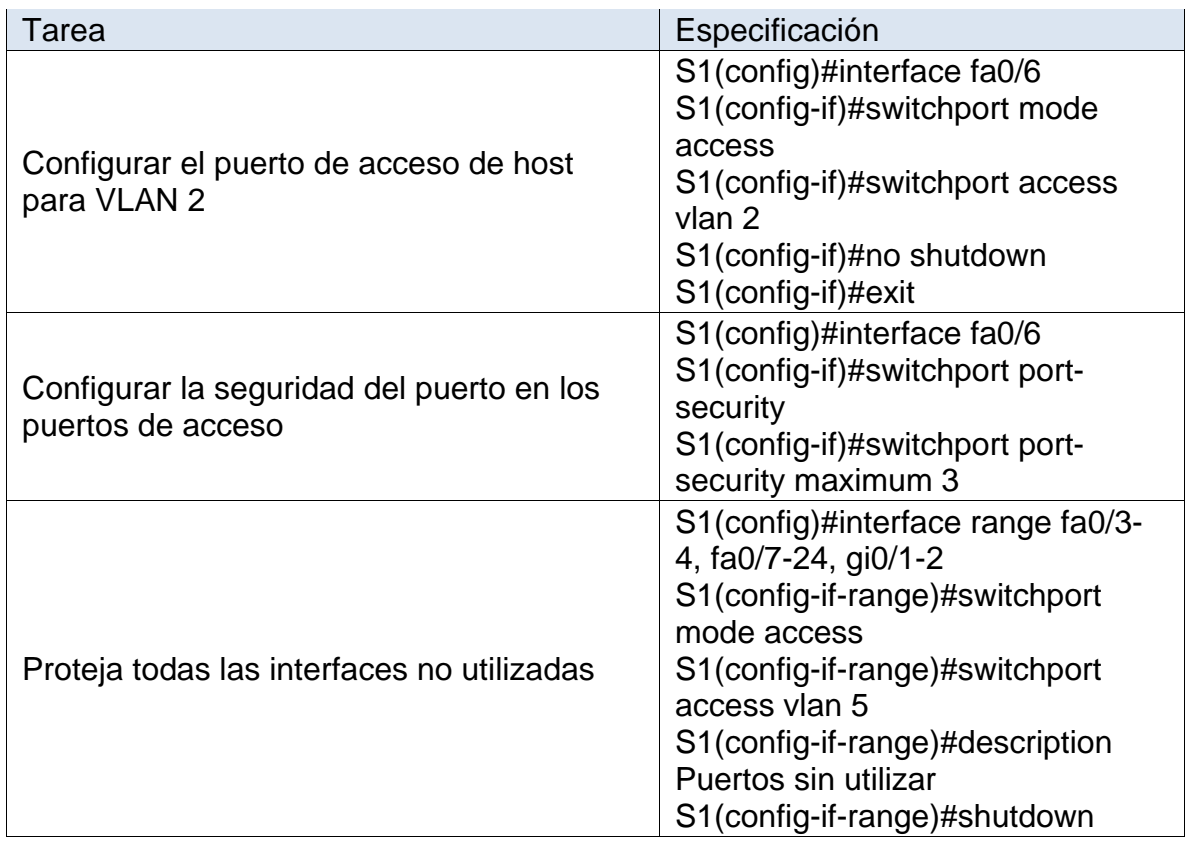

Paso 2: Configure el S2.

Entre las tareas de configuración de S2 se incluyen las siguientes:

Tabla 7. Tareas de configuración VLAN y troncales para el Switch S2

<span id="page-22-0"></span>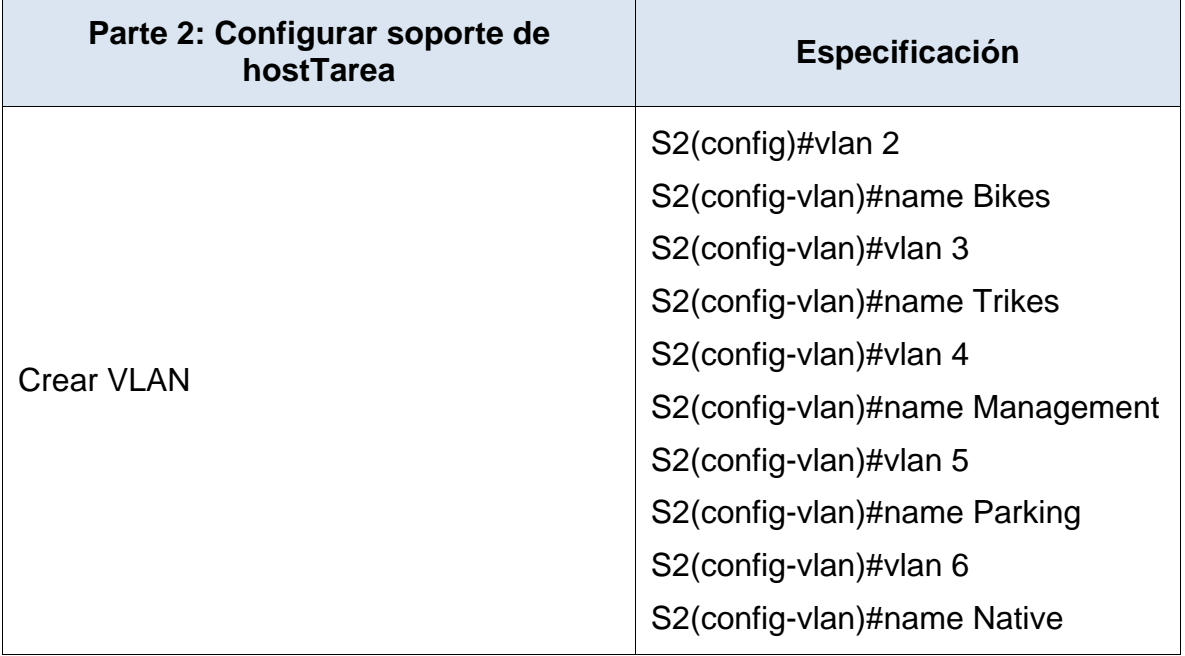

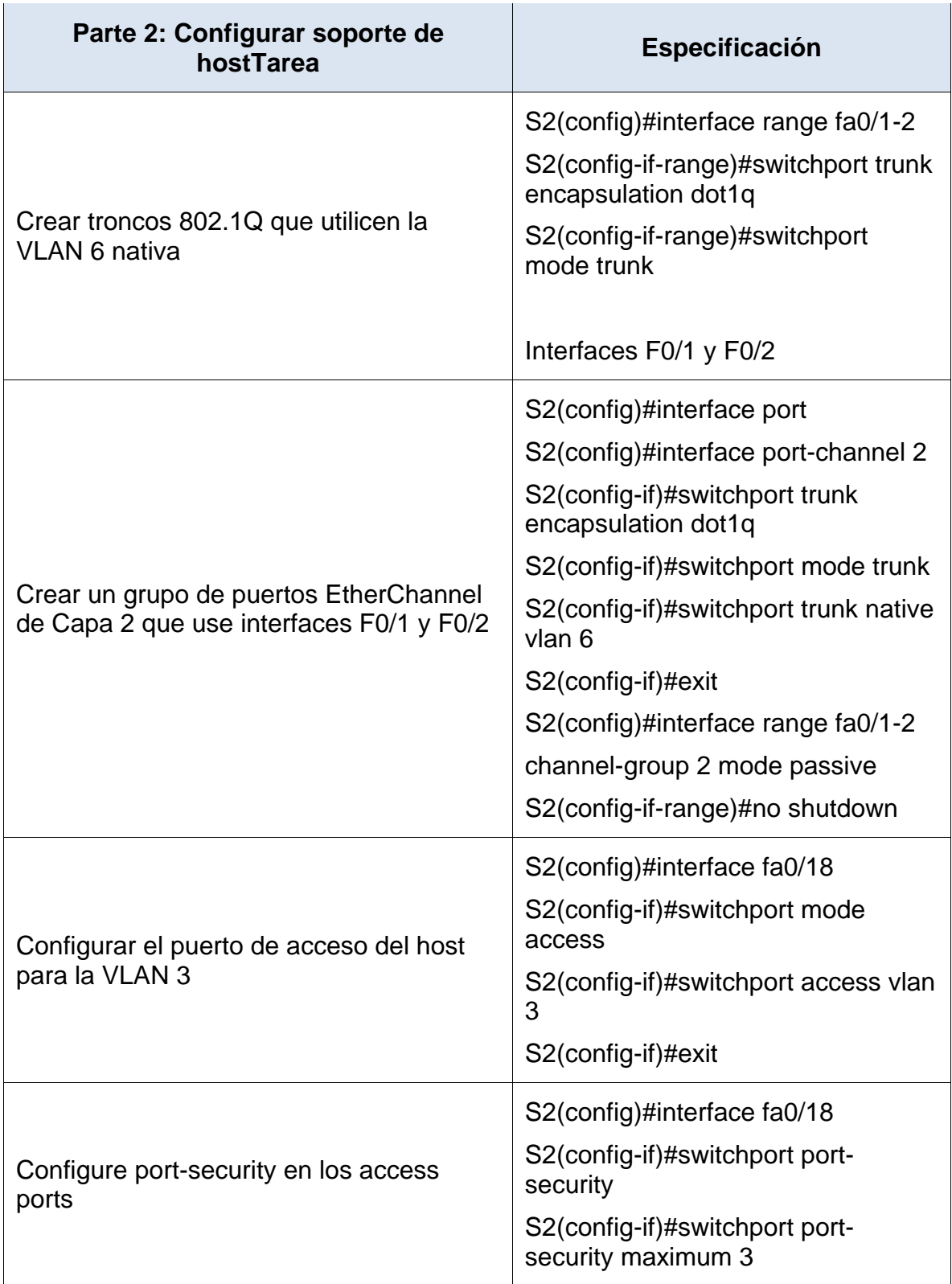

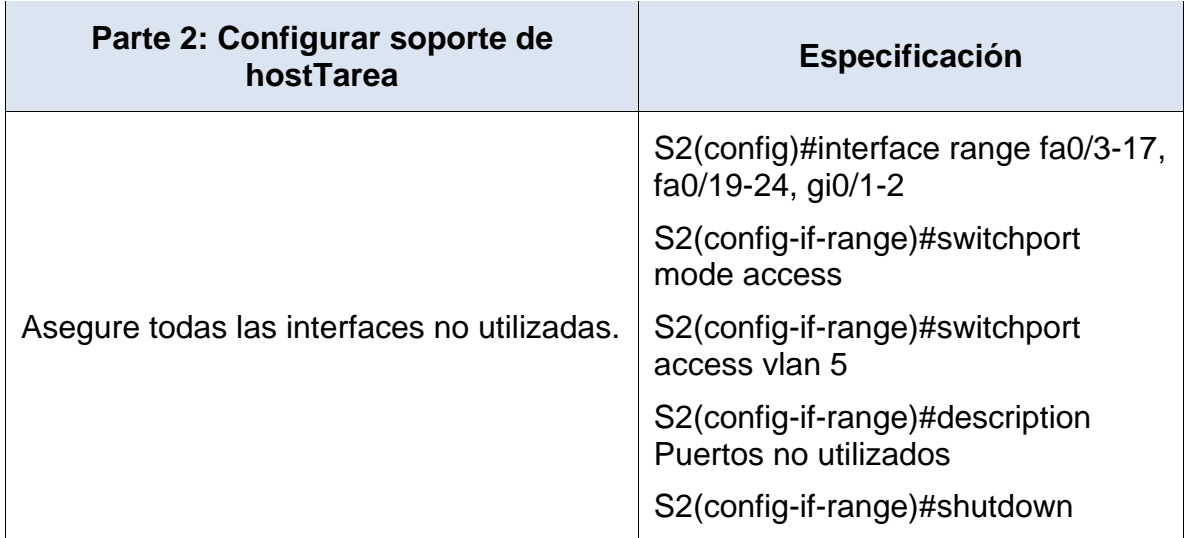

Paso 1: Configure R1

Las tareas de configuración para R1 incluyen las siguientes:

<span id="page-24-0"></span>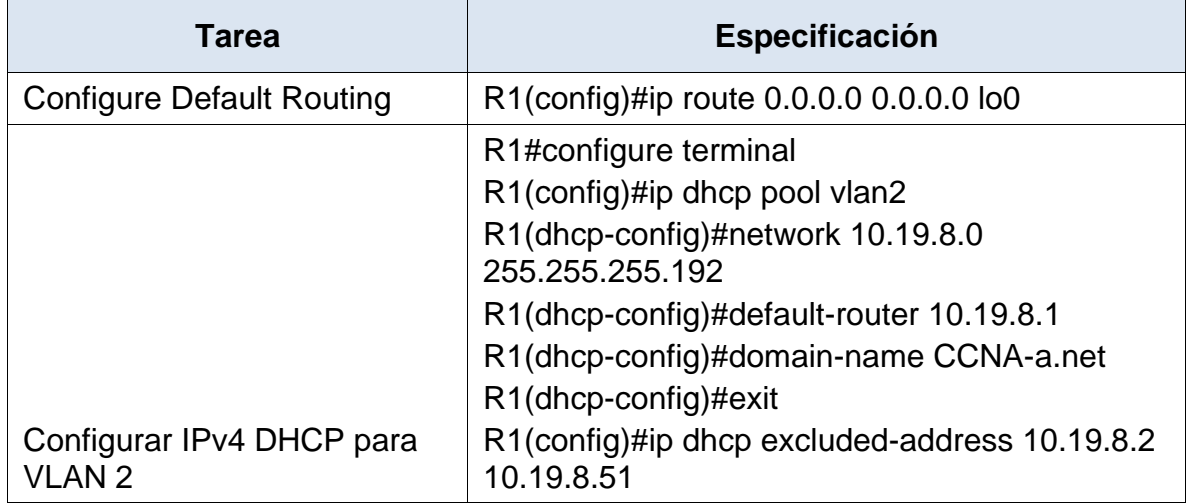

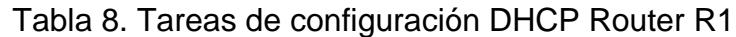

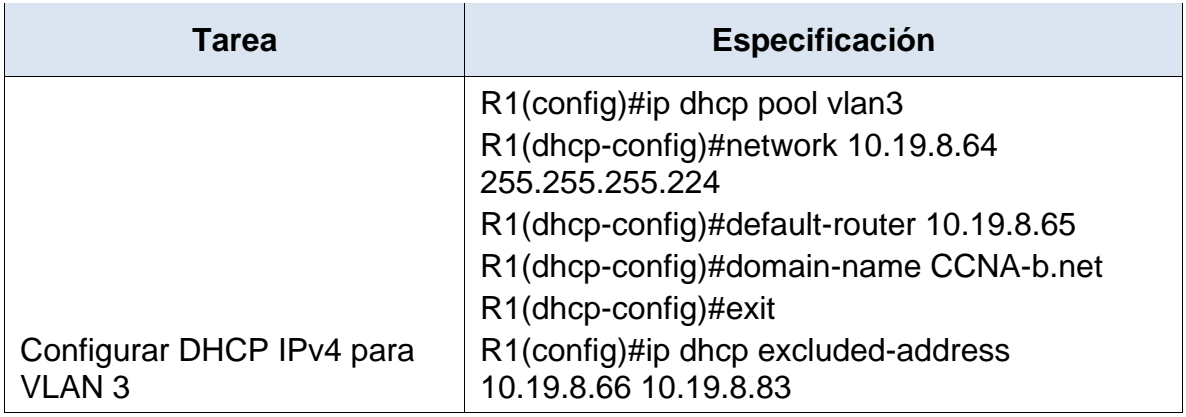

Paso 2: Configurar los servidores

Configure los equipos host PC-A y PC-B para que utilicen DHCP para IPv4 y asigne estáticamente las direcciones IPv6 GUA y Link Local. Después de configurar cada servidor, registre las configuraciones de red del host con el comando **ipconfig /all**.

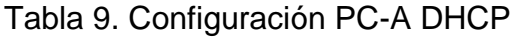

<span id="page-25-0"></span>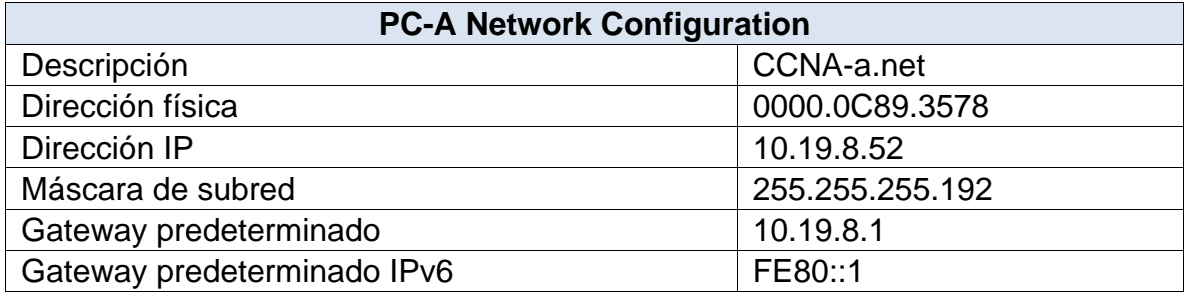

Tabla 10. Configuración PC-B DHCP

<span id="page-25-1"></span>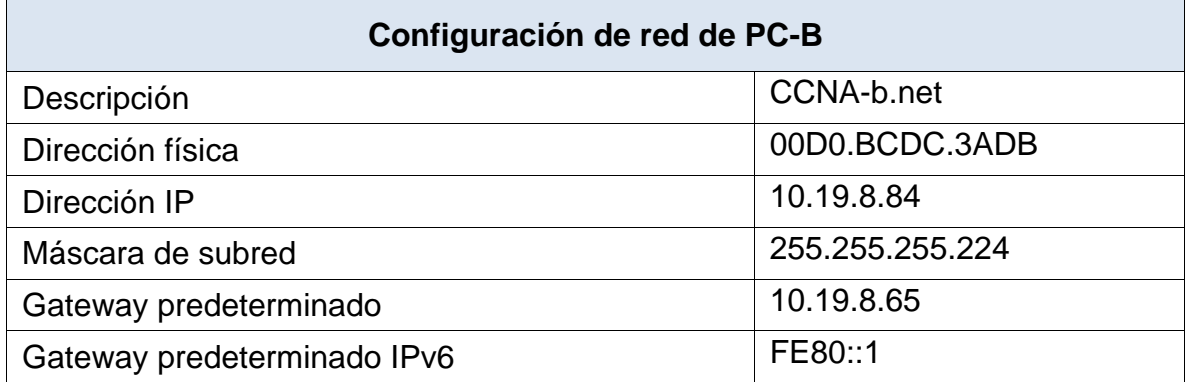

Parte 3. Probar y verificar la conectividad de extremo a extremo

Use el comando ping para probar la conectividad IPv4 e IPv6 entre todos los dispositivos de red.

**Nota**: Si fallan los pings en las computadoras host, desactive temporalmente el firewall de la computadora y vuelva a realizar la prueba.

Utilice la siguiente tabla para verificar metódicamente la conectividad con cada dispositivo de red. Tome medidas correctivas para establecer la conectividad si alguna de las pruebas falla:

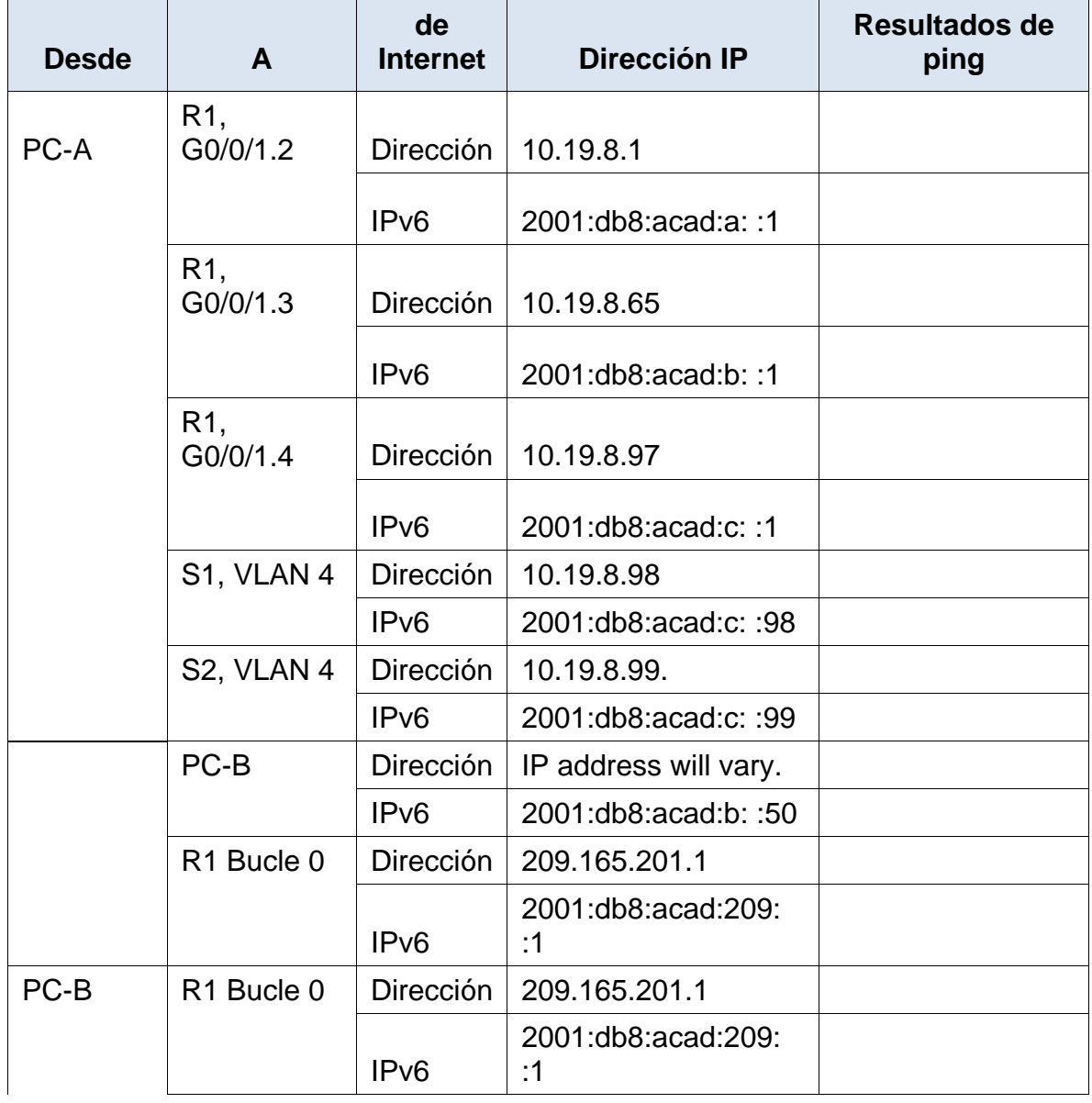

<span id="page-26-0"></span>Tabla 11. Verificación de las configuraciones y conectividad extremo a extremo

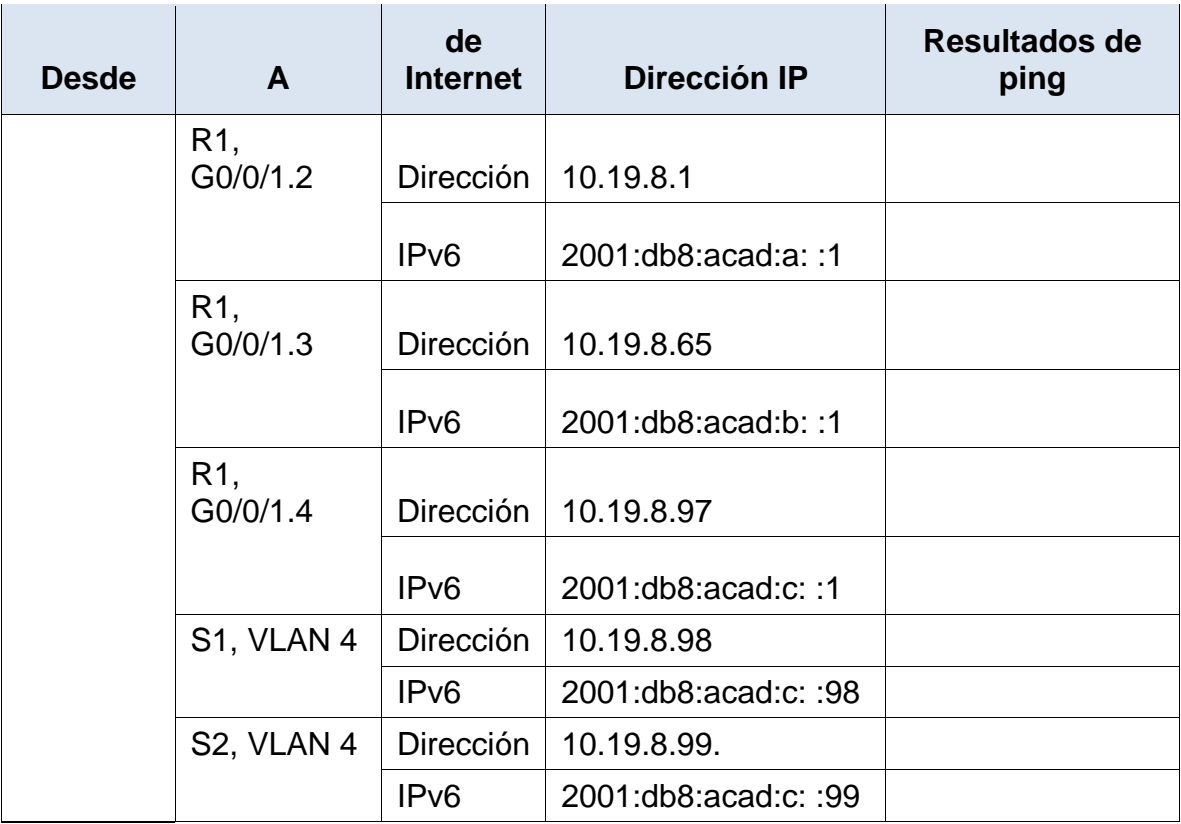

**PC-A**

**R1, G0/0/1.2**

```
PC-A
                                                                  \Box\timesPhysical
         Config
                 Desktop
                          Programming
                                       Attributes
Command Prompt
                                                                        X.
                                                                         À
C:\\Phiing 10.19.8.1
Pinging 10.19.8.1 with 32 bytes of data:
Reply from 10.19.8.1: bytes=32 time<1ms TTL=255
Reply from 10.19.8.1: bytes=32 time<1ms TTL=255
Reply from 10.19.8.1: bytes=32 time<1ms TTL=255
Reply from 10.19.8.1: bytes=32 time<1ms TTL=255
Ping statistics for 10.19.8.1:
     Packets: Sent = 4, Received = 4, Lost = 0 (0% loss),
Approximate round trip times in milli-seconds:
    Minimum = 0ms, Maximum = 0ms, Average = 0msC:\>ping 2001:db8:acad:a: :1
Invalid Command.
C:\>ping 2001:db8:acad:a::1
Pinging 2001:db8:acad:a::1 with 32 bytes of data:
Reply from 2001:DB8:ACAD:A::1: bytes=32 time=12ms TTL=255
Reply from 2001:DB8:ACAD:A::1: bytes=32 time<1ms TTL=255
Reply from 2001:DB8:ACAD:A::1: bytes=32 time<1ms TTL=255
Reply from 2001:DB8:ACAD:A::1: bytes=32 time<1ms TTL=255
Ping statistics for 2001:DB8:ACAD:A::1:
     Packets: Sent = 4, Received = 4, Lost = 0 (0% loss),
Approximate round trip times in milli-seconds:
    Minimum = 0ms, Maximum = 12ms, Average = 3ms\Box Top
                                                              2:25 p.m.
                                               八梦(1) 厄
                                                                         ∟
                                                             17/10/2020
```
<span id="page-28-0"></span>Figura 2. Ping de PC-A a R1 G0/0/1.2.

```
P PC-A
                                                                          \times\BoxPhysical
         Config
                 Desktop
                          Programming
                                       Attributes
Command Prompt
                                                                        \mathbf{x}۸
C: \SC:\>ping 10.19.8.65
Pinging 10.19.8.65 with 32 bytes of data:
Reply from 10.19.8.65: bytes=32 time<1ms TTL=255
Reply from 10.19.8.65: bytes=32 time<1ms TTL=255
Reply from 10.19.8.65: bytes=32 time<1ms TTL=255
Reply from 10.19.8.65: bytes=32 time<1ms TTL=255
Ping statistics for 10.19.8.65:
     Packets: Sent = 4, Received = 4, Lost = 0 (0% loss),
Approximate round trip times in milli-seconds:
     Minimum = 0ms, Maximum = 0ms, Average = 0msC:\>ping 2001:db8:acad:b::1
Pinging 2001:db8:acad:b::1 with 32 bytes of data:
Reply from 2001:DB8:ACAD:B::1: bytes=32 time=2ms TTL=255
Reply from 2001:DB8:ACAD:B::1: bytes=32 time<1ms TTL=255
Reply from 2001:DB8:ACAD:B::1: bytes=32 time=1ms TTL=255
Reply from 2001:DB8:ACAD:B::1: bytes=32 time<1ms TTL=255
Ping statistics for 2001:DB8:ACAD:B::1:
     Packets: Sent = 4, Received = 4, Lost = 0 (0% loss),
Approximate round trip times in milli-seconds:
     Minimum = 0ms, Maximum = 2ms, Average = 0msC: \S\Box Top
                                                              2:30 p.m.
                                               ∧ 琴 (1) 后
                                                                         T
                                                             17/10/2020
```
<span id="page-29-0"></span>Figura 3. Ping de PC-A a R1 G0/0/1.3.

R1, G0/0/1.4

```
P PC-A
                                                                    \Box\timesPhysical
         Config
                  Desktop
                                        Attributes
                           Programming
Command Prompt
                                                                         \mathbf{x}À
C: \setminus \geqC:\>ping 10.19.8.97
 Pinging 10.19.8.97 with 32 bytes of data:
 Reply from 10.19.8.97: bytes=32 time<1ms TTL=255
 Reply from 10.19.8.97: bytes=32 time<1ms TTL=255
 Reply from 10.19.8.97: bytes=32 time=2ms TTL=255
 Reply from 10.19.8.97: bytes=32 time<1ms TTL=255
 Ping statistics for 10.19.8.97:
     Packets: Sent = 4, Received = 4, Lost = 0 (0% loss),
 Approximate round trip times in milli-seconds:
    Minimum = 0ms, Maximum = 2ms, Average = 0msC:\>ping 2001:db8:acad:c::1
 Pinging 2001:db8:acad:c::1 with 32 bytes of data:
 Reply from 2001:DB8:ACAD:C::1: bytes=32 time=1ms TTL=255
 Reply from 2001:DB8:ACAD:C::1: bytes=32 time<1ms TTL=255
 Reply from 2001:DB8:ACAD:C::1: bytes=32 time<1ms TTL=255
 Reply from 2001:DB8:ACAD:C::1: bytes=32 time<1ms TTL=255
 Ping statistics for 2001:DB8:ACAD:C::1:
    Packets: Sent = 4, Received = 4, Lost = 0 (0% loss),
 Approximate round trip times in milli-seconds:
    Minimum = 0ms, Maximum = 1ms, Average = 0msC: \setminus >\Box Top
                                                               2:31 p.m.
                                                ∧ 梦 (1) 后
                                                                          Ų
                                                              17/10/2020
```
<span id="page-30-0"></span>Figura 4. Ping de PC-A a R1 G0/0/1.4.

#### **S1, VLAN 4**

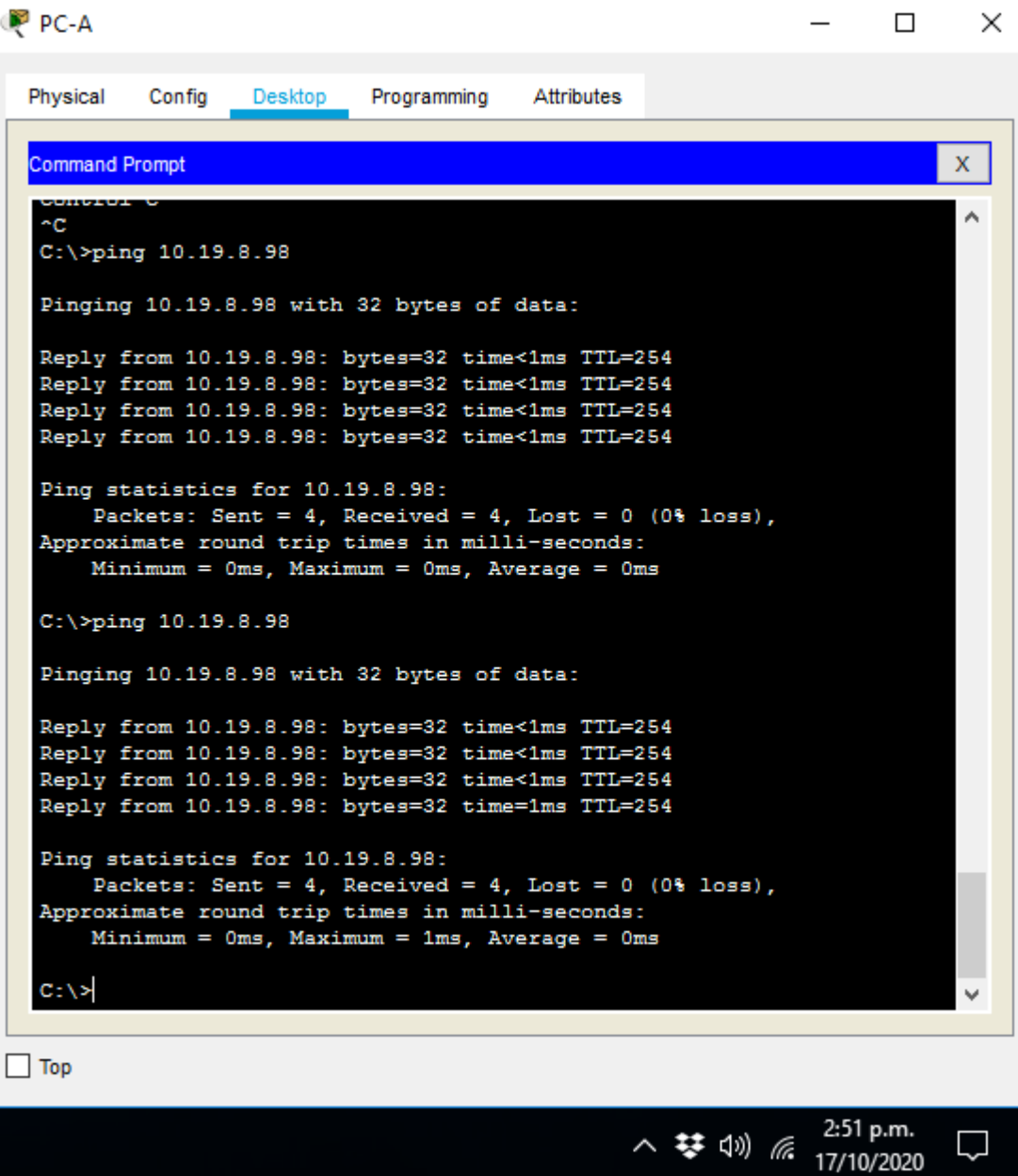

<span id="page-31-0"></span>Figura 5. Ping de PC-A a S1 VLAN 4.

**S2, VLAN 4**

```
PC-A
                                                                    \Box\timesPhysical
         Config
                  Desktop
                           Programming
                                        Attributes
Command Prompt
                                                                          \mathbf{x}\lambdaC:\\pmb{\text{Sping}}\ 10.19.8.99Pinging 10.19.8.99 with 32 bytes of data:
Reply from 10.19.8.99: bytes=32 time<1ms TTL=254
Reply from 10.19.8.99: bytes=32 time<1ms TTL=254
Reply from 10.19.8.99: bytes=32 time=3ms TTL=254
Reply from 10.19.8.99: bytes=32 time=1ms TTL=254
Ping statistics for 10.19.8.99:
     Packets: Sent = 4, Received = 4, Lost = 0 (0% loss),
 Approximate round trip times in milli-seconds:
     Minimum = 0ms, Maximum = 3ms, Average = 1msC:\>ping 10.19.8.99
Pinging 10.19.8.99 with 32 bytes of data:
Reply from 10.19.8.99: bytes=32 time<1ms TTL=254
Reply from 10.19.8.99: bytes=32 time<1ms TTL=254
Reply from 10.19.8.99: bytes=32 time<1ms TTL=254
Reply from 10.19.8.99: bytes=32 time<1ms TTL=254
Ping statistics for 10.19.8.99:
     Packets: Sent = 4, Received = 4, Lost = 0 (0% loss),
 Approximate round trip times in milli-seconds:
     Minimum = 0ms, Maximum = 0ms, Average = 0msC: \setminus >\Box Top
                                                                2:53 p.m.
                                                ヘ 琴 (1) 后
                                                               17/10/2020
```
<span id="page-32-0"></span>Figura 6. Ping de PC-A a S2 VLAN 4.

**PC-B**

#### **R1 Bucle 0**

P PC-B  $\Box$  $\times$ Config Physical Desktop Programming Attributes **Command Prompt** X.  $\lambda$  $C: \S$ C:\>ping 209.165.201.1 Pinging 209.165.201.1 with 32 bytes of data: Reply from 209.165.201.1: bytes=32 time<1ms TTL=255 Reply from 209.165.201.1: bytes=32 time<1ms TTL=255 Reply from 209.165.201.1: bytes=32 time<1ms TTL=255 Reply from 209.165.201.1: bytes=32 time<1ms TTL=255 Ping statistics for 209.165.201.1: Packets: Sent =  $4$ , Received =  $4$ , Lost = 0 (0% loss), Approximate round trip times in milli-seconds: Minimum =  $0ms$ , Maximum =  $0ms$ , Average =  $0ms$ C:\>ping 2001:db8:acad:209::1 Pinging 2001:db8:acad:209::1 with 32 bytes of data: Reply from 2001:DB8:ACAD:209::1: bytes=32 time<1ms TTL=255 Reply from 2001:DB8:ACAD:209::1: bytes=32 time=1ms TTL=255 Reply from 2001:DB8:ACAD:209::1: bytes=32 time=1ms TTL=255 Reply from 2001:DB8:ACAD:209::1: bytes=32 time<1ms TTL=255 Ping statistics for 2001:DB8:ACAD:209::1: Packets: Sent =  $4$ , Received =  $4$ , Lost =  $0$  (0% loss), Approximate round trip times in milli-seconds: Minimum = 0ms, Maximum = 1ms, Average = 0ms  $C: \S$  $\Box$  Top 2:54 p.m. 入梦则后 IJ 17/10/2020

<span id="page-33-0"></span>Figura 7. Ping de PC-B a R1 Bucle 0.

#### **R1, G0/0/1.2**

P PC-B  $\Box$  $\times$ Physical Config Desktop Programming Attributes **Command Prompt**  $\mathbf{x}$ ۸  $C:\\pmb{\text{sping}}\ 10.19.8.1$ Pinging 10.19.8.1 with 32 bytes of data: Reply from 10.19.8.1: bytes=32 time<1ms TTL=255 Reply from 10.19.8.1: bytes=32 time<1ms TTL=255 Reply from 10.19.8.1: bytes=32 time<1ms TTL=255 Reply from 10.19.8.1: bytes=32 time<1ms TTL=255 Ping statistics for 10.19.8.1: Packets: Sent =  $4$ , Received =  $4$ , Lost = 0 (0% loss), Approximate round trip times in milli-seconds: Minimum = 0ms, Maximum = 0ms, Average = 0ms C:\>ping 2001:db8:acad:a::1 Pinging 2001:db8:acad:a::1 with 32 bytes of data: Reply from 2001:DB8:ACAD:A::1: bytes=32 time<1ms TTL=255 Reply from 2001:DB8:ACAD:A::1: bytes=32 time<1ms TTL=255 Reply from 2001:DB8:ACAD:A::1: bytes=32 time<1ms TTL=255 Reply from 2001:DB8:ACAD:A::1: bytes=32 time<1ms TTL=255 Ping statistics for 2001:DB8:ACAD:A::1: Packets: Sent =  $4$ , Received =  $4$ , Lost = 0 (0% loss), Approximate round trip times in milli-seconds:  $Minimum = 0ms$ ,  $Maximum = 0ms$ ,  $Average = 0ms$  $C: \S$  $\Box$  Top 2:55 p.m. ヘ 琴 (1) 后 ┚ 17/10/2020

<span id="page-34-0"></span>Figura 8. Ping de PC-B a R1 G0/0/1.2.

#### **R1, G0/0/1.3**

P PC-B  $\Box$ × Config Physical Desktop Programming Attributes **Command Prompt**  $\mathsf X$  $\boldsymbol{\lambda}$ C:\>ping 10.19.8.65 Pinging 10.19.8.65 with 32 bytes of data: Reply from 10.19.8.65: bytes=32 time<1ms TTL=255 Reply from 10.19.8.65: bytes=32 time<1ms TTL=255 Reply from 10.19.8.65: bytes=32 time<1ms TTL=255 Reply from 10.19.8.65: bytes=32 time<1ms TTL=255 Ping statistics for 10.19.8.65: Packets: Sent =  $4$ , Received =  $4$ , Lost = 0 (0% loss), Approximate round trip times in milli-seconds:  $Minimum = 0ms$ ,  $Maximum = 0ms$ ,  $Average = 0ms$ C:\>ping 2001:db8:acad:b::1 Pinging 2001:db8:acad:b::1 with 32 bytes of data: Reply from 2001:DB8:ACAD:B::1: bytes=32 time<1ms TTL=255 Reply from 2001:DB8:ACAD:B::1: bytes=32 time<1ms TTL=255 Reply from 2001:DB8:ACAD:B::1: bytes=32 time<1ms TTL=255 Reply from 2001:DB8:ACAD:B::1: bytes=32 time<1ms TTL=255 Ping statistics for 2001:DB8:ACAD:B::1: Packets: Sent =  $4$ , Received =  $4$ , Lost =  $0$  (0% loss), Approximate round trip times in milli-seconds: Minimum = 0ms, Maximum = 0ms, Average = 0ms  $C: \S$  $\Box$  Top 2:56 p.m. 入梦则后

<span id="page-35-0"></span>Figura 9. Ping de PC-B a R1 G0/0/1.3.

17/10/2020
#### **R1, G0/0/1.4**

```
P PC-B
                                                                     \Box×
 Physical
           Config
                   Desktop
                            Programming
                                         Attributes
  Command Prompt
                                                                         \mathbf xÄ
  C:\>ping 10.19.8.97
  Pinging 10.19.8.97 with 32 bytes of data:
  Reply from 10.19.8.97: bytes=32 time<1ms TTL=255
  Reply from 10.19.8.97: bytes=32 time<1ms TTL=255
  Reply from 10.19.8.97: bytes=32 time<1ms TTL=255
  Reply from 10.19.8.97: bytes=32 time<1ms TTL=255
  Ping statistics for 10.19.8.97:
       Packets: Sent = 4, Received = 4, Lost = 0 (0% loss),
  Approximate round trip times in milli-seconds:
      Minimum = 0ms, Maximum = 0ms, Average = 0msC:\>ping 2001:db8:acad:c::1
  Pinging 2001:db8:acad:c::1 with 32 bytes of data:
  Reply from 2001:DB8:ACAD:C::1: bytes=32 time<1ms TTL=255
  Reply from 2001:DB8:ACAD:C::1: bytes=32 time<1ms TTL=255
  Reply from 2001:DB8:ACAD:C::1: bytes=32 time=1ms TTL=255
  Reply from 2001:DB8:ACAD:C::1: bytes=32 time<1ms TTL=255
  Ping statistics for 2001:DB8:ACAD:C::1:
       Packets: Sent = 4, Received = 4, Lost = 0 (0% loss),
  Approximate round trip times in milli-seconds:
      Minimum = 0ms, Maximum = 1ms, Average = 0msC: \S\Box Top
                                                               2:57 p.m.
                                                入梦则后
                                                                          LJ
                                                              17/10/2020
```
Figura 10. Ping de PC-B a R1 G0/0/1.4.

#### **S1, VLAN 4**

P PC-B  $\Box$  $\times$ Physical Config Attributes Desktop Programming **Command Prompt**  $\mathbf{x}$ A C:\>ping 10.19.8.98 Pinging 10.19.8.98 with 32 bytes of data: Reply from 10.19.8.98: bytes=32 time<1ms TTL=254 Reply from 10.19.8.98: bytes=32 time<1ms TTL=254 Reply from 10.19.8.98: bytes=32 time<1ms TTL=254 Reply from 10.19.8.98: bytes=32 time<1ms TTL=254 Ping statistics for 10.19.8.98: Packets: Sent =  $4$ , Received =  $4$ , Lost = 0 (0% loss), Approximate round trip times in milli-seconds: Minimum =  $0ms$ , Maximum =  $0ms$ , Average =  $0ms$ C:\>ping 10.19.8.98 Pinging 10.19.8.98 with 32 bytes of data: Reply from 10.19.8.98: bytes=32 time<1ms TTL=254 Reply from 10.19.8.98: bytes=32 time=2ms TTL=254 Reply from 10.19.8.98: bytes=32 time<1ms TTL=254 Reply from 10.19.8.98: bytes=32 time<1ms TTL=254 Ping statistics for 10.19.8.98: Packets: Sent = 4, Received = 4, Lost =  $0$  (0% loss), Approximate round trip times in milli-seconds:  $Minimum = 0ms, Maximum = 2ms, Average = 0ms$  $C: \setminus \geq$  $\Box$  Top 2:59 p.m. 入梦则后 W 17/10/2020

Figura 11. Ping de PC-B a S1 VLAN 4.

#### **S2, VLAN 4**

```
P PC-B
                                                                     \Box×
          Config
                                         Attributes
  Physical
                   Desktop
                            Programming
  Command Prompt
                                                                          \mathbf{x}۸
   C:\>ping 10.19.8.99
   Pinging 10.19.8.99 with 32 bytes of data:
   Request timed out.
  Reply from 10.19.8.99: bytes=32 time<1ms TTL=254
  Reply from 10.19.8.99: bytes=32 time<1ms TTL=254
  Reply from 10.19.8.99: bytes=32 time<1ms TTL=254
   Ping statistics for 10.19.8.99:
       Packets: Sent = 4, Received = 3, Lost = 1 (25% loss),
   Approximate round trip times in milli-seconds:
       Minimum = 0ms, Maximum = 0ms, Average = 0msC:\>ping 10.19.8.99
   Pinging 10.19.8.99 with 32 bytes of data:
   Reply from 10.19.8.99: bytes=32 time<1ms TTL=254
   Reply from 10.19.8.99: bytes=32 time<1ms TTL=254
   Reply from 10.19.8.99: bytes=32 time=10ms TTL=254
  Reply from 10.19.8.99: bytes=32 time<1ms TTL=254
   Ping statistics for 10.19.8.99:
       Packets: Sent = 4, Received = 4, Lost = 0 (0% loss),
  Approximate round trip times in milli-seconds:
       Minimum = 0ms, Maximum = 10ms, Average = 2ms
  C: \S\Box Top
                                                               2:59 p.m.
                                                八梦(3) 厄
                                                                          w
                                                               17/10/2020
```
Figura 12. Ping de PC-B a S2 VLAN 4.

#### 2.2. Escenario 2

Se debe configurar una red pequeña para que admita conectividad IPv4 e IPv6, seguridad de switches, routing entre VLAN, el protocolo de routing dinámico OSPF, el protocolo de configuración de hosts dinámicos (DHCP), la traducción de direcciones de red dinámicas y estáticas (NAT), listas de control de acceso (ACL) y el protocolo de tiempo de red (NTP) servidor/cliente. Durante la evaluación, probará y registrará la red mediante los comandos comunes de CLI.

#### **Topología.**

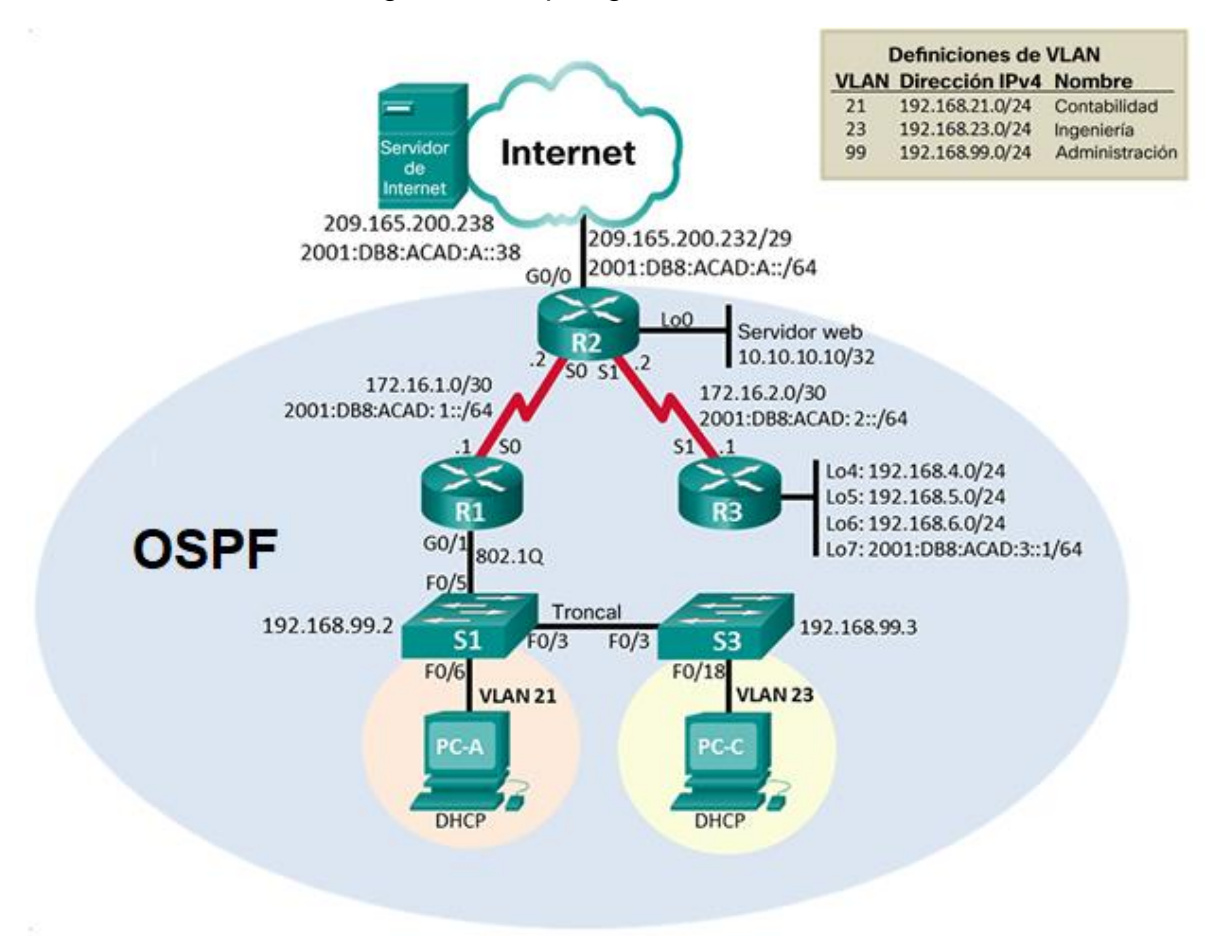

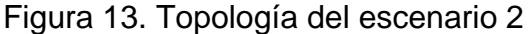

#### **Parte 1: Inicializar dispositivos**

### **Paso 1: Inicializar y volver a cargar los routers y los switches**

Elimine las configuraciones de inicio y vuelva a cargar los dispositivos.

Antes de continuar, solicite al instructor que verifique la inicialización de los dispositivos.

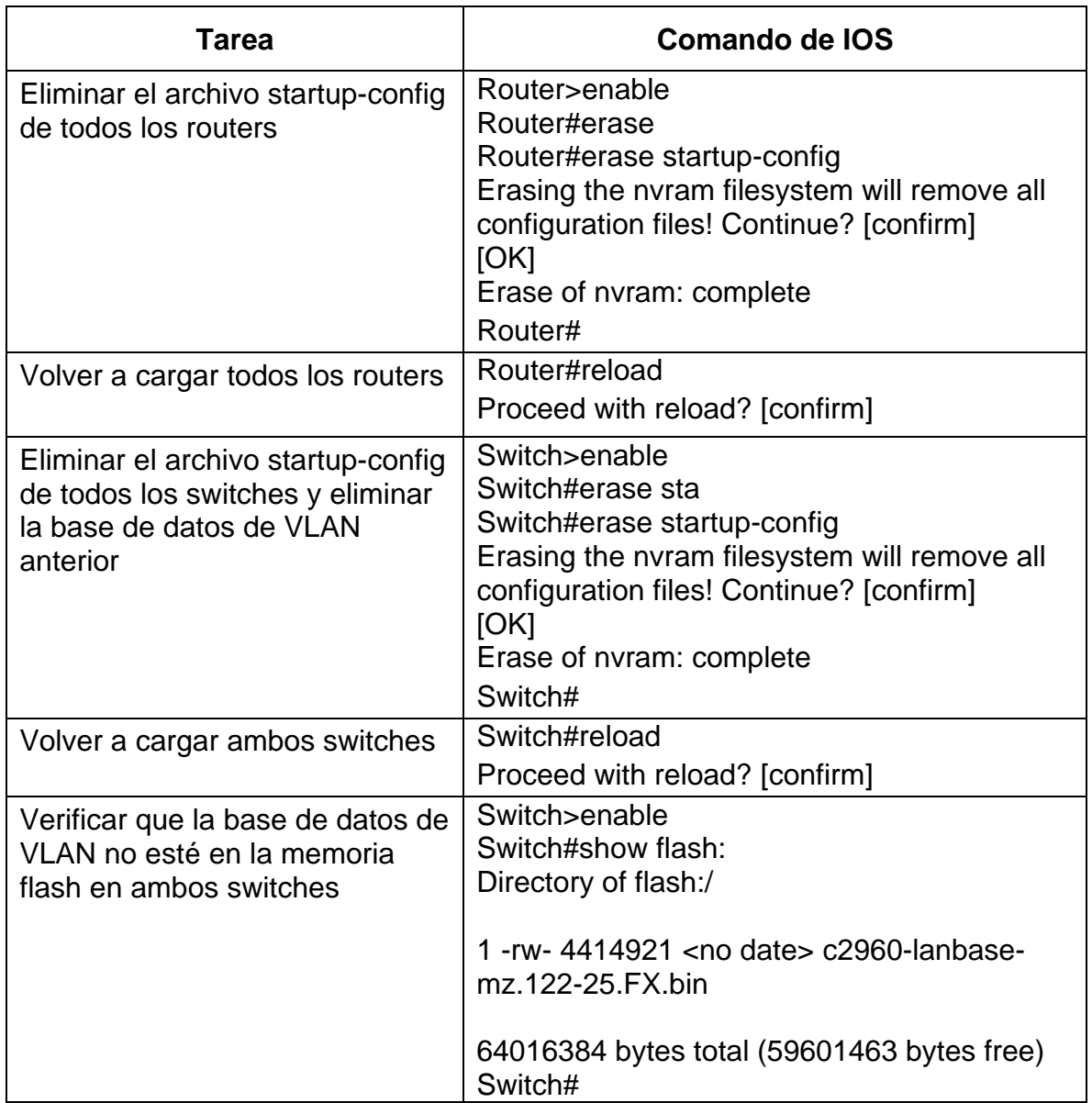

Tabla 12. Reinicio y verifcación de Router y Switches del escenario

### **Parte 2: Configurar los parámetros básicos de los dispositivos**

### **Paso 1: Configurar la computadora de Internet**

Las tareas de configuración del servidor de Internet incluyen lo siguiente (para obtener información de las direcciones IP, consulte la topología):

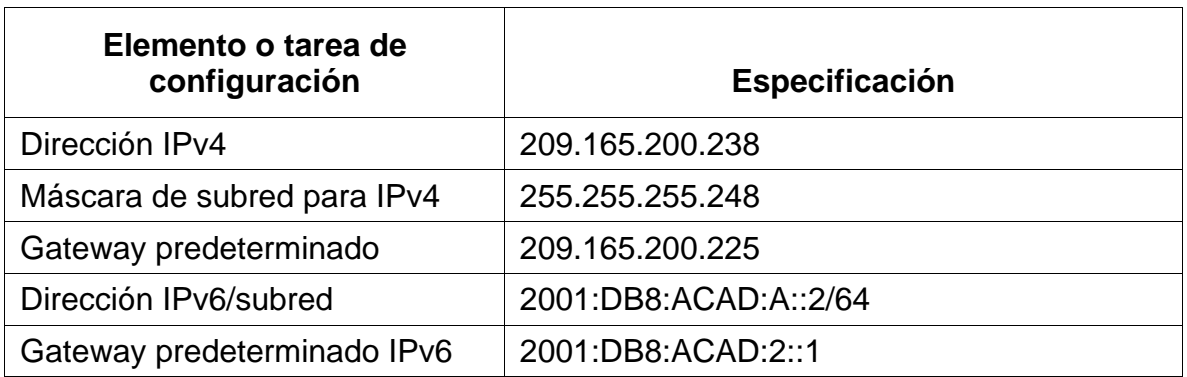

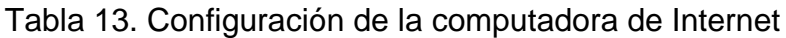

**Nota:** Quizá sea necesario deshabilitar el firewall de las computadoras para que los pings se realicen correctamente en partes posteriores de esta práctica de laboratorio.

### **Paso 2: Configurar R1**

Las tareas de configuración para R1 incluyen las siguientes:

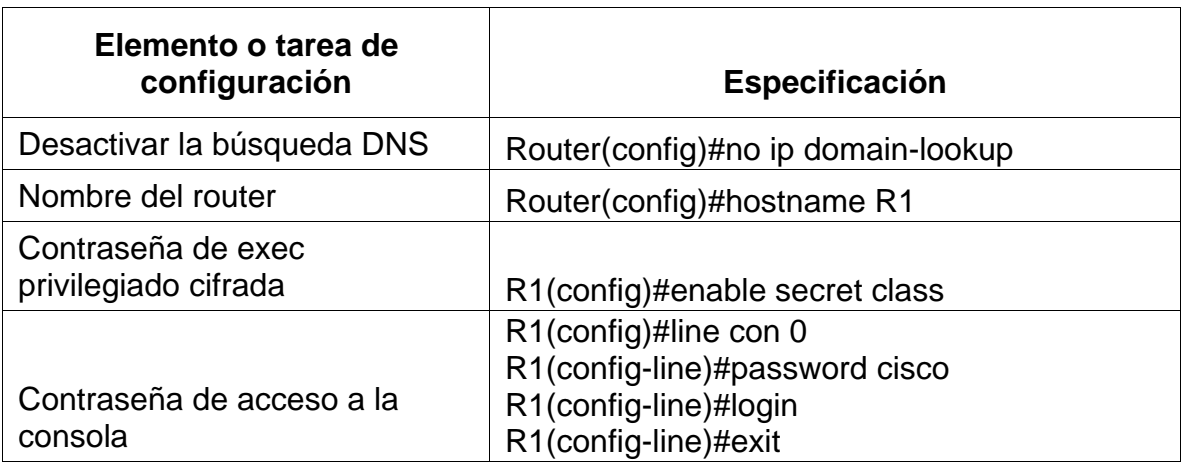

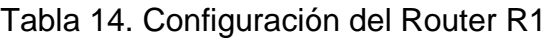

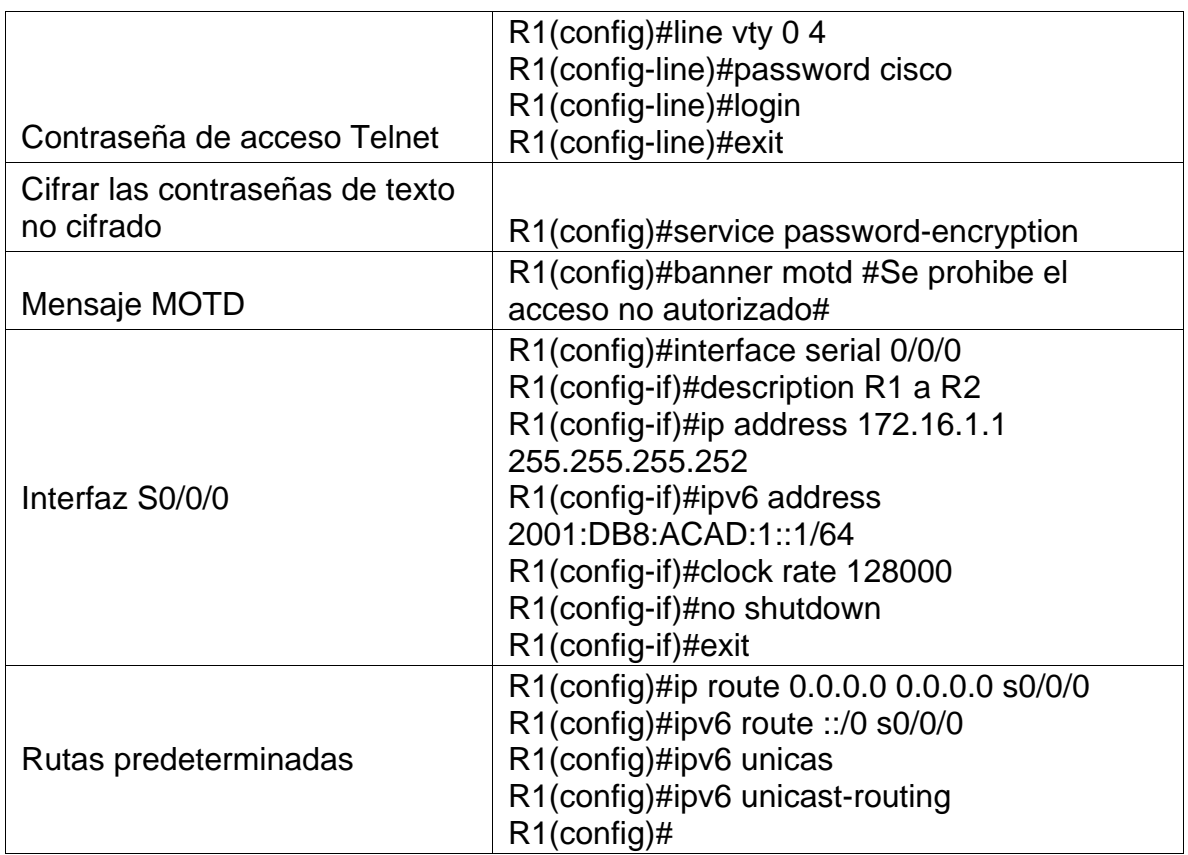

**Nota:** Todavía no configure G0/1.

# **Paso 3: Configurar R2**

La configuración del R2 incluye las siguientes tareas:

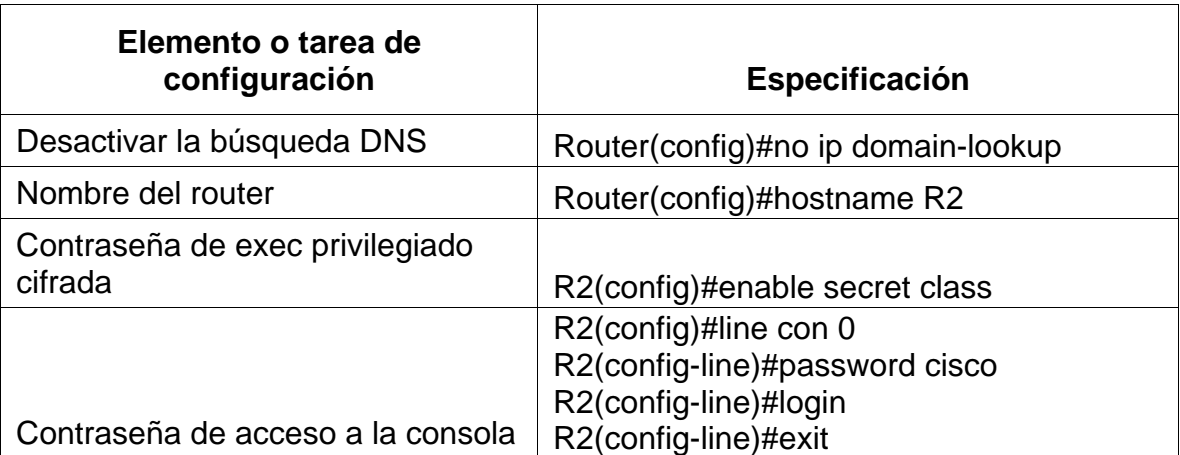

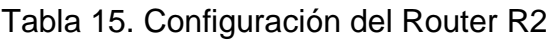

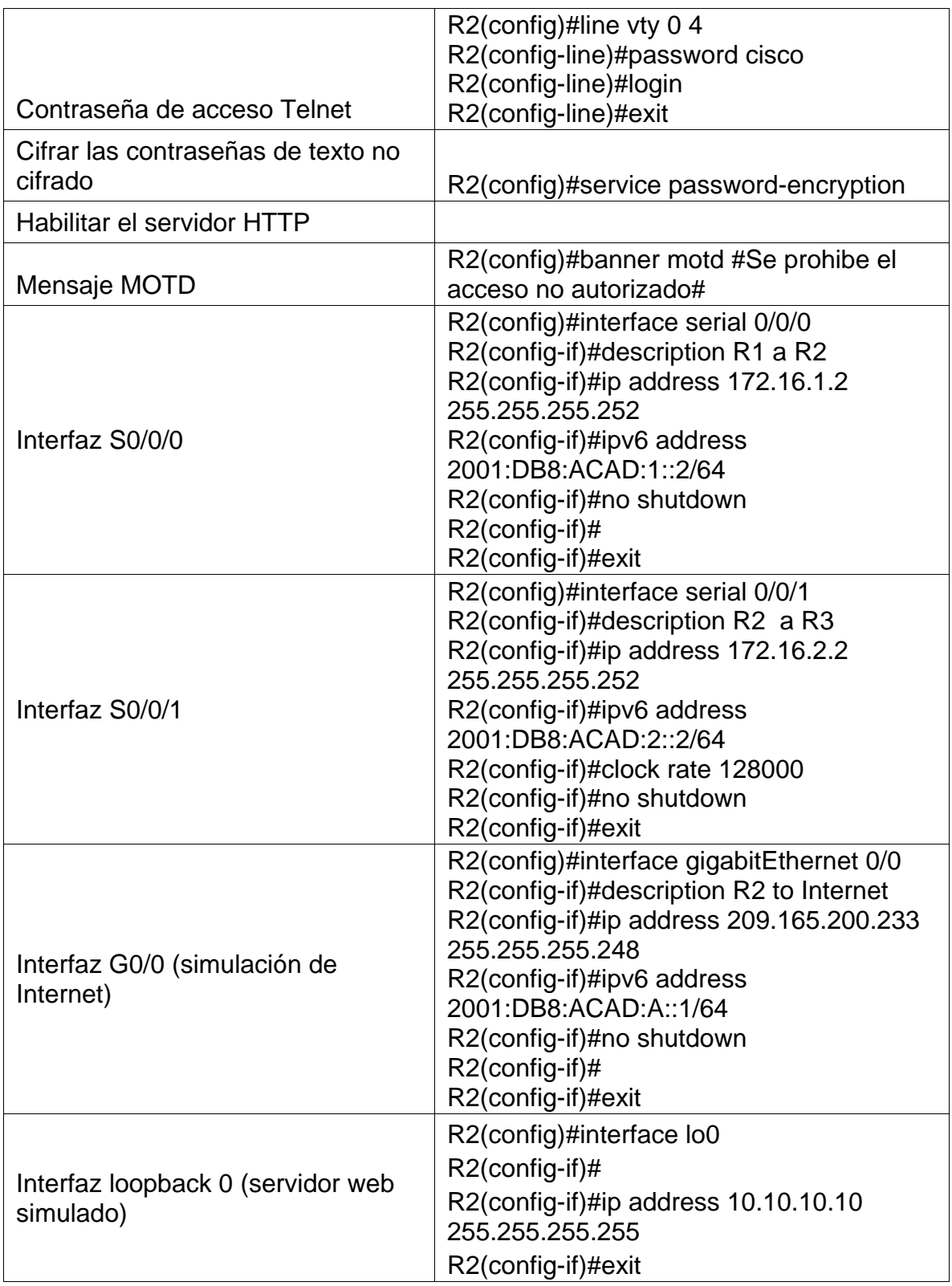

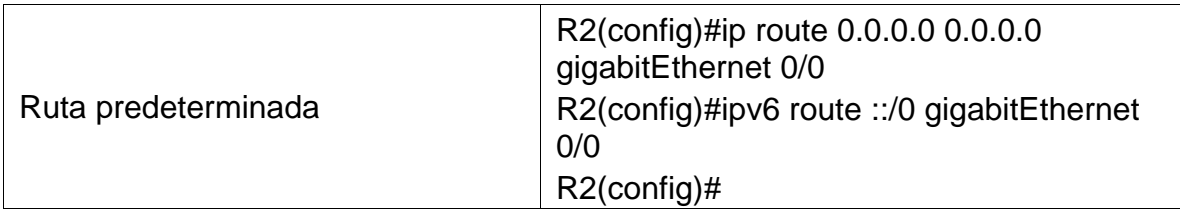

# **Paso 4: Configurar R3**

La configuración del R3 incluye las siguientes tareas:

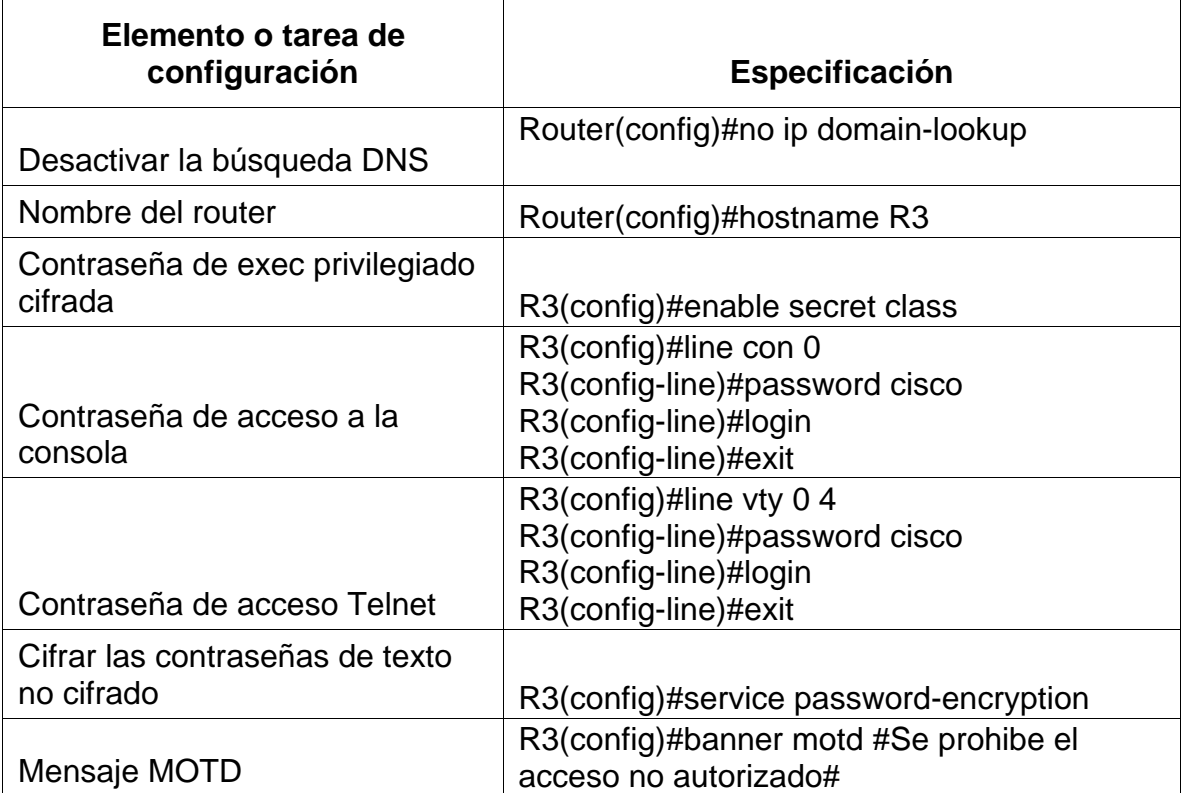

# Tabla 16. Configuración del Router R3

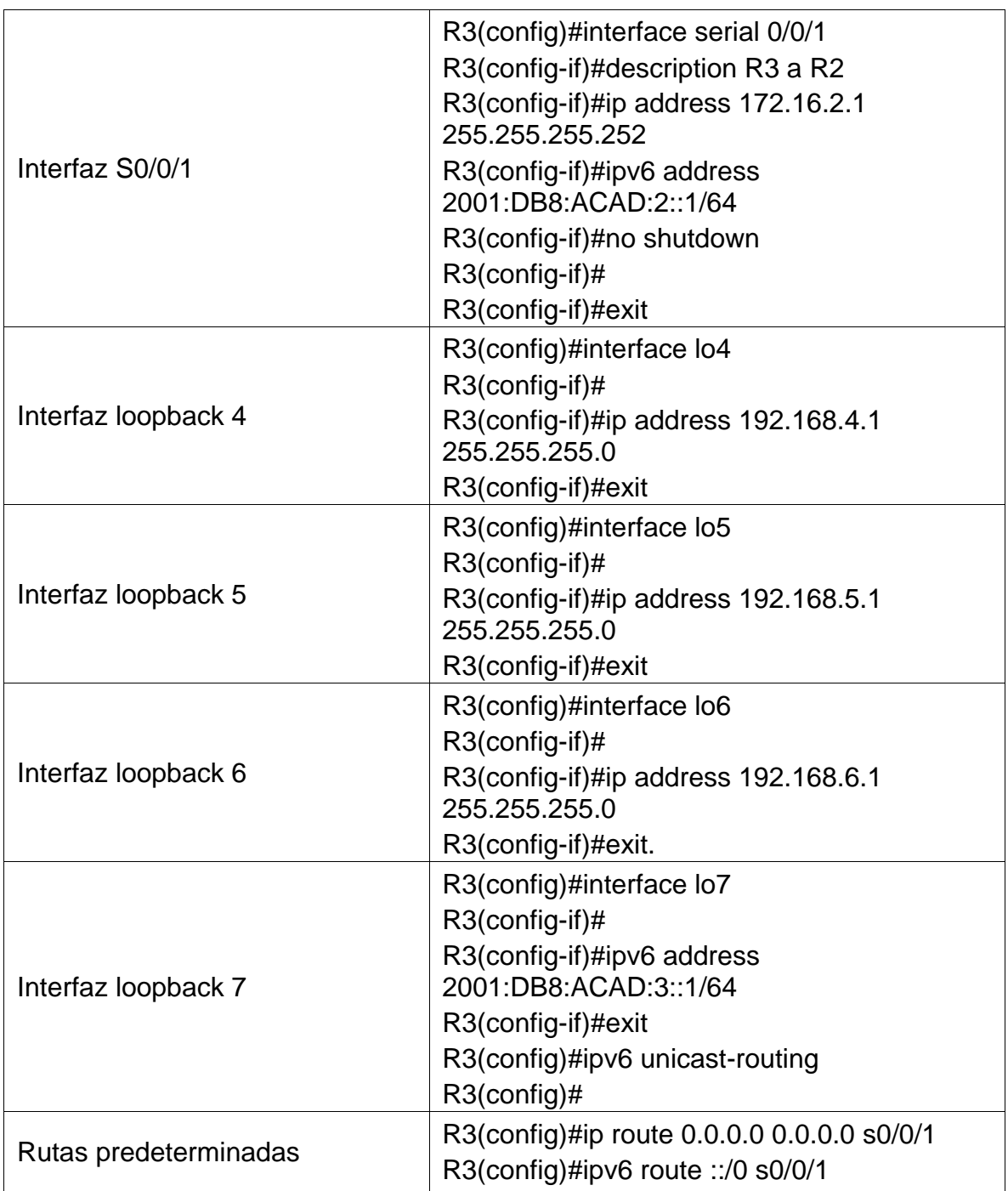

### **Paso 5: Configurar S1**

La configuración del S1 incluye las siguientes tareas:

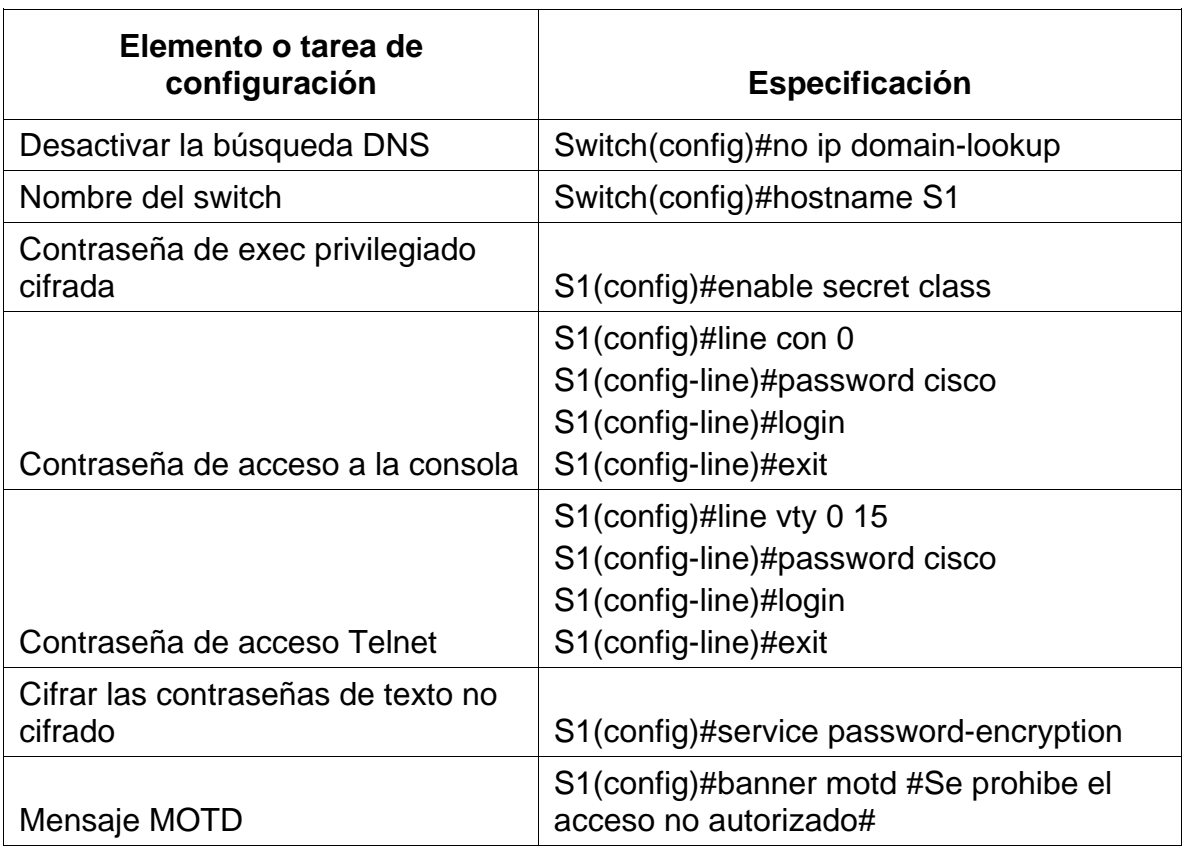

# Tabla 17. Configuración del Switch S1

# **Paso 6: Configurar el S3**

La configuración del S3 incluye las siguientes tareas:

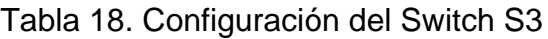

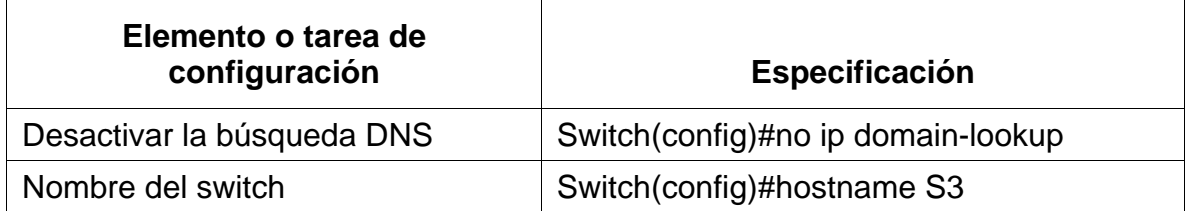

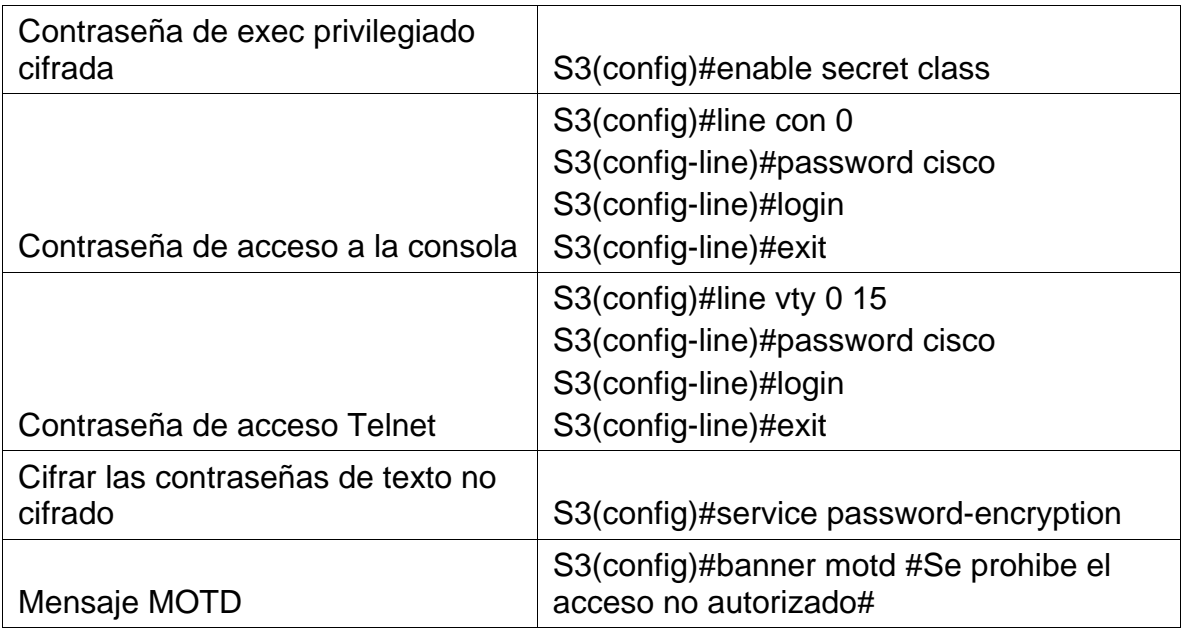

### **Paso 7: Verificar la conectividad de la red**

Utilice el comando **ping** para probar la conectividad entre los dispositivos de red.

Utilice la siguiente tabla para verificar metódicamente la conectividad con cada dispositivo de red. Tome medidas correctivas para establecer la conectividad si alguna de las pruebas falla:

| <b>Desde</b>   | A          | Dirección IP | <b>Resultados de ping</b>                                                                                                    |
|----------------|------------|--------------|----------------------------------------------------------------------------------------------------|
| R <sub>1</sub> | R2, S0/0/0 | 172.16.1.2   | Sending 5, 100-byte<br><b>ICMP</b> Echos to<br>172.16.1.2, timeout is<br>2 seconds:<br>!!!!!<br>Success rate is 100<br>percent (5/5), round-<br>trip min/avg/max =<br>$5/5/9$ ms |
| R <sub>2</sub> | R3, S0/0/1 | 172.16.2.1   | Sending 5, 100-byte<br><b>ICMP</b> Echos to<br>172.16.2.1, timeout is<br>2 seconds:                                                                                              |

Tabla 19. Verificación de la conectividad de los dispositivos

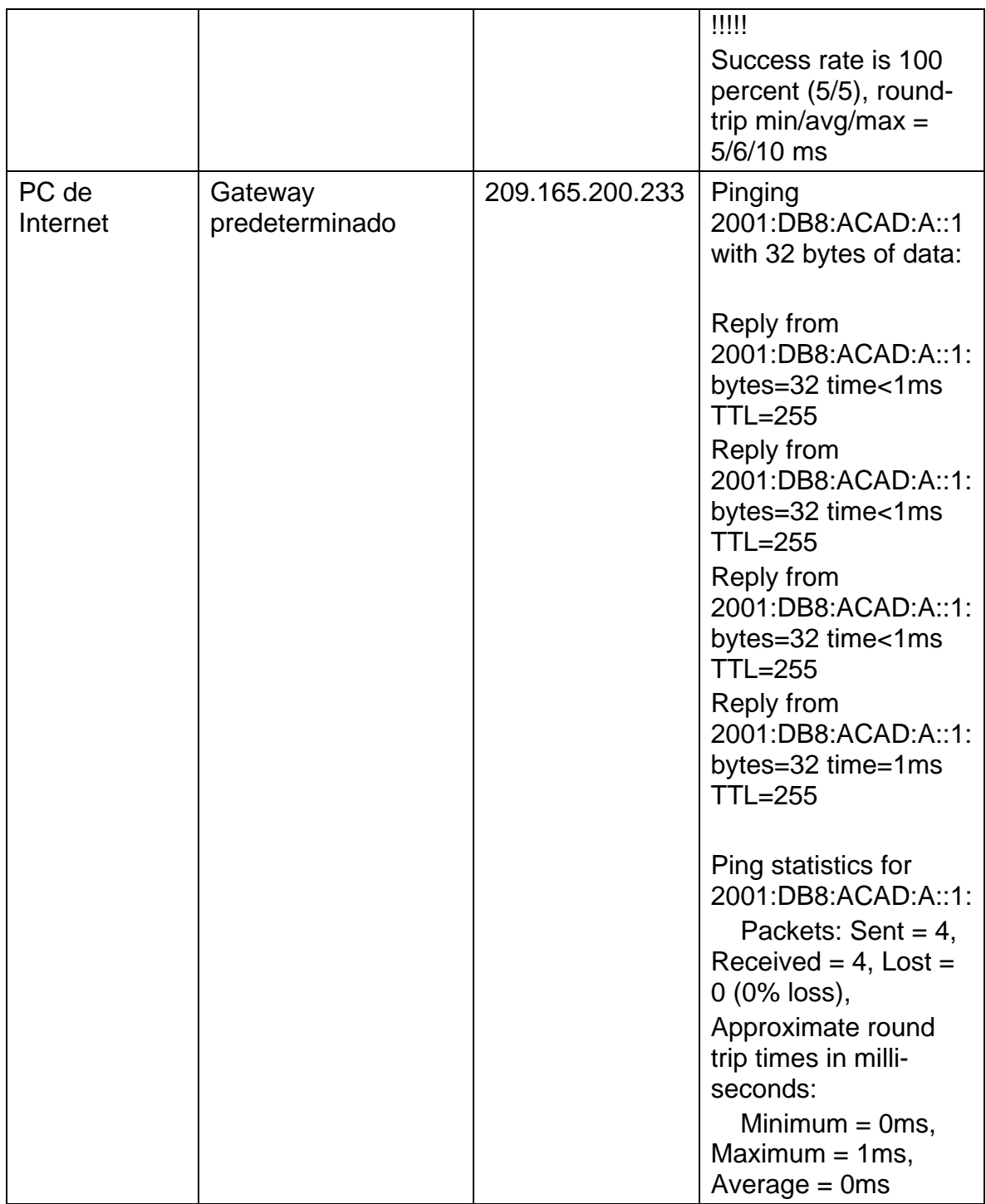

**Nota:** Quizá sea necesario deshabilitar el firewall de las computadoras para que los pings se realicen correctamente.

Figura 14. Ping de R1 a R2.

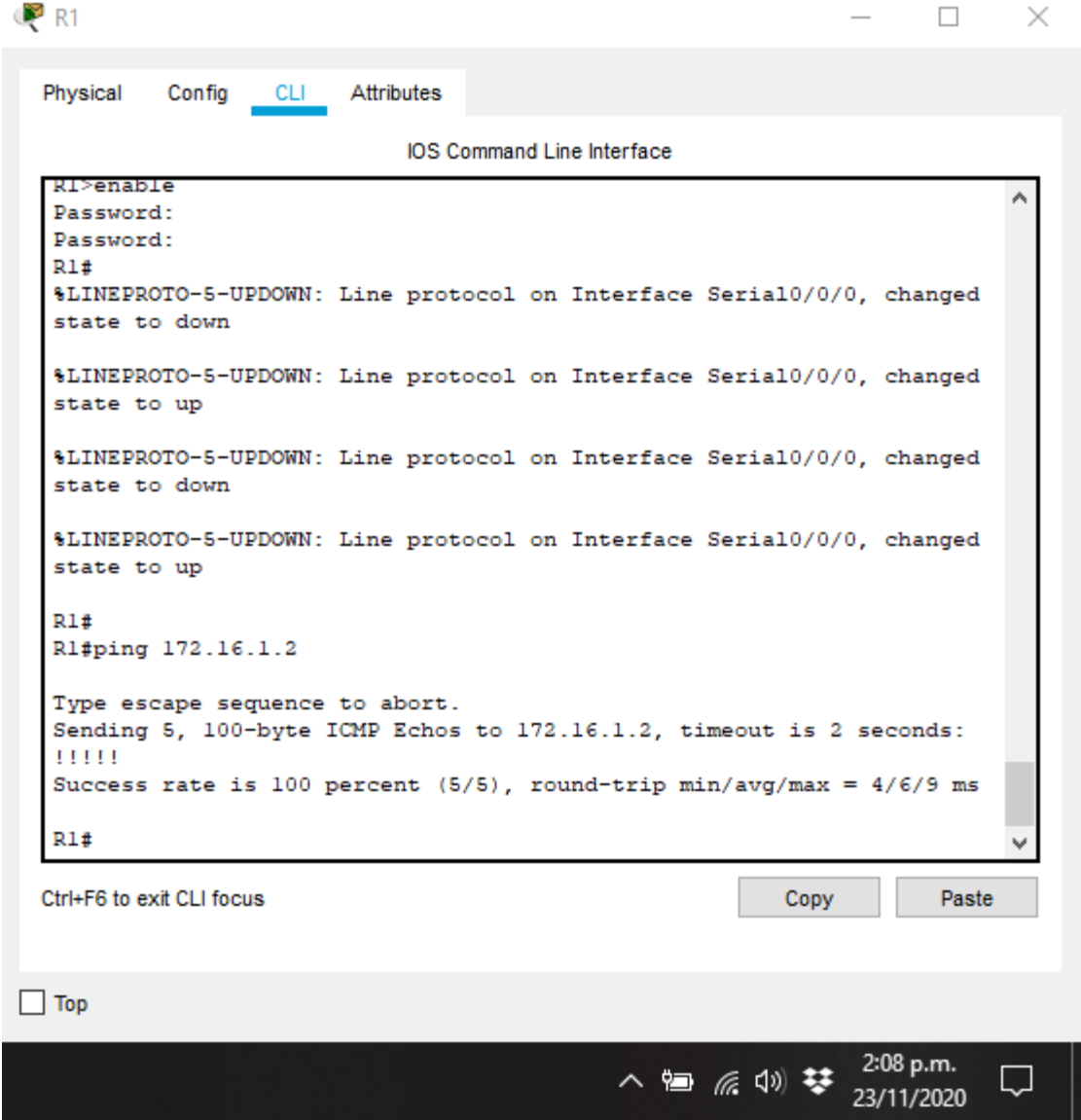

Figura 15. Ping de R2 a R3.

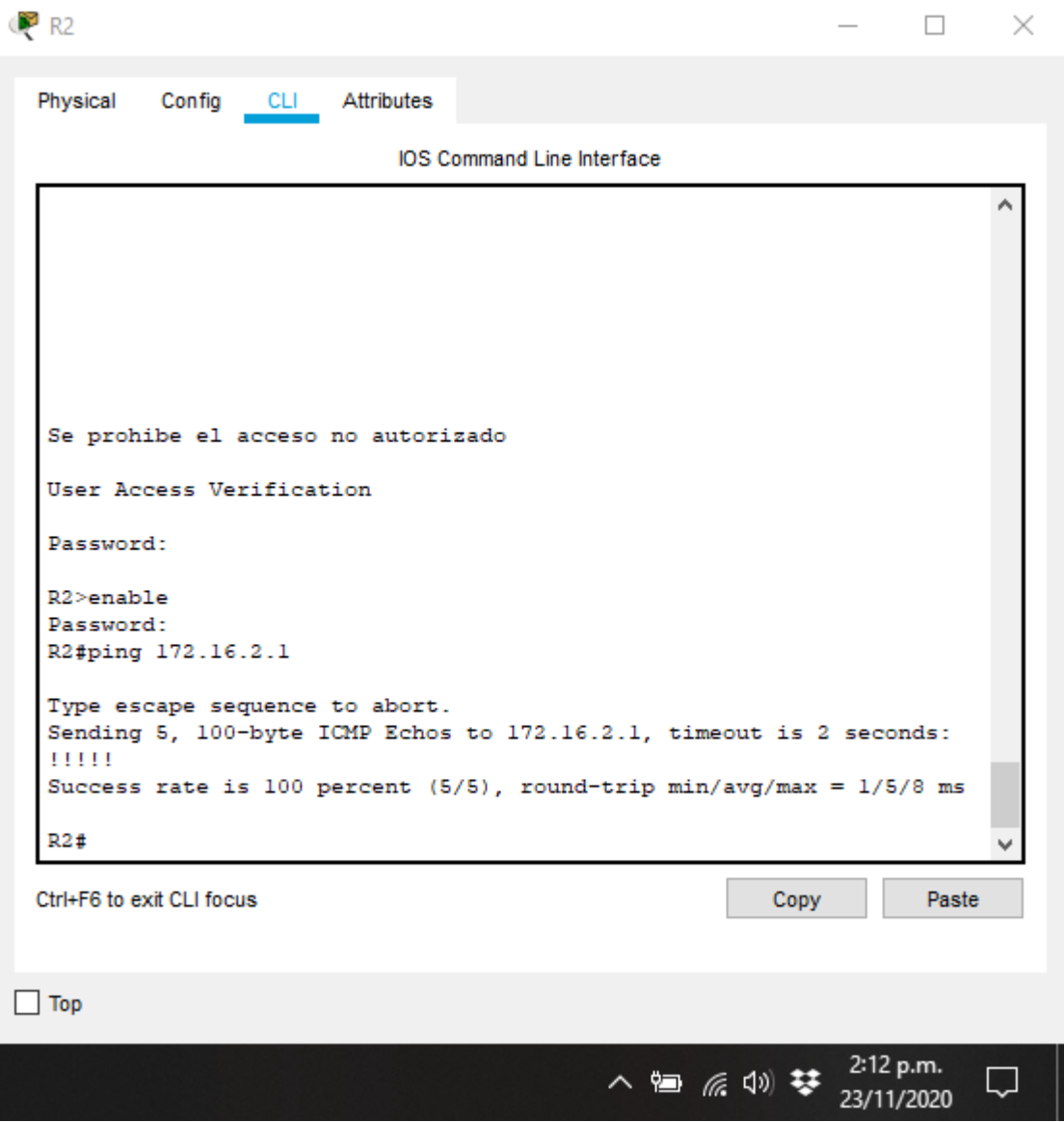

Figura 16. Ping de PC de Internet a Gateway predeterminado.

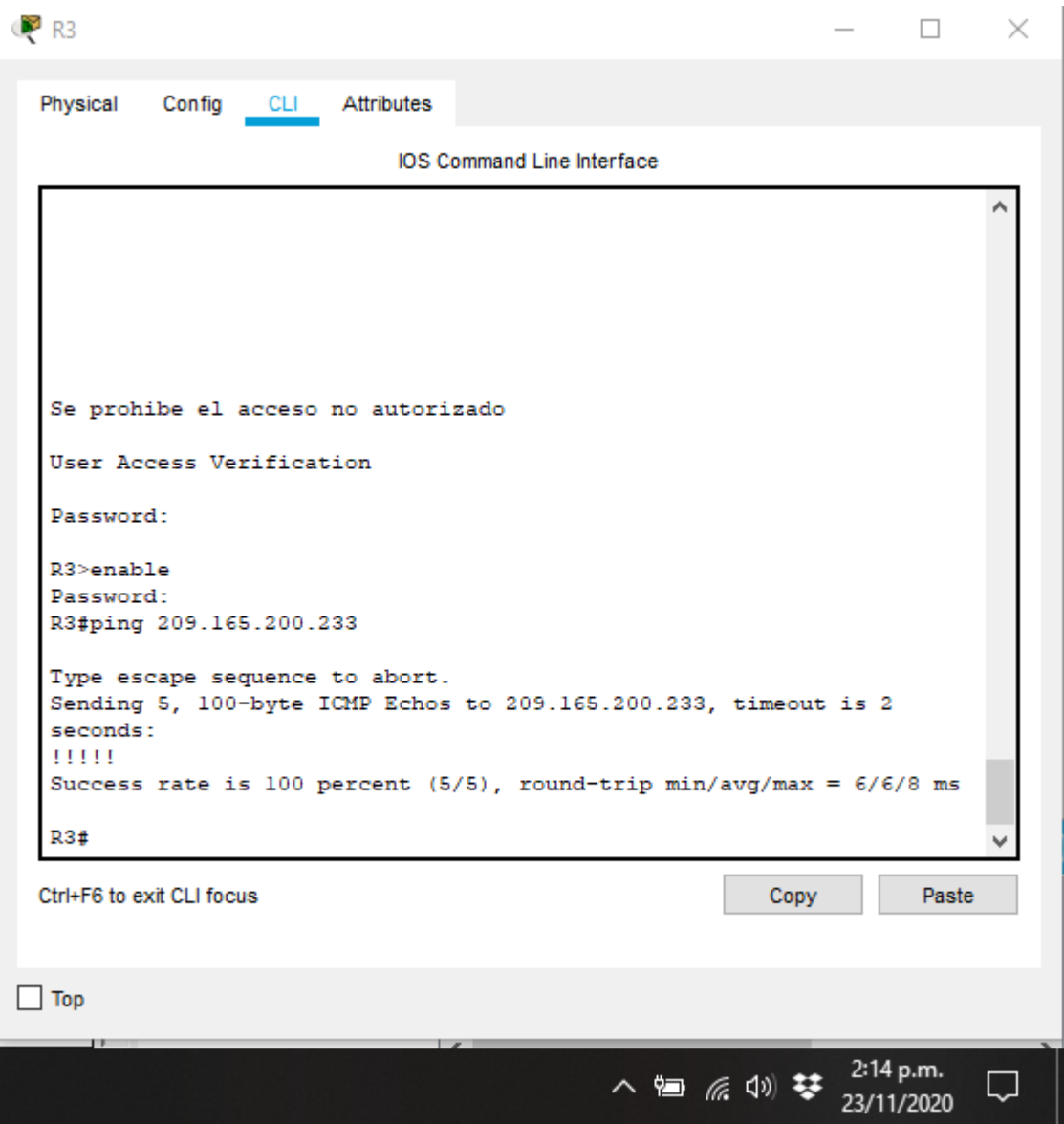

### **Parte 3: Configurar la seguridad del switch, las VLAN y el routing entre VLAN**

### **Paso 1: Configurar S1**

La configuración del S1 incluye las siguientes tareas:

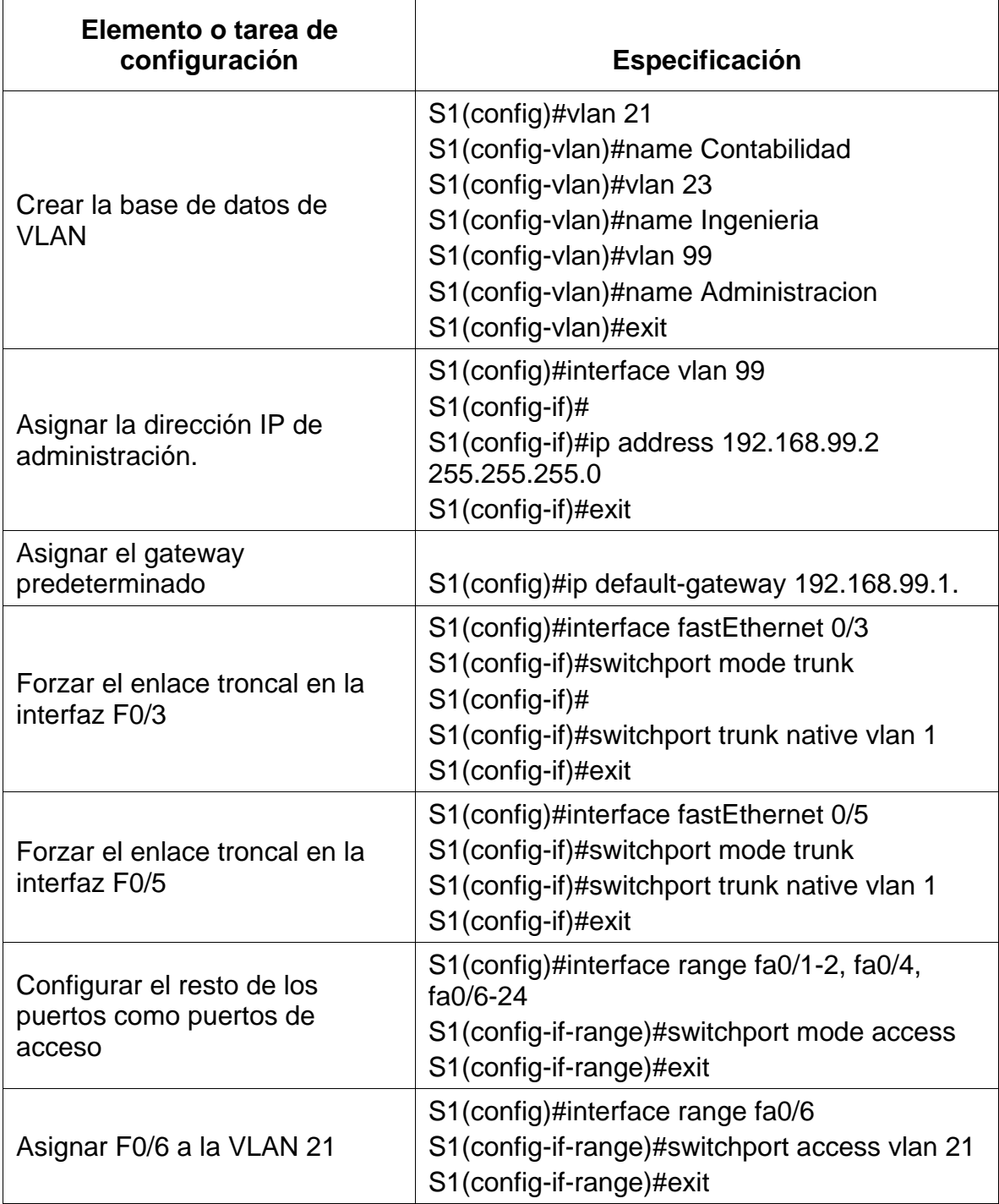

Tabla 20. Configuracion de la seguridad del Switch S1

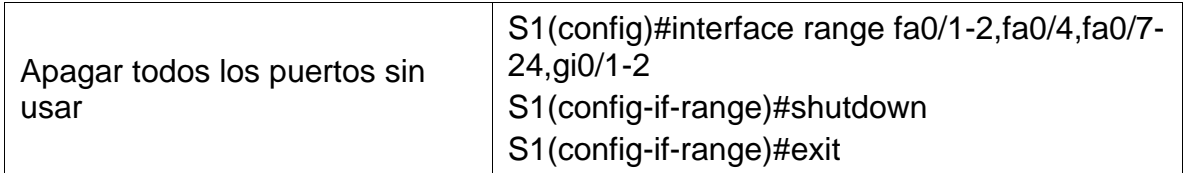

# **Paso 2: Configurar el S3**

La configuración del S3 incluye las siguientes tareas:

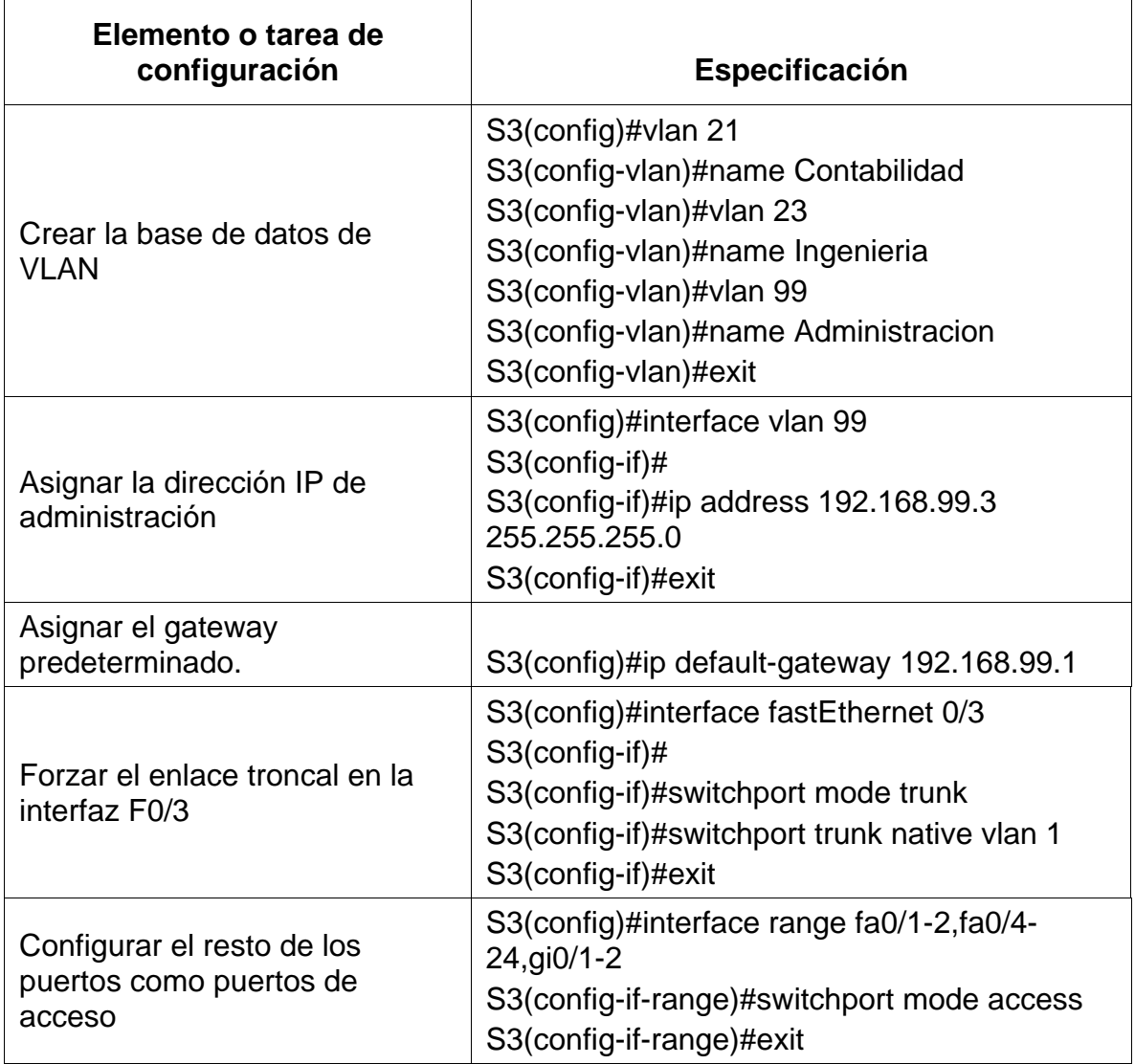

Tabla 21. Configuracion de la seguridad del Switch S3

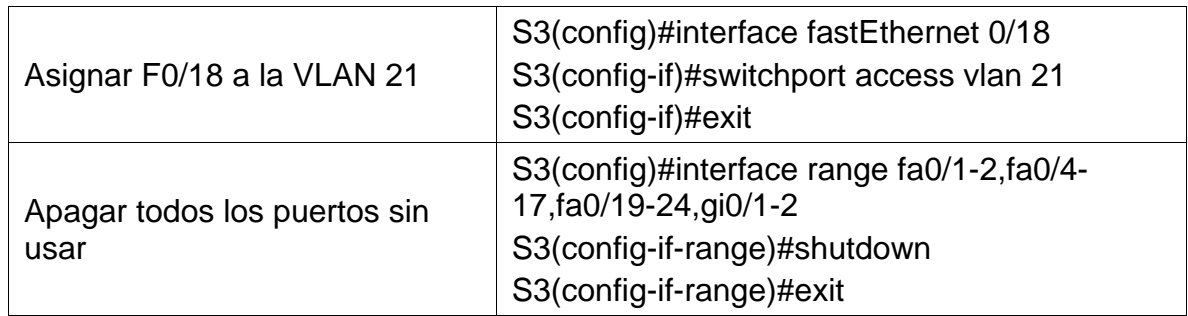

# **Paso 3: Configurar R1**

Las tareas de configuración para R1 incluyen las siguientes:

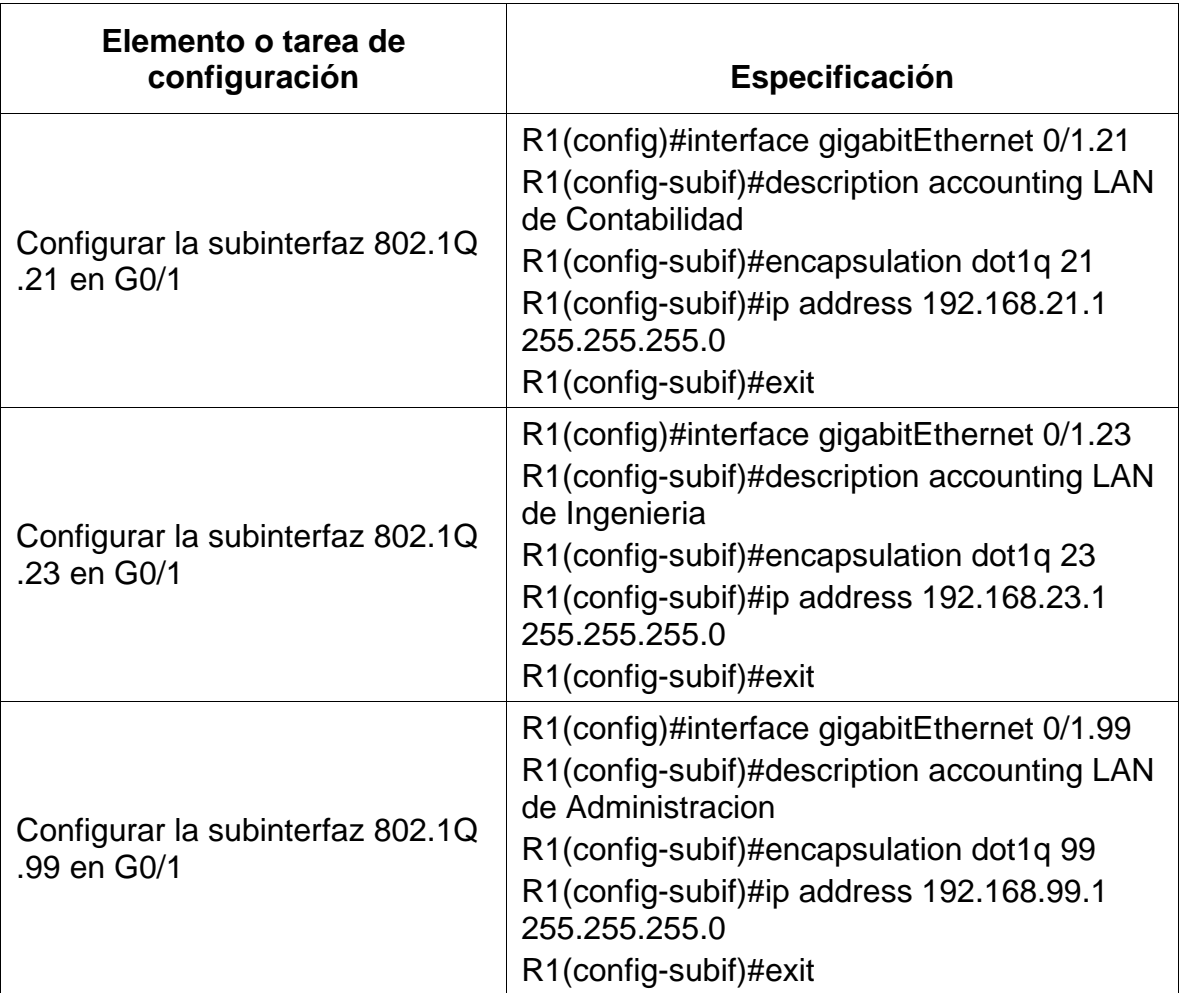

# Tabla 22. Configuracion de la seguridad del Router R1

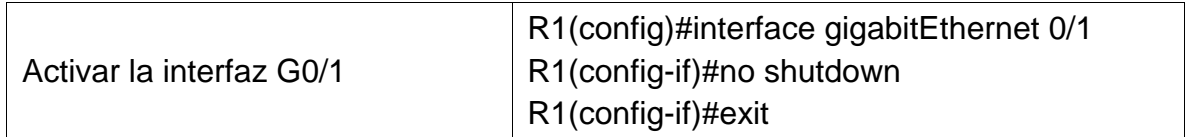

### **Paso 4: Verificar la conectividad de la red**

Utilice el comando **ping** para probar la conectividad entre los switches y el R1.

Utilice la siguiente tabla para verificar metódicamente la conectividad con cada dispositivo de red. Tome medidas correctivas para establecer la conectividad si alguna de las pruebas falla:

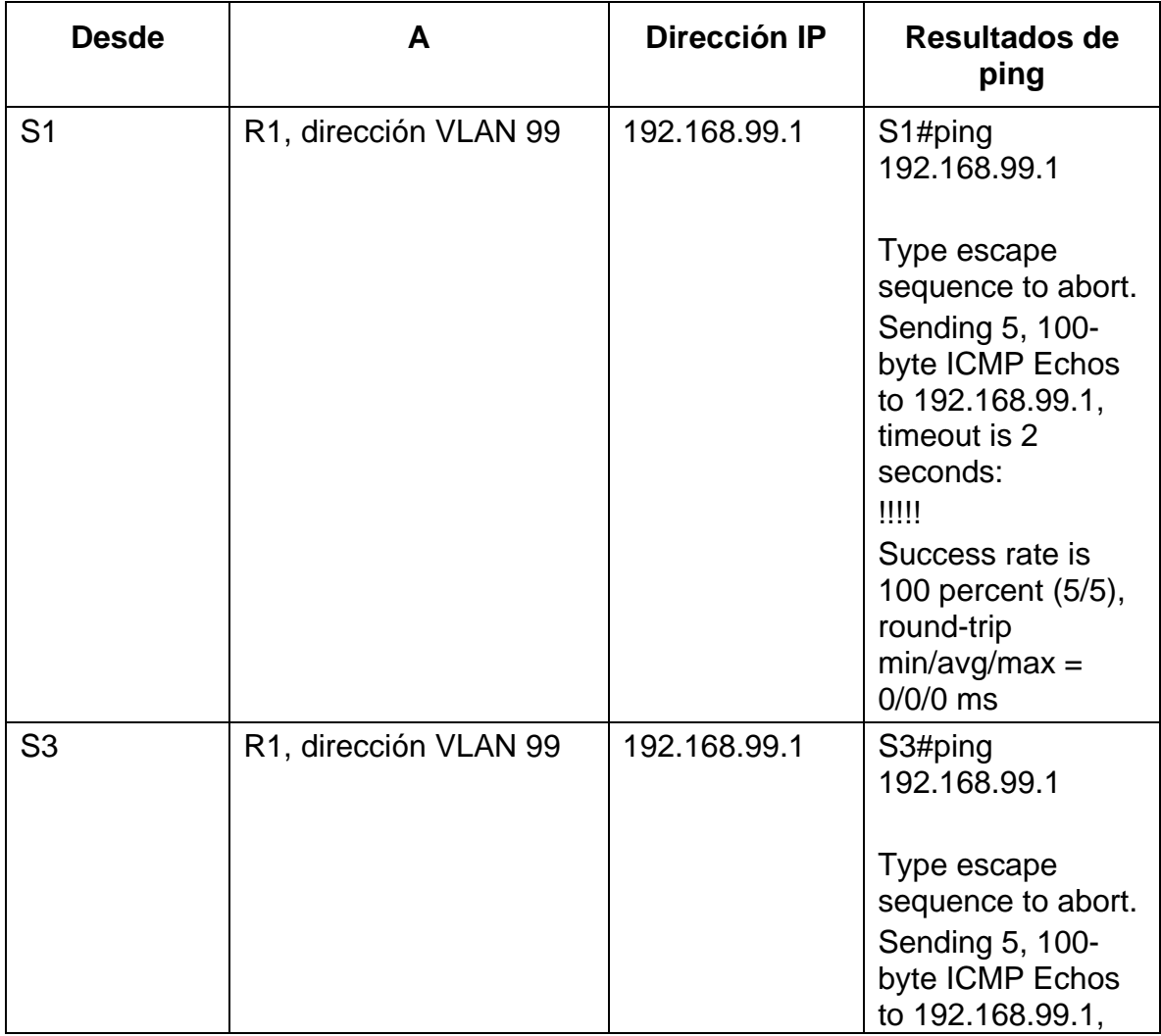

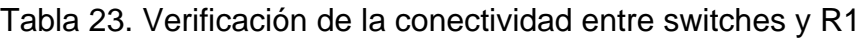

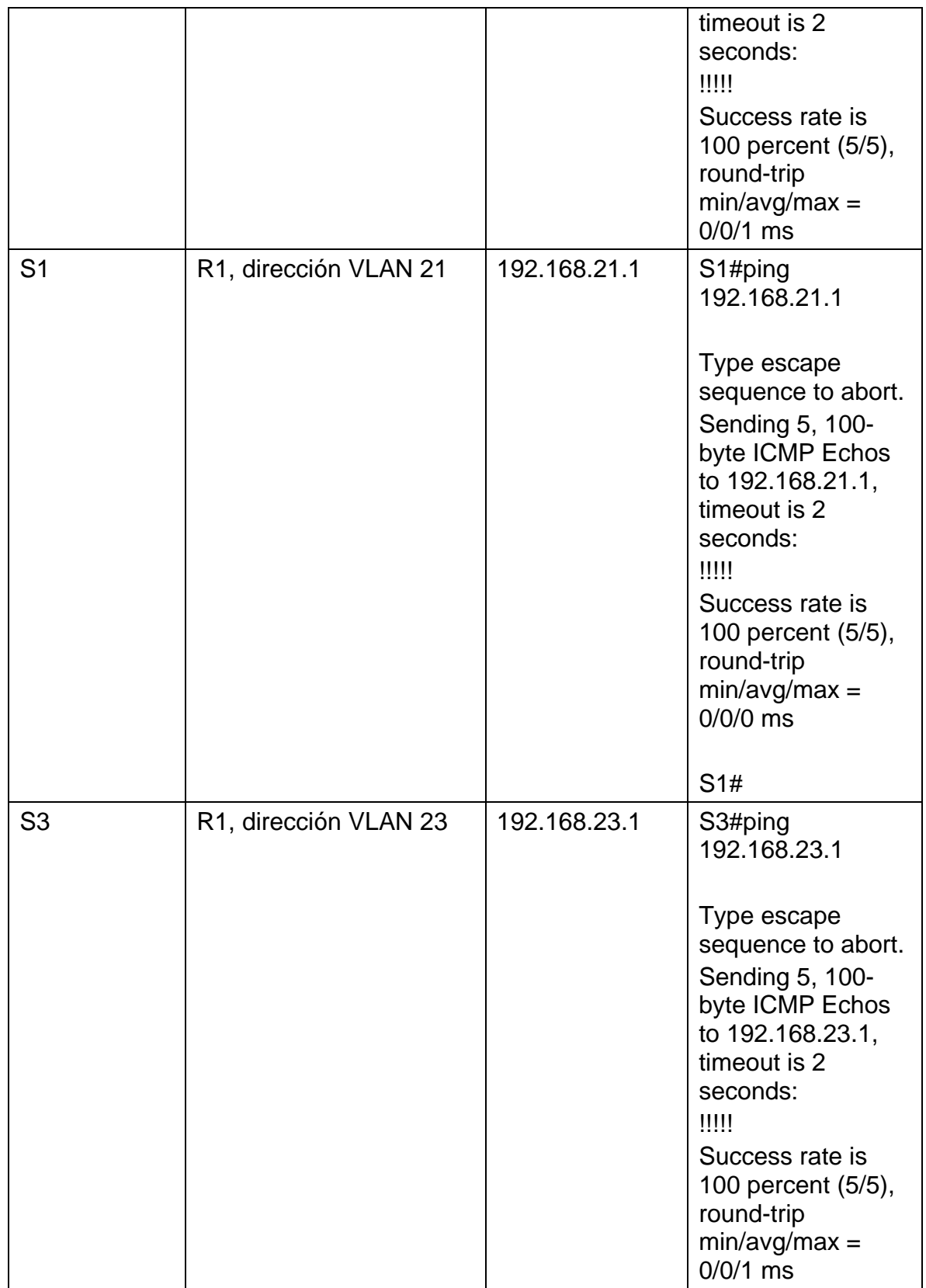

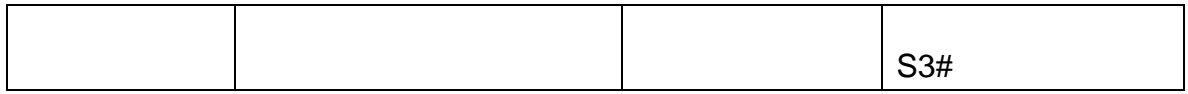

Figura 17. Ping S1 a VLAN Administracion.

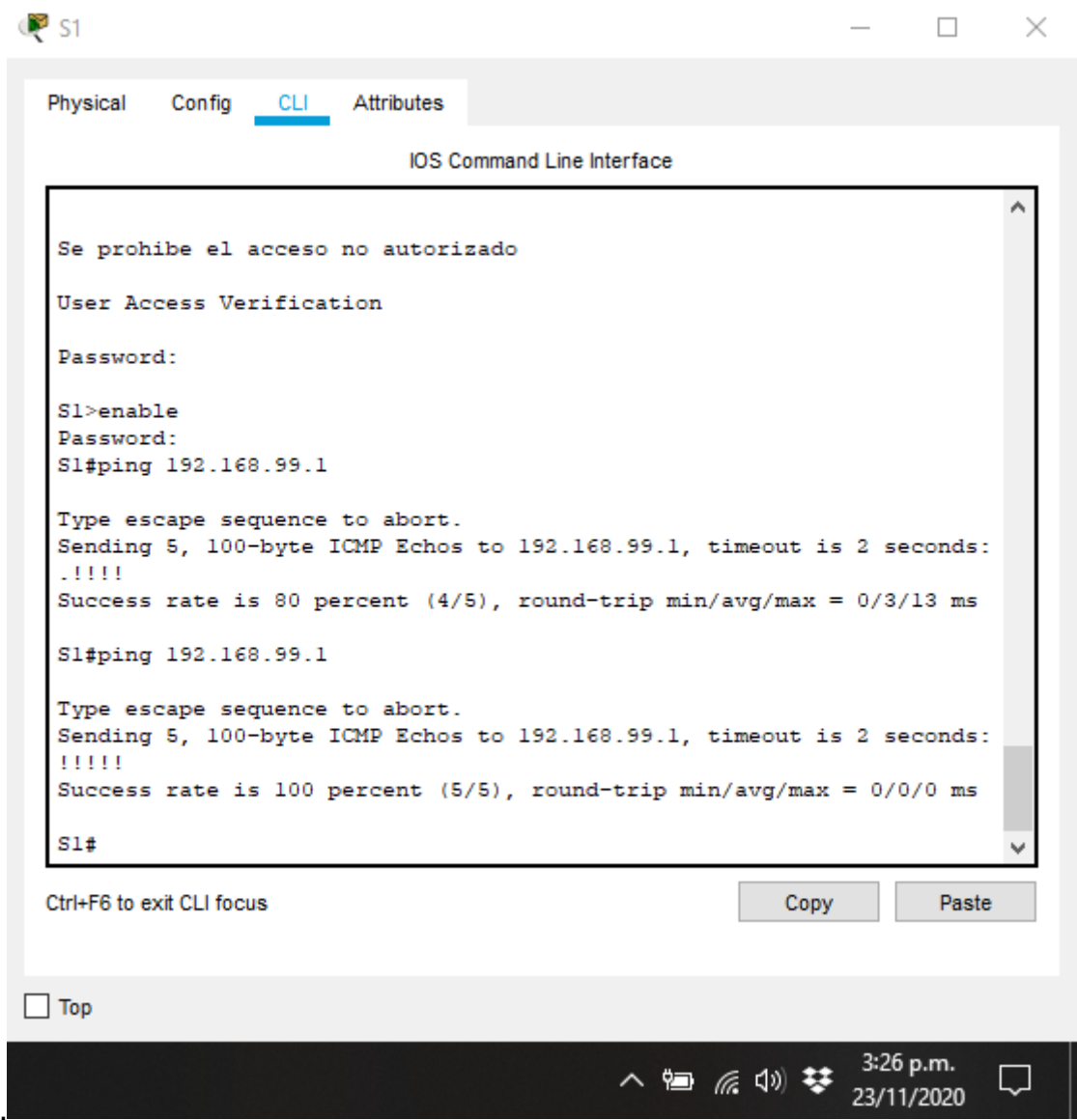

Figura 18. Ping S3 a VLAN Administracion.

```
\bullet s3
                                                                       \Box \times\overbrace{\qquad \qquad }^{}</math>Physical
            Config
                    CLI
                           Attributes
                               IOS Command Line Interface
   %LINEPROTO-5-UPDOWN: Line protocol on Interface Vlan99, changed state
                                                                                ۸
   to up
   Se prohibe el acceso no autorizado
   User Access Verification
   Password:
   S3>enable
   Password:
   S3#ping 192.168.99.1
   Type escape sequence to abort.
   Sending 5, 100-byte ICMP Echos to 192.168.99.1, timeout is 2 seconds:
   .1111Success rate is 80 percent (4/5), round-trip min/avg/max = 0/1/6 ms
   S3#ping 192.168.99.1
   Type escape sequence to abort.
   Sending 5, 100-byte ICMP Echos to 192.168.99.1, timeout is 2 seconds:
   11111
   Success rate is 100 percent (5/5), round-trip min/avg/max = 0/0/1 ms
   S3#Ctrl+F6 to exit CLI focus
                                                                          Paste
                                                              Copy
\Box Top
                                                                    3:27 p.m.
                                                八祖 后则梦
                                                                               U
                                                                    23/11/2020
```
Figura 19. Ping de S1 a VLAN 21.

```
\bullet s1
                                                                   \Box \timesPhysical
           Config
                  CLI
                         Attributes
                             IOS Command Line Interface
                                                                            ۸
  Sl>enable
  Password:
  Sl#ping 192.168.99.1
  Type escape sequence to abort.
  Sending 5, 100-byte ICMP Echos to 192.168.99.1, timeout is 2 seconds:
   .1111Success rate is 80 percent (4/5), round-trip min/avg/max = 0/3/13 ms
  Sl#ping 192.168.99.1
  Type escape sequence to abort.
  Sending 5, 100-byte ICMP Echos to 192.168.99.1, timeout is 2 seconds:
  11111
  Success rate is 100 percent (5/5), round-trip min/avg/max = 0/0/0 ms
  Sl#ping 192.168.21.1
  Type escape sequence to abort.
  Sending 5, 100-byte ICMP Echos to 192.168.21.1, timeout is 2 seconds:
  11111
  Success rate is 100 percent (5/5), round-trip min/avg/max = 0/0/0 ms
  SI#Ctrl+F6 to exit CLI focus
                                                                      Paste
                                                          Copy
\Box Top
                                                                3:27 p.m.
                                             八祖 后则梦
                                                                           U
                                                                23/11/2020
```
Figura 20. Ping de S3 a la VLAN 23.

```
\bullet s3
                                                                     \Box \timesPhysical
           Config
                   CLI
                          Attributes
                              IOS Command Line Interface
                                                                             ۸
   S3>enable
   Password:
   S3#ping 192.168.99.1
   Type escape sequence to abort.
   Sending 5, 100-byte ICMP Echos to 192.168.99.1, timeout is 2 seconds:
   .1111
   Success rate is 80 percent (4/5), round-trip min/avg/max = 0/1/6 ms
   S3#ping 192.168.99.1
   Type escape sequence to abort.
   Sending 5, 100-byte ICMP Echos to 192.168.99.1, timeout is 2 seconds:
   11111
   Success rate is 100 percent (5/5), round-trip min/avg/max = 0/0/1 ms
   S3#ping 192.168.23.1
  Type escape sequence to abort.
  Sending 5, 100-byte ICMP Echos to 192.168.23.1, timeout is 2 seconds:
   11111
   Success rate is 100 percent (5/5), round-trip min/avg/max = 0/0/1 ms
   S3#Ctrl+F6 to exit CLI focus
                                                           Copy
                                                                       Paste
\Box Top
                                                                 3:28 p.m.
                                              八个 原则梦
                                                                            Ų
                                                                 23/11/2020
```
#### **Parte 4: Configurar el protocolo de routing dinámico OSPF**

### **Paso 1: Configurar OSPF en el R1**

Las tareas de configuración para R1 incluyen las siguientes:

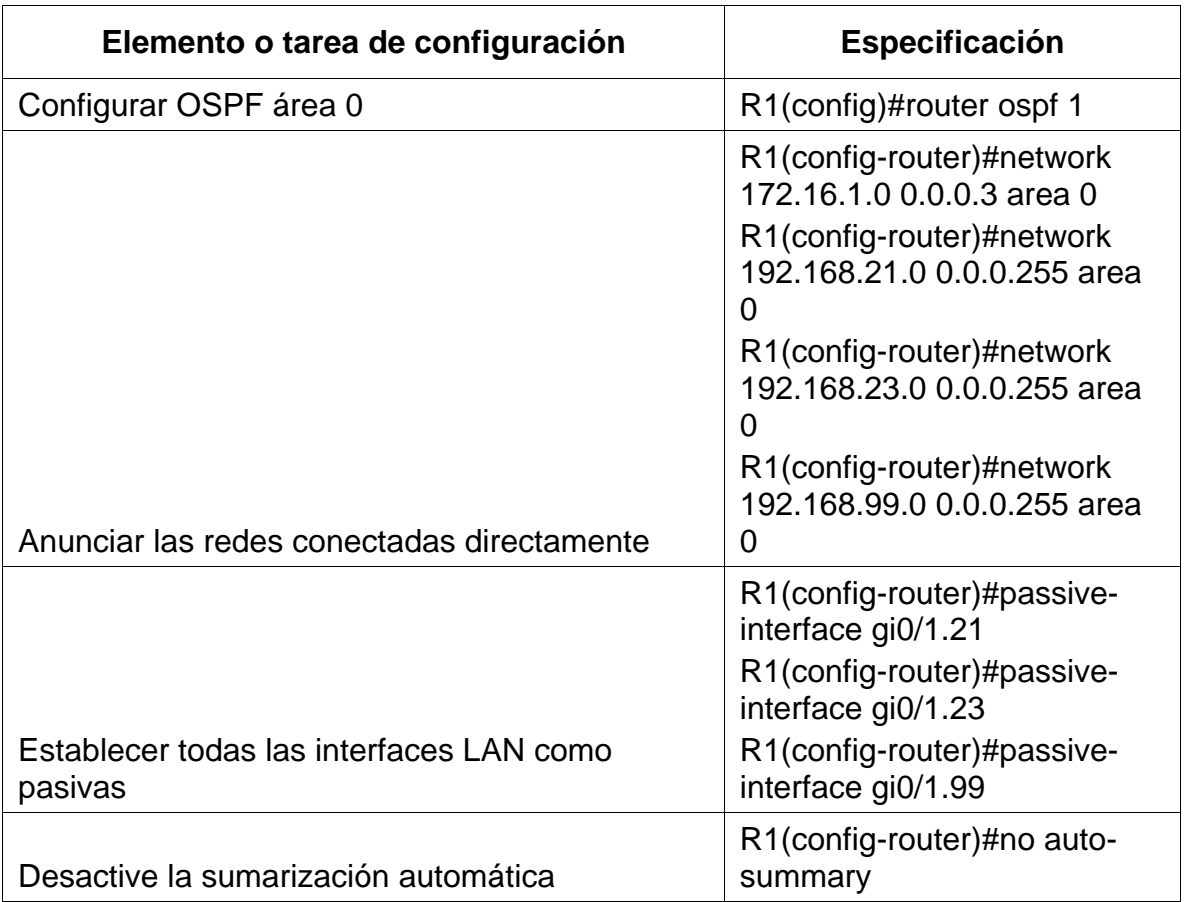

# Tabla 24. Configuracion OSPF en el Router R1

# **Paso 2: Configurar OSPF en el R2**

La configuración del R2 incluye las siguientes tareas:

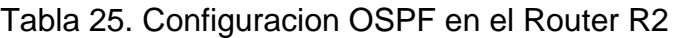

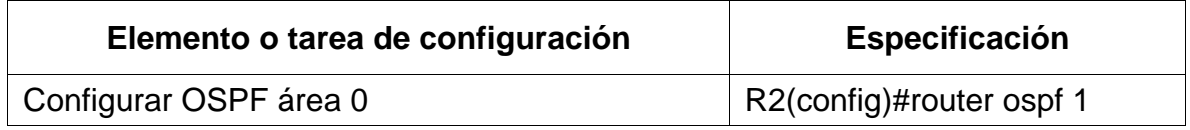

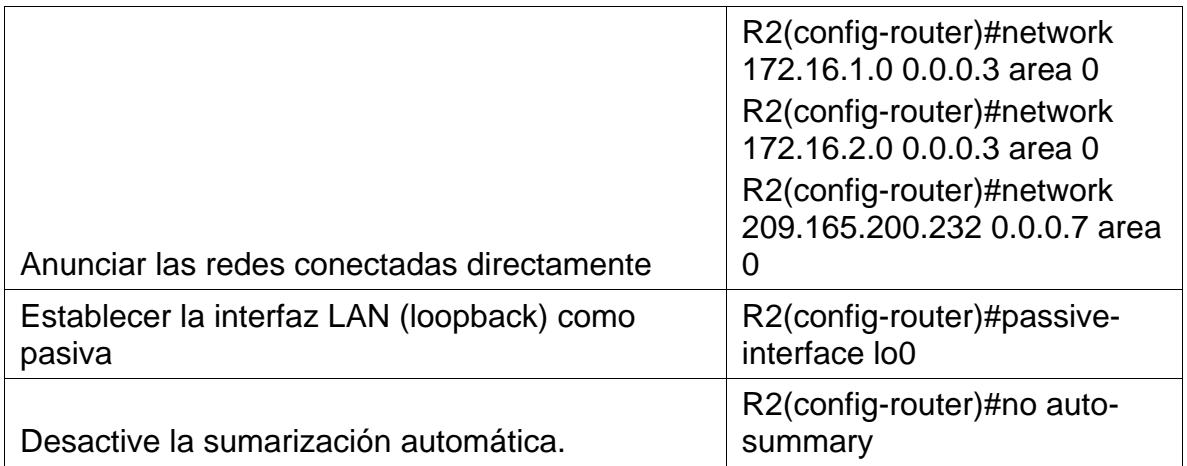

# **Paso 3: Configurar OSPFv3 en el R3**

La configuración del R3 incluye las siguientes tareas:

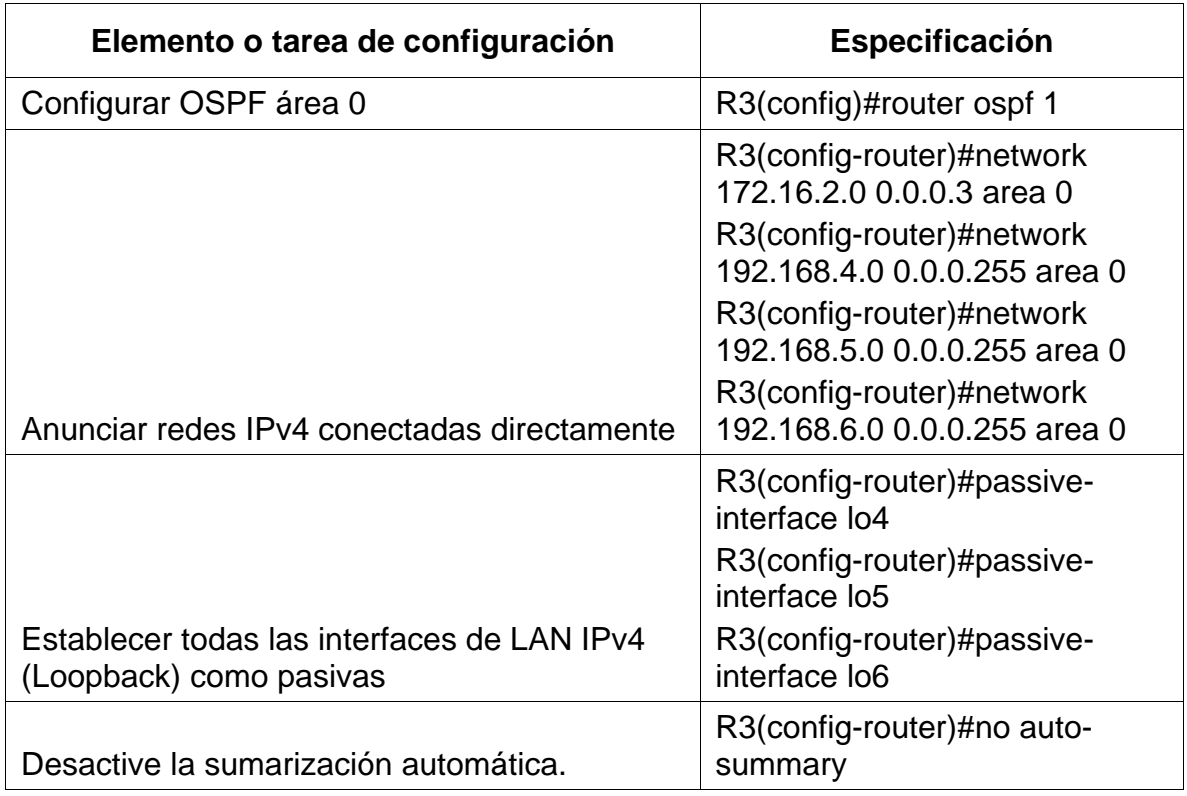

# Tabla 26. Configuracion OSPFv3 en el Router R3

### **Paso 4: Verificar la información de OSPF**

Verifique que OSPF esté funcionando como se espera. Introduzca el comando de CLI adecuado para obtener la siguiente información:

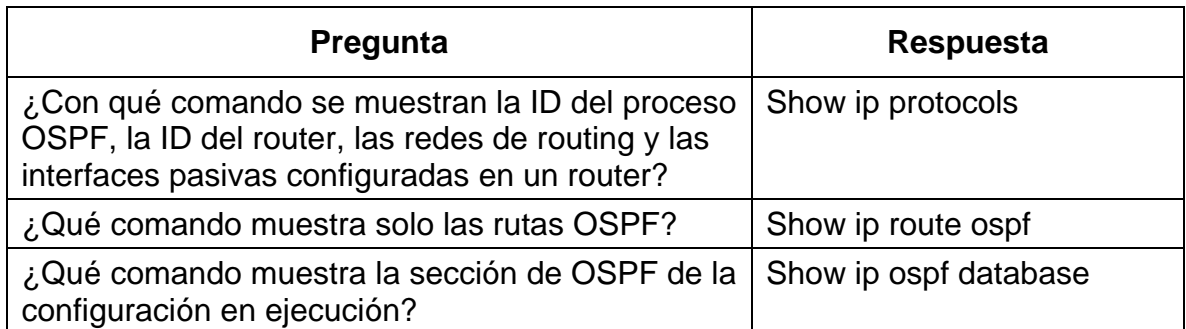

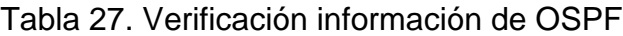

Figura 21. Comando para ver ID del proceso OSPF.

```
R<sup>2</sup> R1
                                                                   \Box \times\overline{\phantom{0}}Physical
           Config
                   CLI
                         Attributes
                              IOS Command Line Interface
                                                                            ۸
  Rl#show ip protocols
  Routing Protocol is "ospf 1"
    Outgoing update filter list for all interfaces is not set
    Incoming update filter list for all interfaces is not set
    Router ID 1.1.1.1
    Number of areas in this router is 1. 1 normal 0 stub 0 nssa
    Maximum path: 4
    Routing for Networks:
      172.16.1.0 0.0.0.3 area 0
      192.168.21.0 0.0.0.255 area 0
      192.168.23.0 0.0.0.255 area 0
      192.168.99.0 0.0.0.255 area 0
    Passive Interface(s):
      GigabitEthernet0/1
    Routing Information Sources:
                                    Last Update
      Gateway Distance
                                    00:00:08
      1.1.1.1110
      2.2.2.2
                            110
                                      00:13:0300:02:493.3.3.3110
      10.10.10.10110
                                      00:14:3800:13:23192.168.6.1
                            110
      192.168.99.1
                                      00:38:39
                            110
    --More--
   00:58:54: %OSPF-5-ADJCHG: Process 1, Nbr 2.2.2.2 on Serial0/0/0 from
  LOADING to FULL, Loading Done
    Distance: (default is 110)
  R1#R1#v
  Ctrl+F6 to exit CLI focus
                                                           Copy
                                                                       Paste
\Box Top
                                                                4:52 p.m.
                                              ヘ 国 系 (1) 琴
                                                                            IJ
                                                                23/11/2020
```
Figura 22. Comando para mostrar solo las rutas OSPF.

```
PR1
                                                                - \Box\timesPhysical
           Config
                    CLI
                         Attributes
                              IOS Command Line Interface
                                      111 - 112 - 443.3.3.3
                             - 118
                                                                             ۸
       10.10.10.10
                             110
                                      00:14:38192.168.6.1
                             110
                                      00:13:23192.168.99.1
                             110
                                      00:38:39--More--
   00:58:54: %OSPF-5-ADJCHG: Process 1, Nbr 2.2.2.2 on Serial0/0/0 from
  LOADING to FULL, Loading Done
    Distance: (default is 110)
  R1#Rl#show ip route ospf
        172.16.0.0/16 is variably subnetted, 3 subnets, 2 masks
   \circ172.16.2.0 [110/128] via 172.16.1.2, 00:01:10, Serial0/0/0
        192.168.4.0/32 is subnetted, 1 subnets
   \circ192.168.4.1 [110/129] via 172.16.1.2, 00:01:10, Serial0/0/0
        192.168.5.0/32 is subnetted, 1 subnets
           192.168.5.1 [110/129] via 172.16.1.2, 00:01:10, Serial0/0/0
  \circ192.168.6.0/32 is subnetted, 1 subnets
           192.168.6.1 [110/129] via 172.16.1.2, 00:01:10, Serial0/0/0
   \circ209.165.200.0/29 is subnetted, 1 subnets
   \circ209.165.200.232 [110/65] via 172.16.1.2, 00:01:10,
   Serial0/0/0R1#v
  Ctrl+F6 to exit CLI focus
                                                                       Paste
                                                           Copy
\Box Top
                                                                 4:52 p.m.
                                              入酒后则梦
                                                                            Q
                                                                 23/11/2020
```
Figura 23. Muestra la sección de OSPF de la configuración en ejecución.

 $R_1$ 

```
\Box \timesAttributes
 Physical
          Config
                  CLI
                               IOS Command Line Interface
       172.16.0.0/16 is variably subnetted, 3 subnets, 2 masks
  o
         172.16.2.0 [110/128] via 172.16.1.2, 00:01:10, Serial0/0/0
       192.168.4.0/32 is subnetted, 1 subnets
  o
         192.168.4.1 [110/129] via 172.16.1.2, 00:01:10, Serial0/0/0
      192.168.5.0/32 is subnetted, 1 subnets
  o
         192.168.5.1 [110/129] via 172.16.1.2, 00:01:10, Serial0/0/0
      192.168.6.0/32 is subnetted, 1 subnets
  o
         192.168.6.1 [110/129] via 172.16.1.2, 00:01:10, Serial0/0/0
      209.165.200.0/29 is subnetted, 1 subnets
         209.165.200.232 [110/65] via 172.16.1.2, 00:01:10, Serial0/0/0
  o
  Rl#show ip ospf database
             OSPF Router with ID (1.1.1.1) (Process ID 1)
                 Router Link States (Area 0)
  Link ID
                 ADV Router
                               Age
                                            Seq#
                                                      Checksum Link count
  192.168.99.1 192.168.99.1 2508
                                           0x80000005 0x00e89c 2
  10.10.10.10
                10.10.10.10 1067
                                            0x8000000d 0x001e0f 5
  192.168.6.1
                192.168.6.1
                               992
                                            0x8000000b 0x007ed9 2
                                188
  1.1.1.11.1.1.1
                                            0x80000010 0x00a688 5
                                188
  3.3.3.33.3.3.30x80000013 0x009601 5
  2.2.2.2
                 2.2.2.2
                                188
                                            0x80000018 0x004581 5
  R1#v
 Ctrl+F6 to exit CLI focus
                                                                        Paste
                                                             Copy
\Box Top
                                                                   4:54 p.m.
                                                 八国后则梦
                                                                             \Box23/11/2020
```
### **Parte 5: Implementar DHCP y NAT para IPv4**

#### **Paso 1: Configurar el R1 como servidor de DHCP para las VLAN 21 y 23**

Las tareas de configuración para R1 incluyen las siguientes:

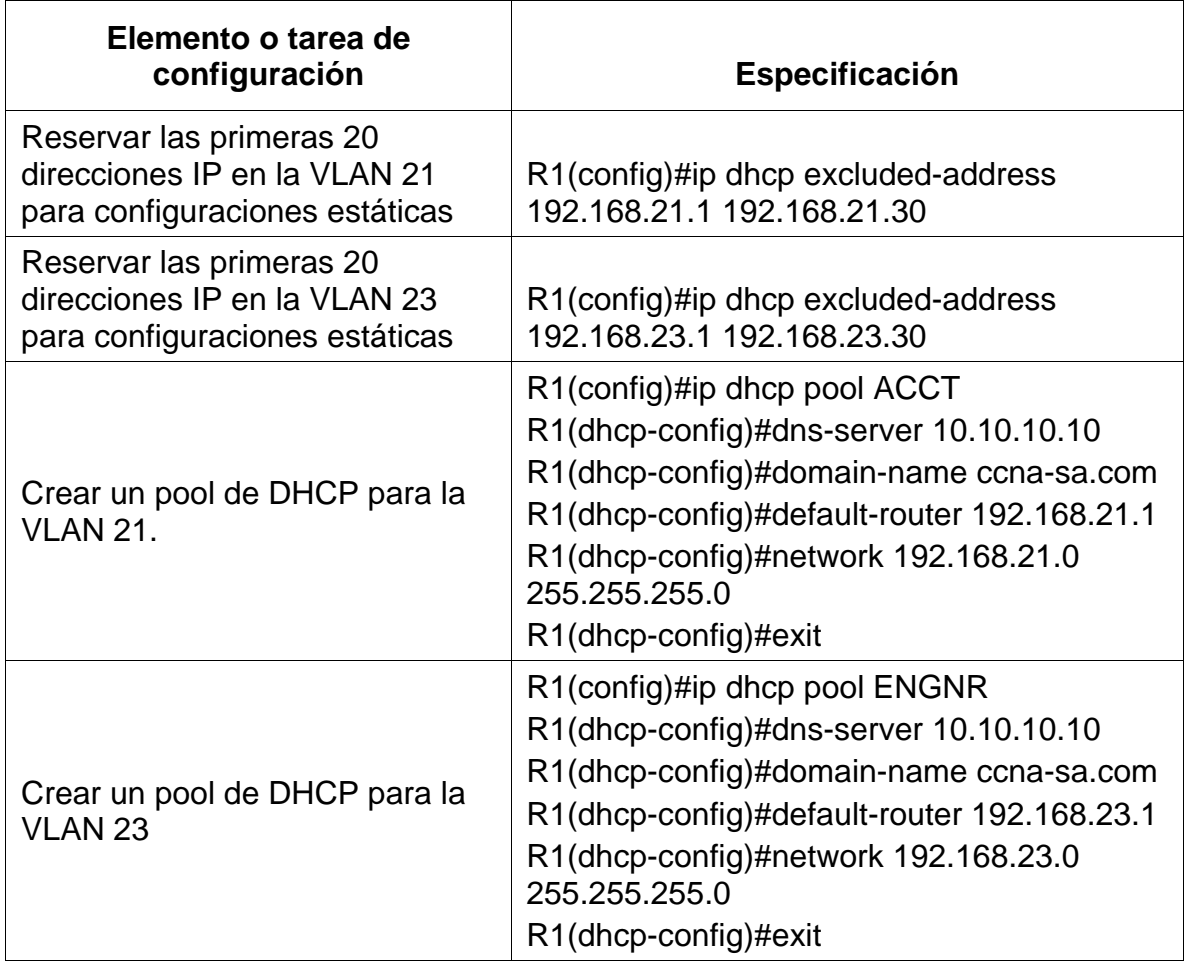

### Tabla 28. Configuración R1 como servidor DHCP para VLAN 21 y 33

### **Paso 2: Configurar la NAT estática y dinámica en el R2**

La configuración del R2 incluye las siguientes tareas:

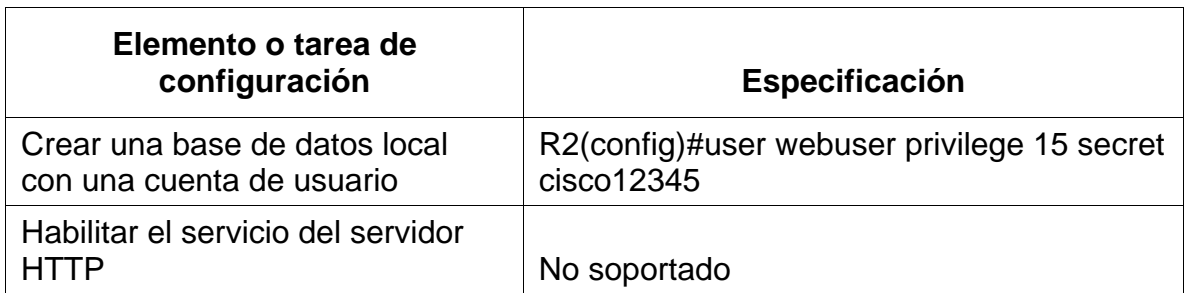

Tabla 29. Configuración NAT estática y dinámica en R2

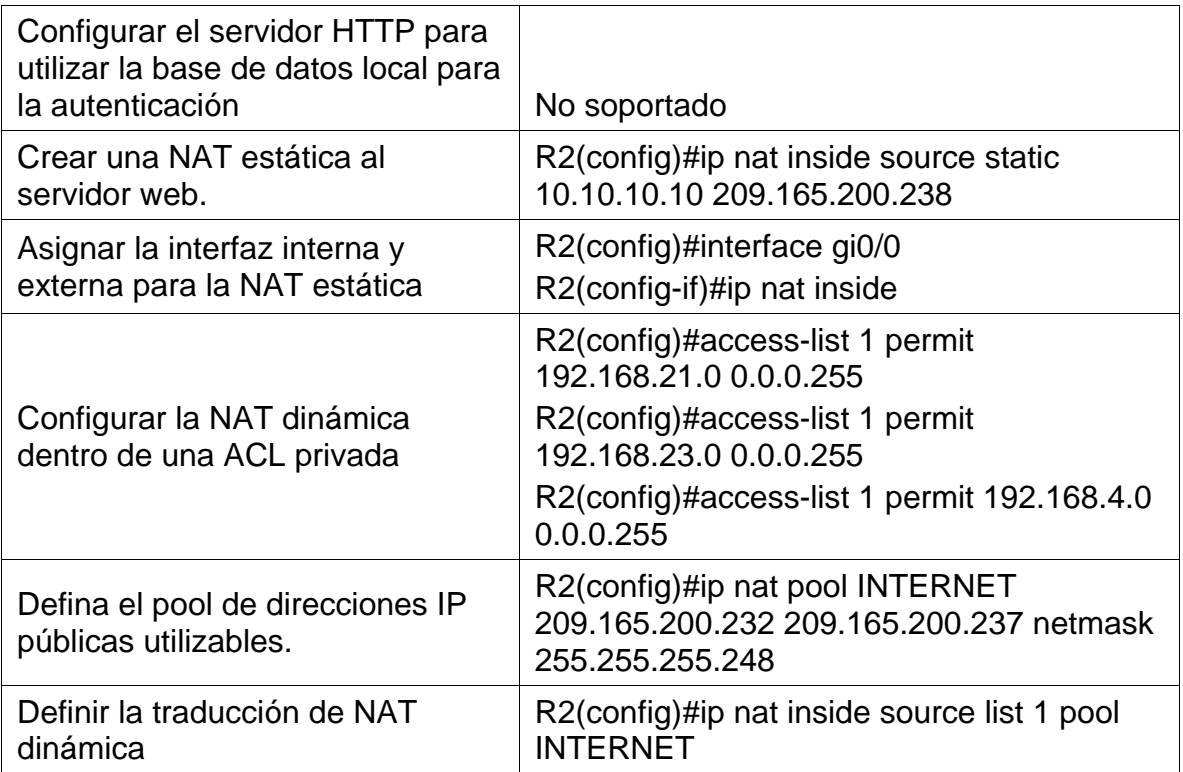

### **Paso 3: Verificar el protocolo DHCP y la NAT estática**

Utilice las siguientes tareas para verificar que las configuraciones de DHCP y NAT estática funcionen de forma correcta. Quizá sea necesario deshabilitar el firewall de las computadoras para que los pings se realicen correctamente.

| Prueba                                                                                                    | <b>Resultados</b> |
|----------------------------------------------------------------------------------------------------|-------------------|
| Verificar que la PC-A haya<br>adquirido información de IP del<br>servidor de DHCP                                      |                   |
| Verificar que la PC-C haya<br>adquirido información de IP del<br>servidor de DHCP                                      |                   |
| Verificar que la PC-A pueda<br>hacer ping a la PC-C<br>Nota: Quizá sea necesario<br>deshabilitar el firewall de la PC. |                   |

Tabla 30. Verificación del protocolo DHCP y NAT estática

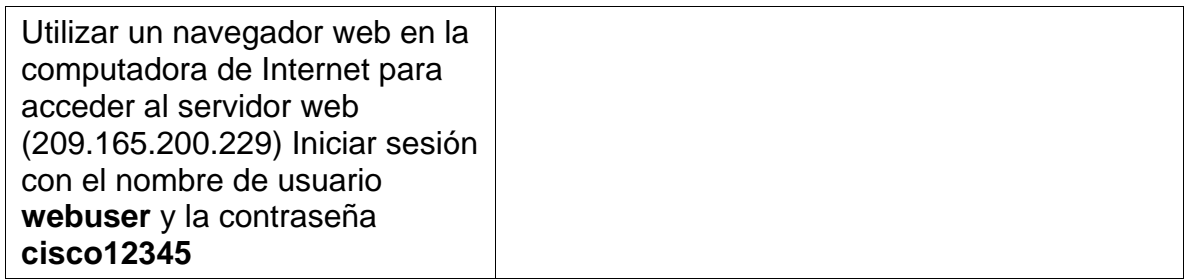

Figura 24. Verificar que la PC-A haya adquirido información de IP del servidor de DHCP

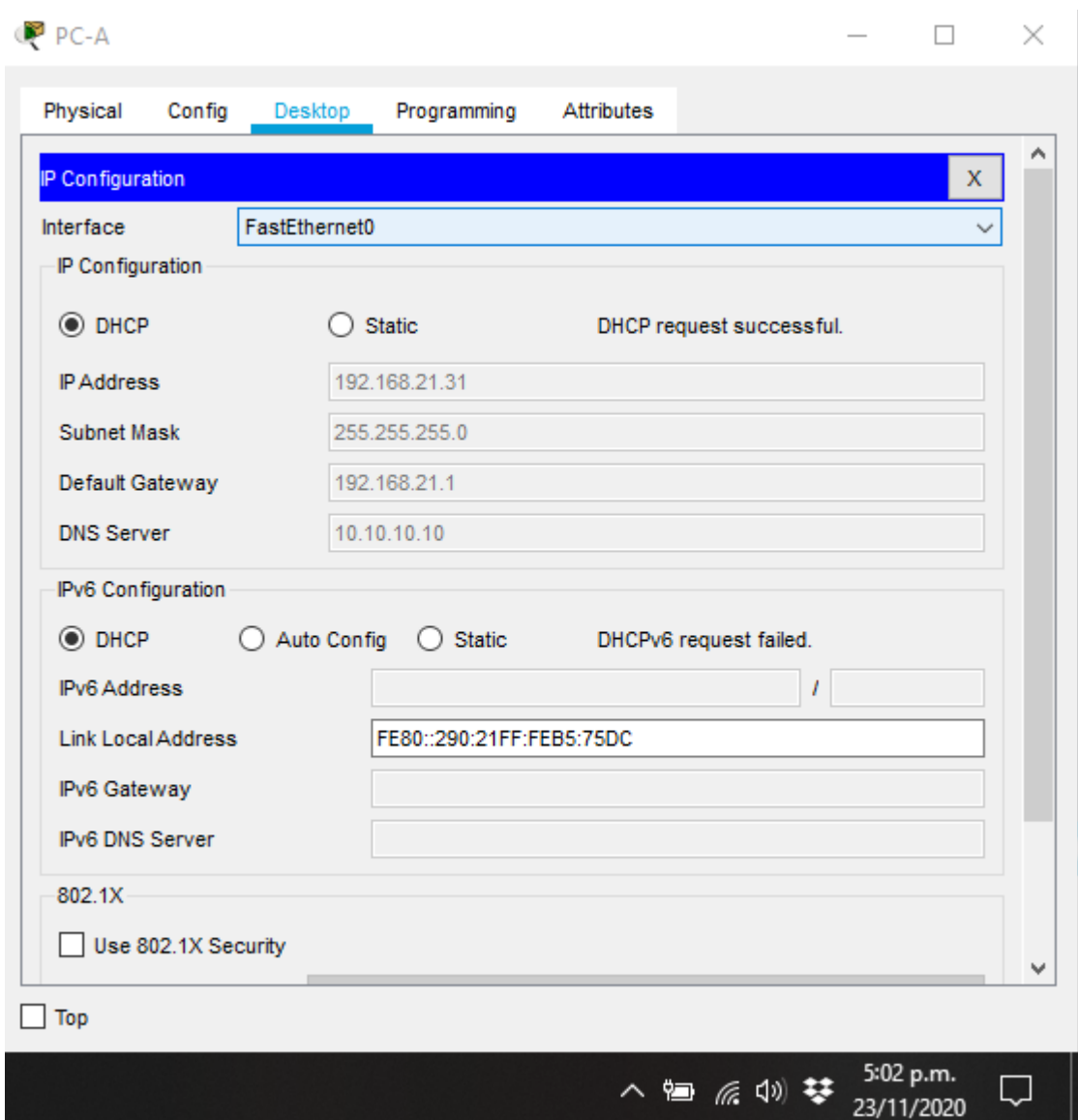

Figura 25. Verificar que la PC-C haya adquirido información de IP del servidor de **DHCP** 

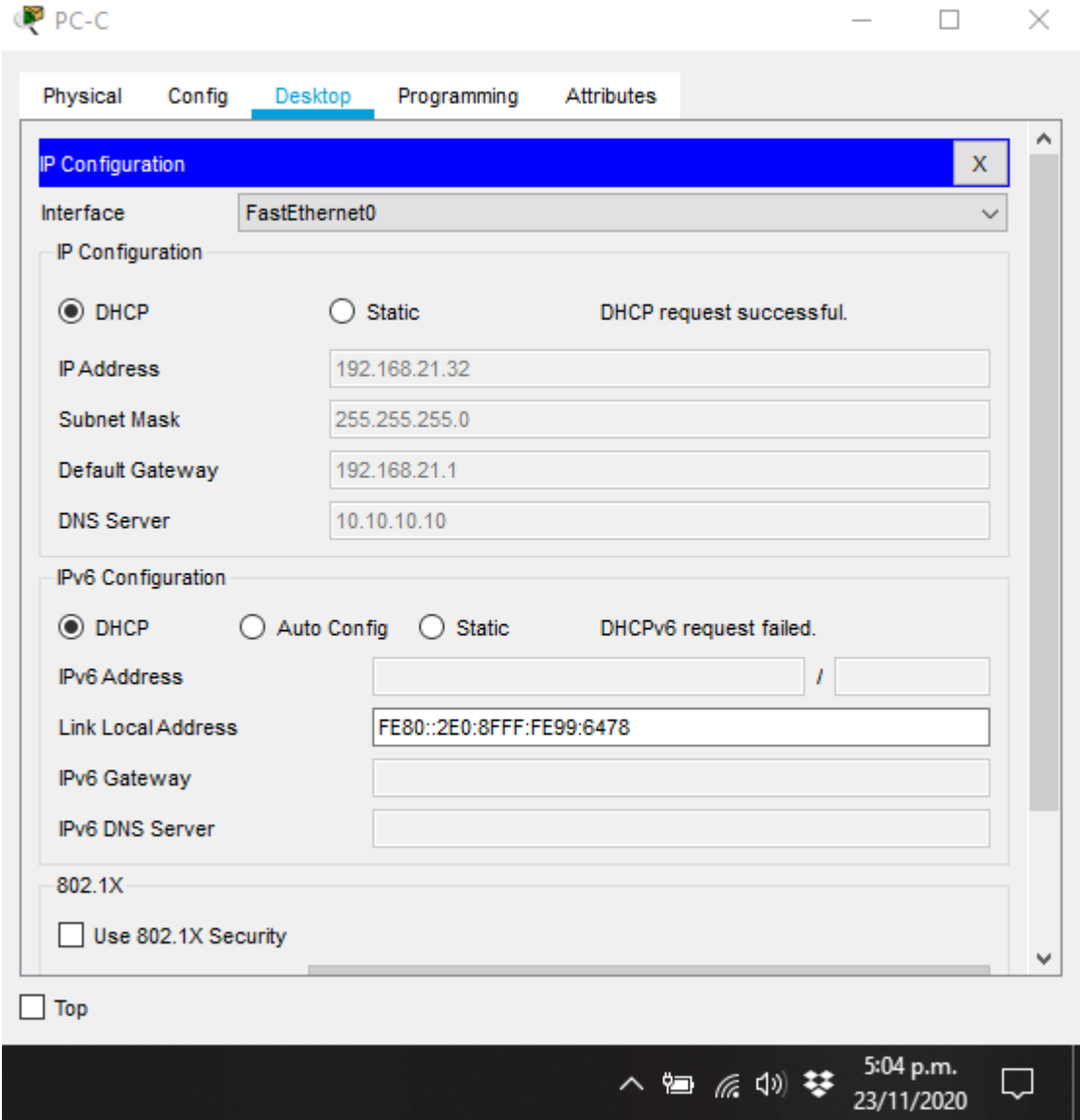

Figura 26. Verificar que la PC-A pueda hacer ping a la PC-C.

P PC-A  $\Box$  $\times$ Physical Config Desktop Programming Attributes **Command Prompt**  $\mathbf{x}$ Pinging 192.168.21.31 with 32 bytes of data: ۸ Reply from 192.168.21.31: bytes=32 time=3ms TTL=128 Reply from 192.168.21.31: bytes=32 time=5ms TTL=128 Reply from 192.168.21.31: bytes=32 time=2ms TTL=128 Reply from 192.168.21.31: bytes=32 time=8ms TTL=128 Ping statistics for 192.168.21.31: Packets: Sent =  $4$ , Received =  $4$ , Lost = 0 (0% loss), Approximate round trip times in milli-seconds: Minimum =  $2ms$ , Maximum =  $8ms$ , Average =  $4ms$ C:\>ping 192.168.21.32 Pinging 192.168.21.32 with 32 bytes of data: Reply from 192.168.21.32: bytes=32 time<lms TTL=128 Reply from 192.168.21.32: bytes=32 time<lms TTL=128 Reply from 192.168.21.32: bytes=32 time=1ms TTL=128 Reply from 192.168.21.32: bytes=32 time<lms TTL=128 Ping statistics for 192.168.21.32: Packets: Sent = 4, Received = 4, Lost =  $0$  (0% loss), Approximate round trip times in milli-seconds: Minimum =  $0ms$ , Maximum =  $lms$ , Average =  $0ms$  $C:\ \>$ v  $\Box$  Top 5:05 p.m.

∧ 归 系 ∈ ③ 琴 23/11/2020 Ų
Figura 27. navegador web en la computadora de Internet para acceder al servidor web (209.165.200.229).

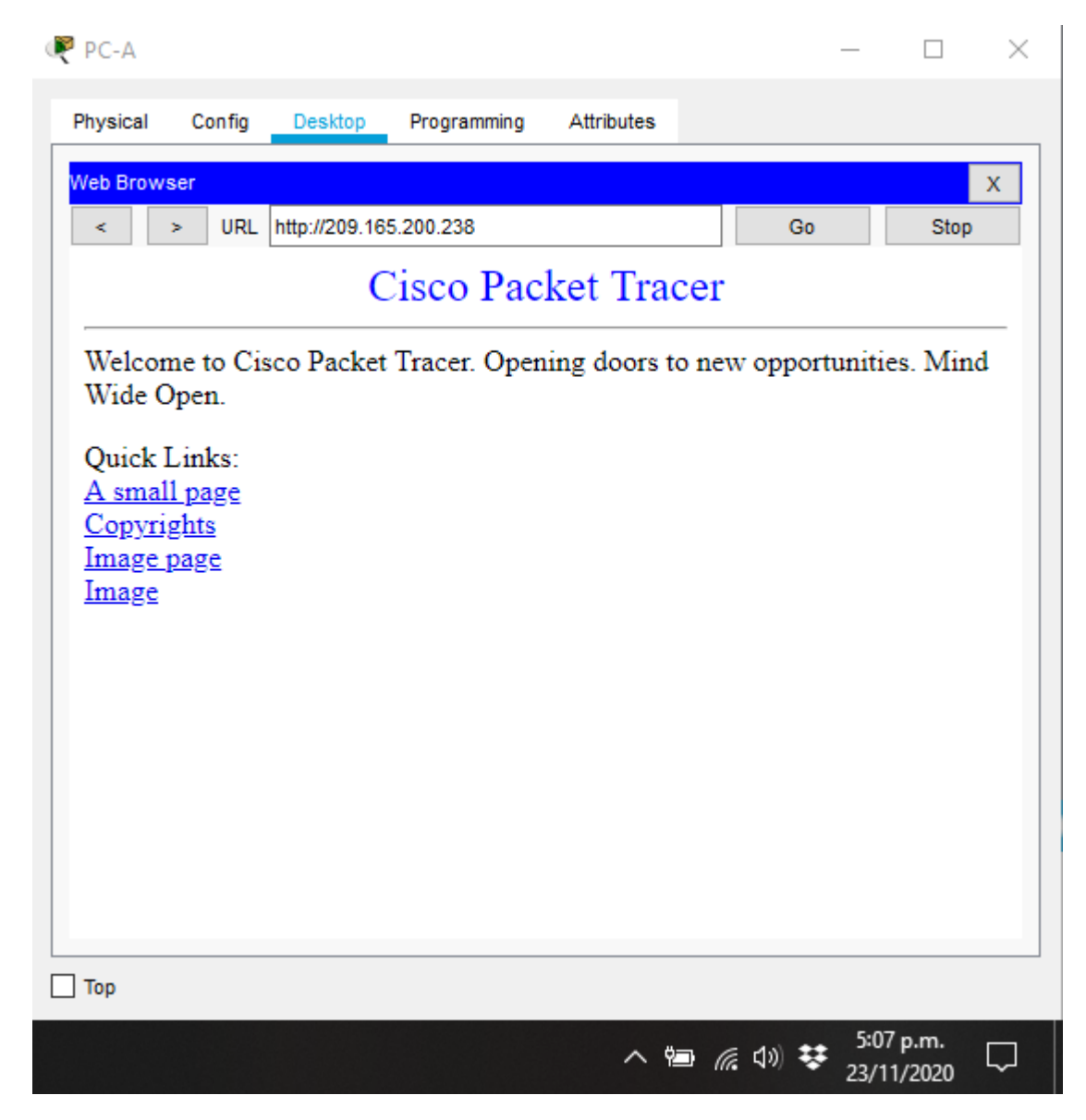

**Parte 6: Configurar NTP**

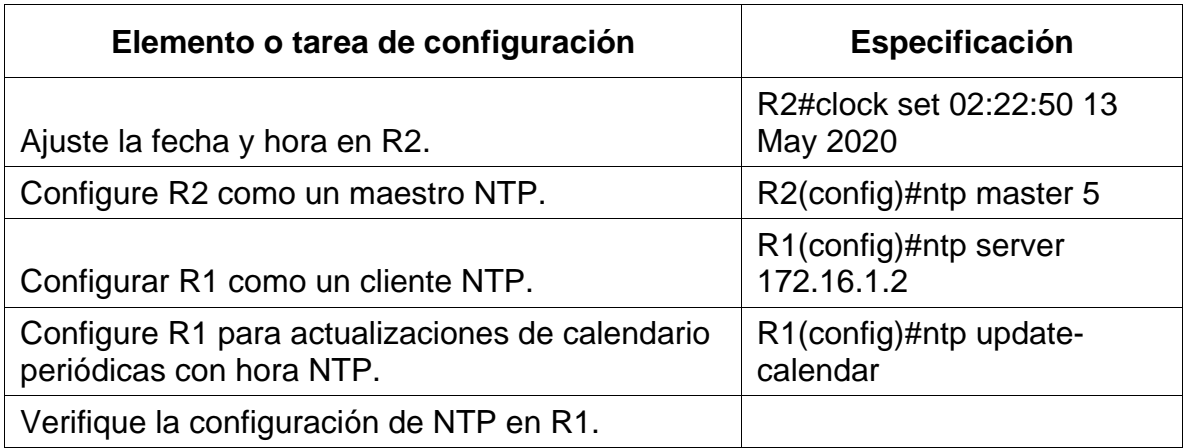

# Tabla 31. Configuración NTP en R1

Figura 28. Verifique la configuración de NTP en R1.

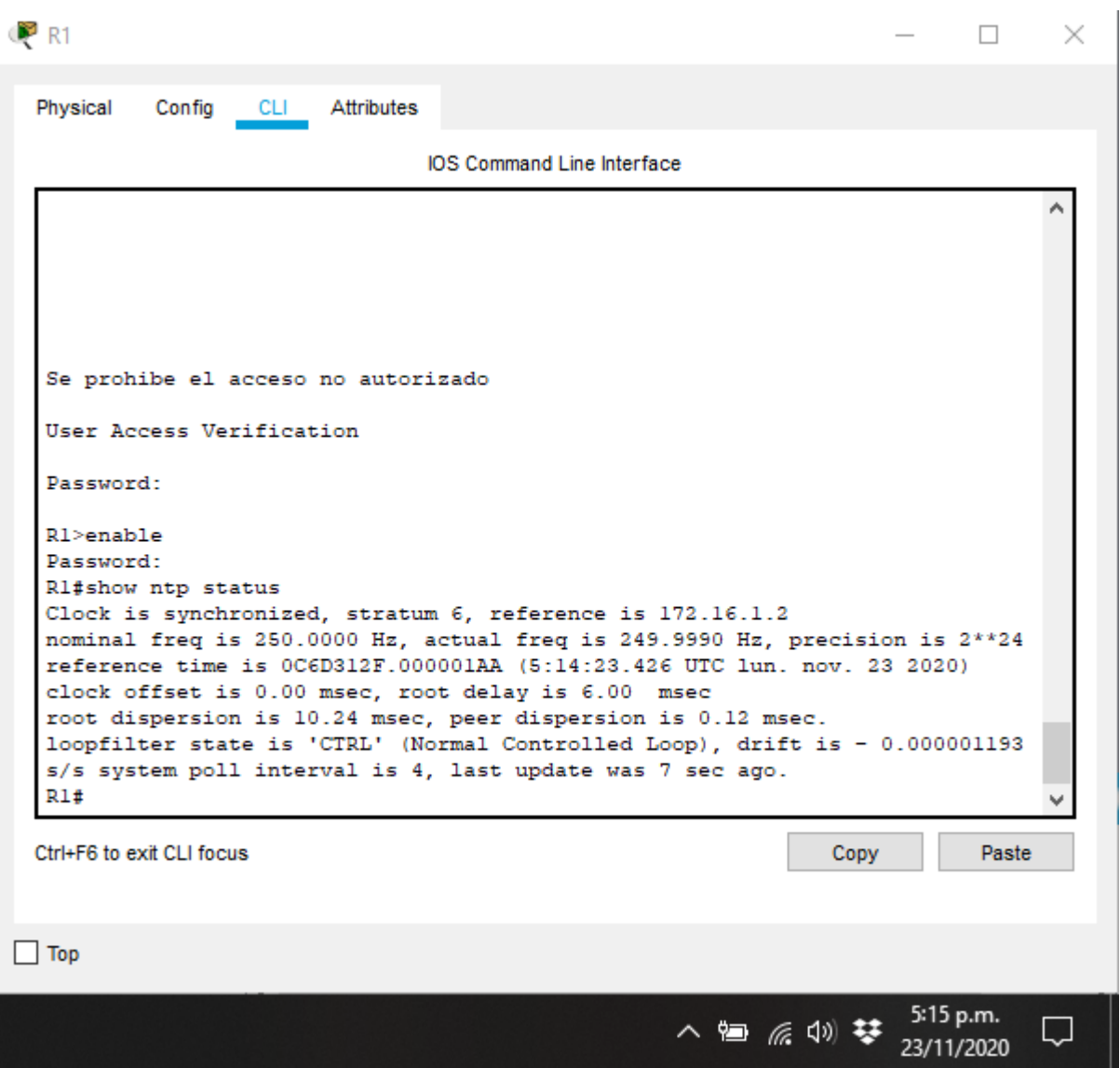

**Parte 7. Configurar y verificar las listas de control de acceso (ACL)**

**Paso 1. Restringir el acceso a las líneas VTY en el R2**

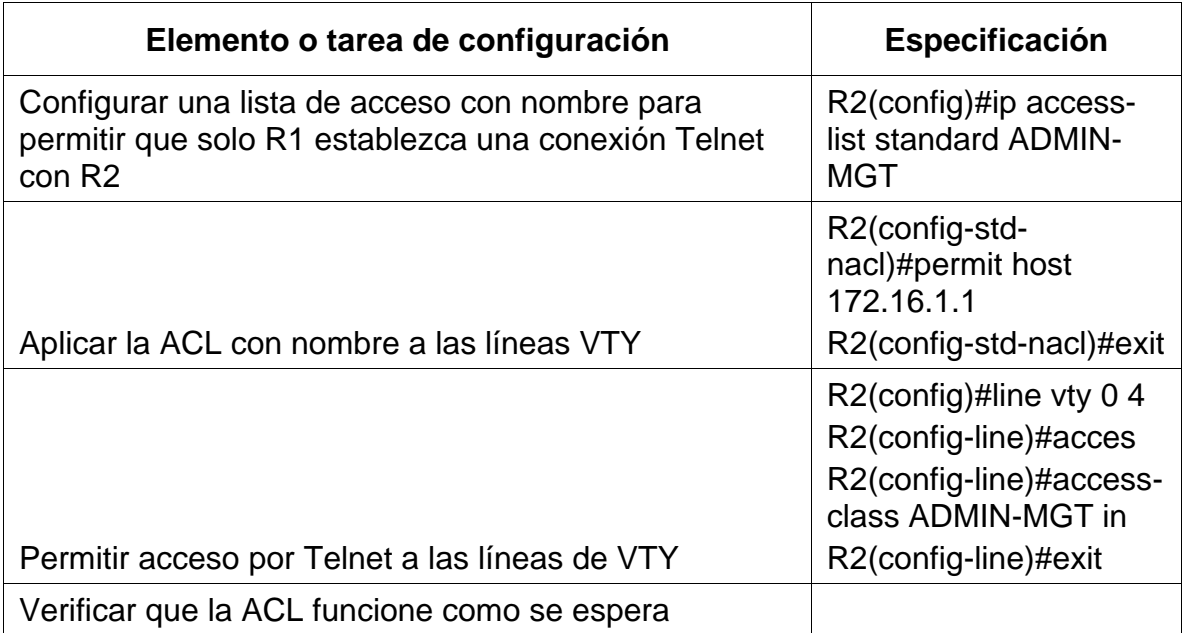

Tabla 32. Restringir el acceso a las lineas VTY en Router R2

Figura 29. Verificación del funcionamiento de la ACL.

**PR3**  $\Box$   $\times$ Physical Config **CLI** Attributes IOS Command Line Interface Password: ۸ R3>enable Password: R3#telnet 172.16.1.1 Trying 172.16.1.1 ... OpenSe prohibe el acceso no autorizado User Access Verification Password: % Password: timeout expired! [Connection to 172.16.1.1 closed by foreign host]  $R3#$ R3#telnet 172.16.1.2 Trying 172.16.1.2 ... % Connection refused by remote host R3#telnet 192.168.1.21 Trying 192.168.1.21 ... % Connection timed out; remote host not responding R3#telnet 192.168.1.23 Trying 192.168.1.23 ... % Connection timed out; remote host not responding  $R3#$ Ctrl+F6 to exit CLI focus Copy Paste  $\Box$  Top 5:25 p.m. 八国后则梦  $\Box$ 23/11/2020

Introducir el comando de CLI adecuado que se necesita para mostrar lo siguiente

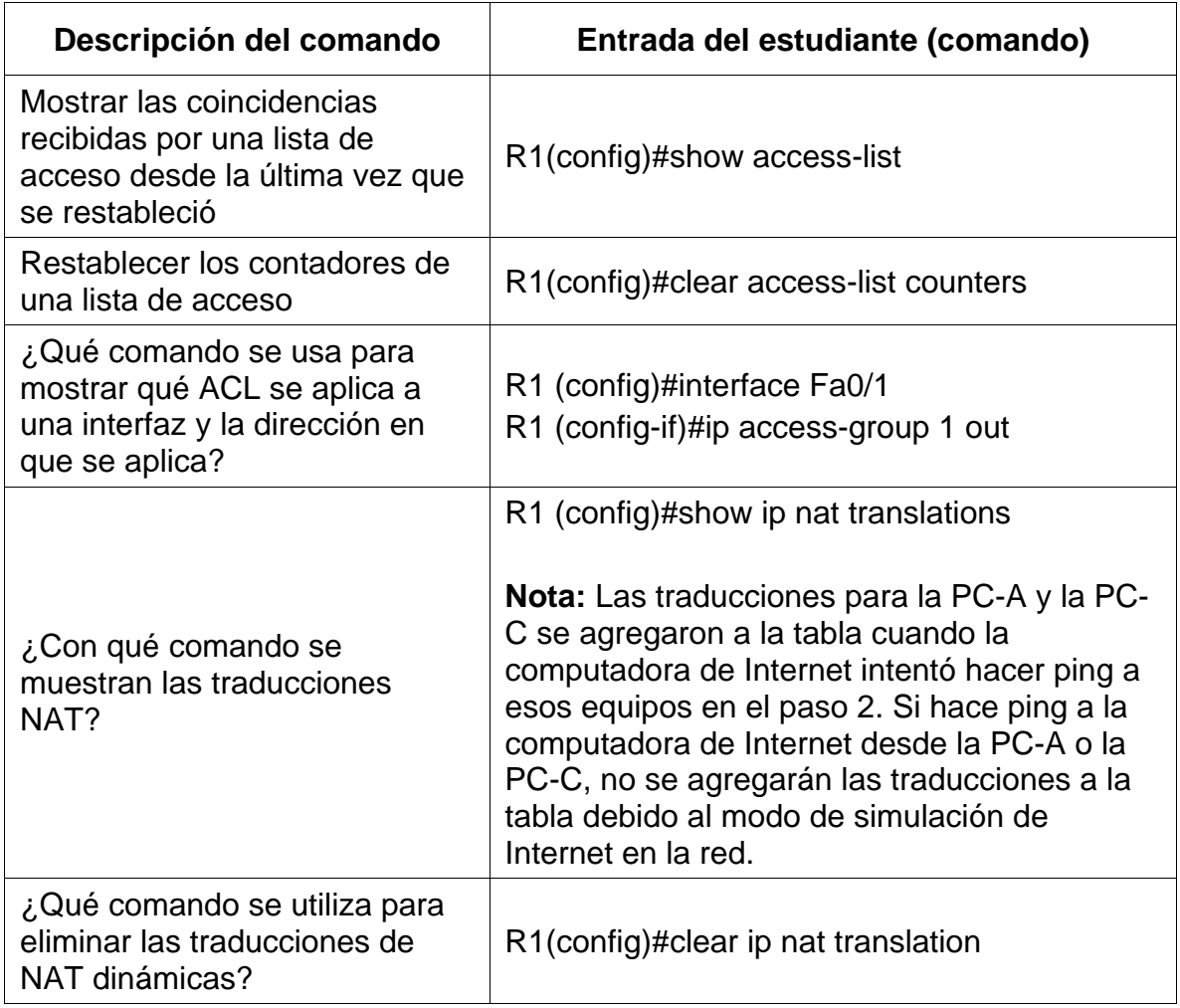

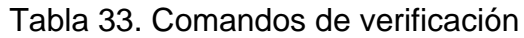

# CONCLUSIONES

Con el desarrollo de esta prueba se comprende la mayoría de los conceptos vistos en el transcurso del curso del diplomado de profundización cisco y ayuda a desenvolverse teniendo como base estos escenarios que son asociados a problemas en la vida cotidiana

El estudiante utiliza herramientas de simulación y laboratorios de acceso remoto con el fin de establecer escenarios LAN/WAN que permitan realizar un análisis sobre el comportamiento de diversos protocolos y métricas de enrutamiento

Se identifica las herramientas de supervisión y protocolos de administración de red disponibles en el IOS para resolver los problemas de las redes de datos, evaluando el desempeño de routers y switches.

Finalmente, durante la evaluación, se probó y registró la red mediante los comandos comunes de CLI.

# BIBLIOGRAFÍA

CISCO. (2014). Conceptos de Routing. Principios de Enrutamiento y Conmutación. Recuperado de [https://static-course](https://static-course-assets.s3.amazonaws.com/RSE50ES/module4/index.html#4.0.1.1)[assets.s3.amazonaws.com/RSE50ES/module4/index.html#4.0.1.1](https://static-course-assets.s3.amazonaws.com/RSE50ES/module4/index.html#4.0.1.1)

CISCO. (2014). Configuración y conceptos básicos de Switching. Principios de Enrutamiento y Conmutación. Recuperado de https://static-course-Enrutamiento y Conmutación. Recuperado de [https://static-course](https://static-course-assets.s3.amazonaws.com/RSE50ES/module2/index.html#2.0.1.1)[assets.s3.amazonaws.com/RSE50ES/module2/index.html#2.0.1.1](https://static-course-assets.s3.amazonaws.com/RSE50ES/module2/index.html#2.0.1.1)

CISCO. (2014). Enrutamiento entre VLANs. Principios de Enrutamiento y Conmutación. Recuperadode [https://static-course](https://static-course-assets.s3.amazonaws.com/RSE50ES/module5/index.html#5.0.1.1)[assets.s3.amazonaws.com/RSE50ES/module5/index.html#5.0.1.1](https://static-course-assets.s3.amazonaws.com/RSE50ES/module5/index.html#5.0.1.1)

CISCO. (2014). Enrutamiento Estático. Principios de Enrutamiento y Conmutación. Recuperado de [https://static-course](https://static-course-assets.s3.amazonaws.com/RSE50ES/module6/index.html#6.0.1.1)[assets.s3.amazonaws.com/RSE50ES/module6/index.html#6.0.1.1](https://static-course-assets.s3.amazonaws.com/RSE50ES/module6/index.html#6.0.1.1)

CISCO. (2014). VLANs. Principios de Enrutamiento y Conmutación. Recuperado de [https://static-course](https://static-course-assets.s3.amazonaws.com/RSE50ES/module3/index.html#3.0.1.1)[assets.s3.amazonaws.com/RSE50ES/module3/index.html#3.0.1.1](https://static-course-assets.s3.amazonaws.com/RSE50ES/module3/index.html#3.0.1.1)

CISCO. (2017). Asignación de direcciones IP. Fundamentos de Networking. Recuperado de [https://static-course](https://static-course-assets.s3.amazonaws.com/ITN50ES/module8/index.html#8.0.1.1)[assets.s3.amazonaws.com/ITN50ES/module8/index.html#8.0.1.1](https://static-course-assets.s3.amazonaws.com/ITN50ES/module8/index.html#8.0.1.1)

CISCO. (2017). Capa de Aplicación. Fundamentos de Networking. Recuperado de [https://static-course-](https://static-course-assets.s3.amazonaws.com/ITN50ES/module10/index.html#10.0.1.1)

[assets.s3.amazonaws.com/ITN50ES/module10/index.html#10.0.1.1](https://static-course-assets.s3.amazonaws.com/ITN50ES/module10/index.html#10.0.1.1)

CISCO. (2017). Capa de Transporte. Fundamentos de Networking. Recuperado de [https://static-course](https://static-course-assets.s3.amazonaws.com/ITN50ES/module7/index.html#7.0.1.1)[assets.s3.amazonaws.com/ITN50ES/module7/index.html#7.0.1.1](https://static-course-assets.s3.amazonaws.com/ITN50ES/module7/index.html#7.0.1.1)

CISCO. (2017). Soluciones de Red. Fundamentos de Networking. Recuperado de [https://static-course-](https://static-course-assets.s3.amazonaws.com/ITN50ES/module11/index.html#11.0.1.1)

[assets.s3.amazonaws.com/ITN50ES/module11/index.html#11.0.1.1](https://static-course-assets.s3.amazonaws.com/ITN50ES/module11/index.html#11.0.1.1)

CISCO. (2017). SubNetting. Fundamentos de Networking. Recuperado de [https://static-course-](https://static-course-assets.s3.amazonaws.com/ITN50ES/module9/index.html#9.0.1.1)

[assets.s3.amazonaws.com/ITN50ES/module9/index.html#9.0.1.1](https://static-course-assets.s3.amazonaws.com/ITN50ES/module9/index.html#9.0.1.1)

UNAD (2017). PING y TRACER como estrategia en procesos de Networking [OVA]. Recuperado de <https://1drv.ms/u/s!AmIJYei-NT1IhgTCtKY-7F5KIRC3>

Anexo 1. Artículo científico IEEE

# DIPLOMADO DE PROFUNDIZACION CISCO PRUEBA DE HABILIDADES PRÁCTICAS **CCNA**

*Onofre Mejía Romero* omejiar@unadvirtual.edu.co Escuela de Ciencias Básicas, Tecnología e Ingeniería Universidad Nacional Abierta y a Distancia (UNAD)

#### **Resumen**

**La evaluación denominada "Prueba de habilidades prácticas", forma parte de las actividades evaluativas del Diplomado de Profundización CCNA, y busca identificar el grado de desarrollo de competencias y habilidades que fueron adquiridas a lo largo del diplomado. Lo esencial es poner a prueba los niveles de comprensión y solución de problemas relacionados con diversos aspectos de Networking.**

**En este primer escenario se configurarán los dispositivos de una red pequeña. Debe configurar un router, un switch y equipos que admitan tanto la conectividad IPv4 como IPv6 para los hosts soportados. El router y el switch también deben administrarse de forma segura. Configurará el enrutamiento entre VLAN, DHCP, Etherchannel y port-security.**

**Para el segundo escenario, se debe configurar una red pequeña para que admita conectividad IPv4 e IPv6, seguridad de switches, routing entre VLAN, el protocolo de routing dinámico OSPF, el protocolo de configuración de hosts dinámicos (DHCP), la traducción de direcciones de red dinámicas y estáticas (NAT), listas de control de acceso (ACL) y el protocolo de tiempo de red (NTP) servidor/cliente.**

**Palabras Clave: CISCO, Conmutación, Enrutamiento, Redes, Sistemas.**

**Abstract - The evaluation called "Test of practical skills" is part of the evaluative activities of the CCNA Deepening Diploma, and seeks to identify the degree of development of skills and abilities that were acquired throughout the diploma. The essential thing is to test the**  **levels of understanding and problem solving related to various aspects of Networking.**

**In this first scenario, the devices of a small network will be configured. You must configure a router, switch, and computers that support both IPv4 and IPv6 connectivity for the supported hosts. The router and switch must also be managed securely. You will configure routing between VLAN, DHCP, Etherchannel, and port-security.**

**For the second scenario, a small network must be configured to support IPv4 and IPv6 connectivity, switch security, inter-VLAN routing, OSPF dynamic routing protocol, Dynamic Host Configuration Protocol (DHCP), address translation dynamic and static network (NAT), access control lists (ACLs), and network time protocol (NTP) server / client.**

**Keywords: CISCO, Switching, Routing, Networks, Systems**

#### INTRODUCCIÓN

Para esta actividad, se dispone de un tiempo para realizar las tareas asignadas en cada uno de los dos (2) escenarios propuestos, acompañado de los respectivos procesos de documentación de la solución, correspondientes al registro de la configuración de cada uno de los dispositivos, la descripción detallada del paso a paso de cada una de las etapas realizadas durante su desarrollo, el registro de los procesos de verificación de conectividad mediante el uso de comandos ping, traceroute, show ip route, entre otros.

Teniendo en cuenta que la Prueba de habilidades está conformada por dos (2) escenarios, el estudiante deberá realizar el proceso de configuración de usando cualquiera de las siguientes herramientas: Packet Tracer o GNS3.

En este primer escenario se configurarán los dispositivos de una red pequeña. Debe configurar un router, un switch y equipos que admitan tanto la conectividad IPv4 como IPv6 para los hosts soportados. Para el segundo escenario, se debe configurar una red pequeña para que admita conectividad IPv4 e IPv6, seguridad de switches, routing entre VLAN, el protocolo de routing dinámico OSPF, y demás configuraciones que contribuyen a la correcta solución del escenario.

Al final, cada proceso está debidamente documentado y consta de una evidencia que determina la operación y aplicación de cada una de las instrucciones requeridas para el cumplimiento de lo solicitado en cada uno de los escenarios y además de verificar el funcionamiento y el comportamiento de la red a medida que se va implementando cada uno de los cambios y configuración de los dispositivos.

### I. PROCEDIMIENTO PARA ADMINISTRAR UNA RED LAN USANDO OSPF

El procedimiento para llevar a cabo la configuración del protocolo OSPF (Open Shortest Path First) de la siguiente pequeña red, se realiza por medio de los siguientes pasos y estos son:

#### *Topología de la red*

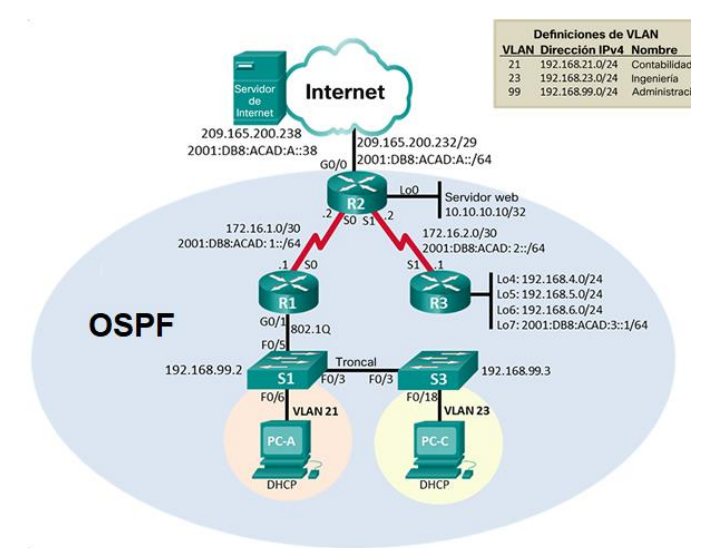

Figura 1. Topología de la red

Para realizar la topología de la red, tal como se muestra en la Figura 1, inicialmente agregamos a la pantalla principal del programa tres router 2901 y se conectan los dispositivos por los puertos serial s0/3/0 y s0/3/1, como podemos observar en la topología de la red, seguidamente se agregan los switch y

se realizan las conexiones por medio de puertos seriales al router y al host según corresponda.

#### *Inicialización de los dispositivos*

Hay que asegurarnos que los routers no tengan configuraciones previas, entonces por medio del comando erase startup-config eliminamos toda configuración y con el comando reload se volverán a cargar los dispositivos.

TABLA 1 VERIFICACION INICIAL DE LOS DISPOSITIVOS

| Tarea                                                                                                    | Comando de ios                                                         |
|----------------------------------------------------------------------------------------------------|------------------------------------------------------------------------|
| Eliminar el archivo<br>startup-config de todos<br>los routers                                                     | Router>enable<br>Router#erase startup-config                           |
| Volver a cargar todos los<br>routers                                                                              | Router#reload                                                          |
| Eliminar el archivo<br>startup-config de todos<br>los switches y eliminar<br>la base de datos de<br>VLAN anterior | Switch>enable<br>Switch#erase startup-config<br>Switch#delete vlan.dat |
| Volver a cargar ambos<br>switches                                                                                 | Switch#reload                                                          |
| Verificar que la base de<br>datos de VLAN no esté<br>en la memoria flash en<br>ambos switches                     | Switch#show flash                                                      |

En la tabla I se muestran los comandos. Para realizar las configuraciones de formateo y reinicio tanto en los Routers como en los Switch.

#### *Configuración de los parámetros básicos en los dispositivos*

Las tareas de configuración del servidor de Internet incluyen lo siguiente.

#### TABLA 2 VERIFICACION INICIAL DE LOS DISPOSITIVOS EN EL ROUTER 1

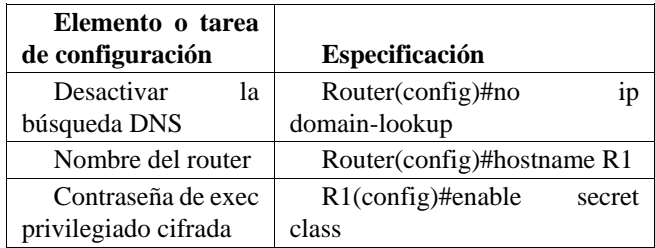

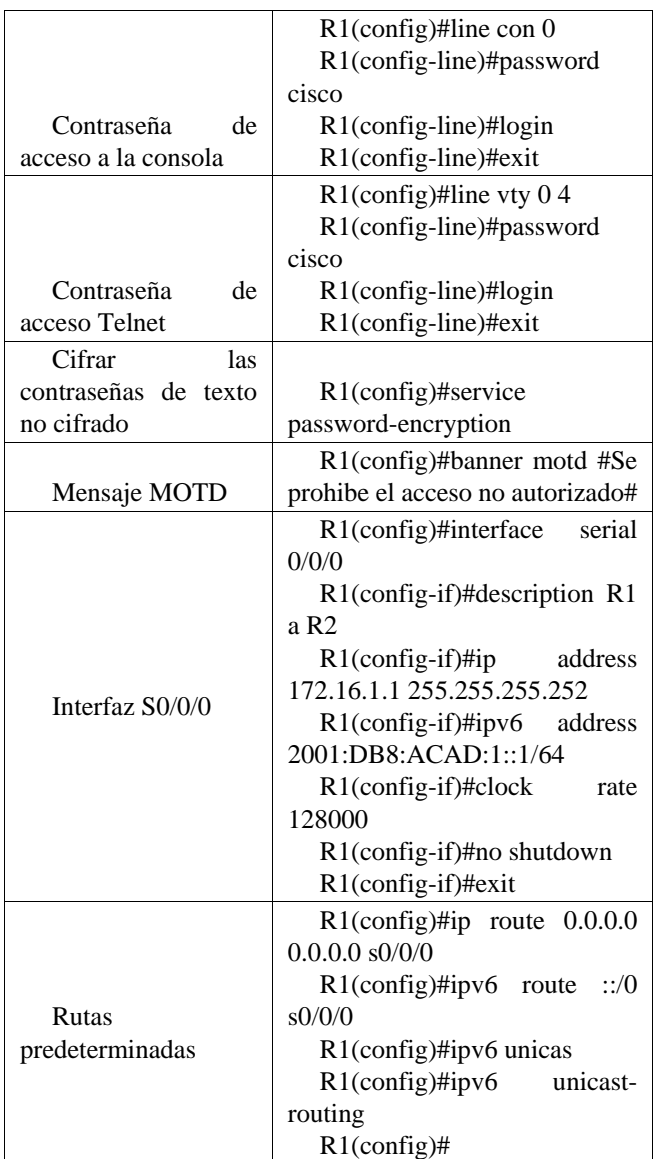

Nota: Quizá sea necesario deshabilitar el firewall de las computadoras para que los pings se realicen correctamente en partes posteriores de esta práctica de laboratorio.

Las tareas de configuración para R1, R2 y R3 incluyen las siguientes:

## TABLA 3 VERIFICACION INICIAL DE LOS DISPOSITIVOS EN EL ROUTER 2

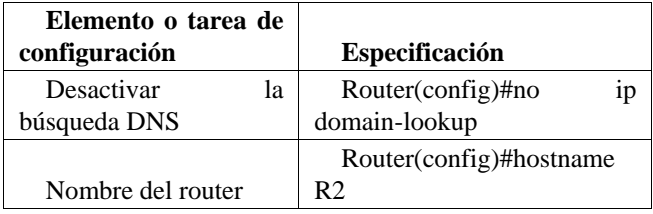

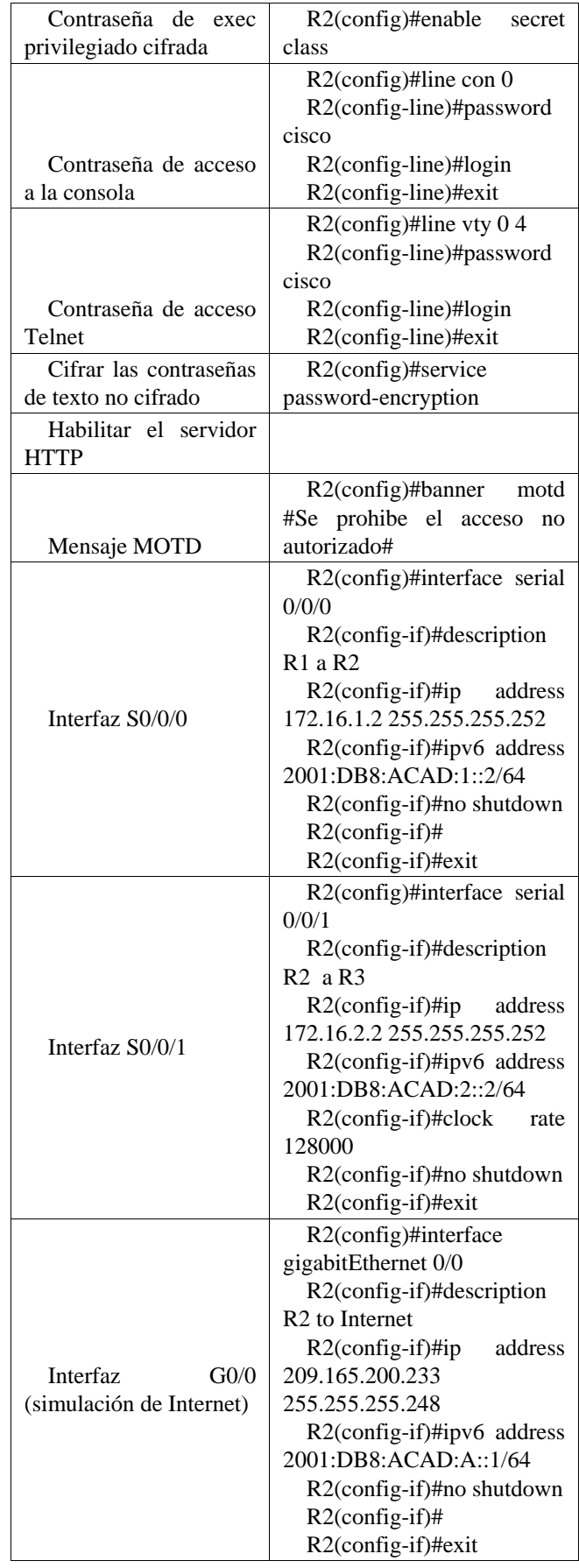

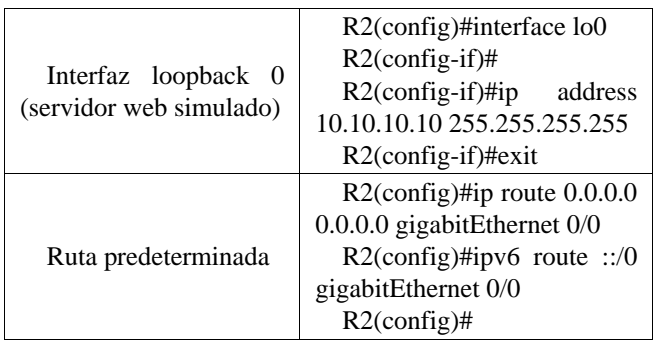

Después de realizar las configuraciones básicas en los dispositivos es importante por medio del comando ping probar la conectividad entre los dispositivos de red.

*Configurar la seguridad del switch, las VLAN y el routing entre VLAN*

La configuración del S1 incluye las siguientes tareas:

 $\Gamma$ 

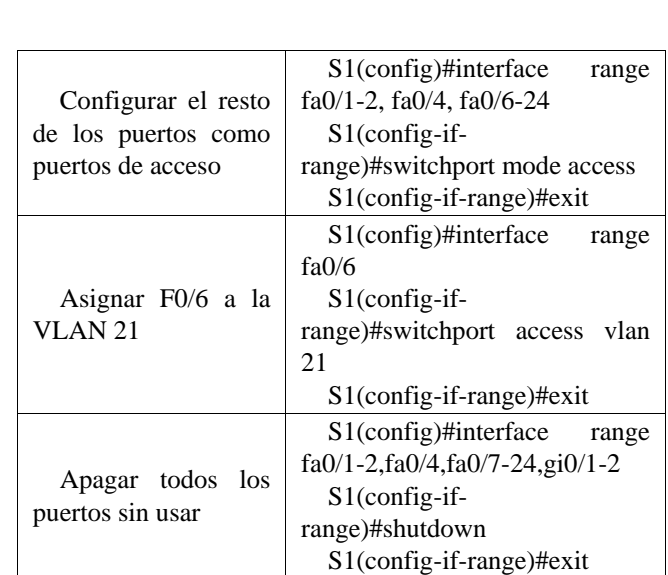

Una vez realizada la creación y configuración de las VLAN en S1 y S3, procedemos a configurar la interfaz G0/1. Las tareas de configuración para R1 incluyen las siguientes:

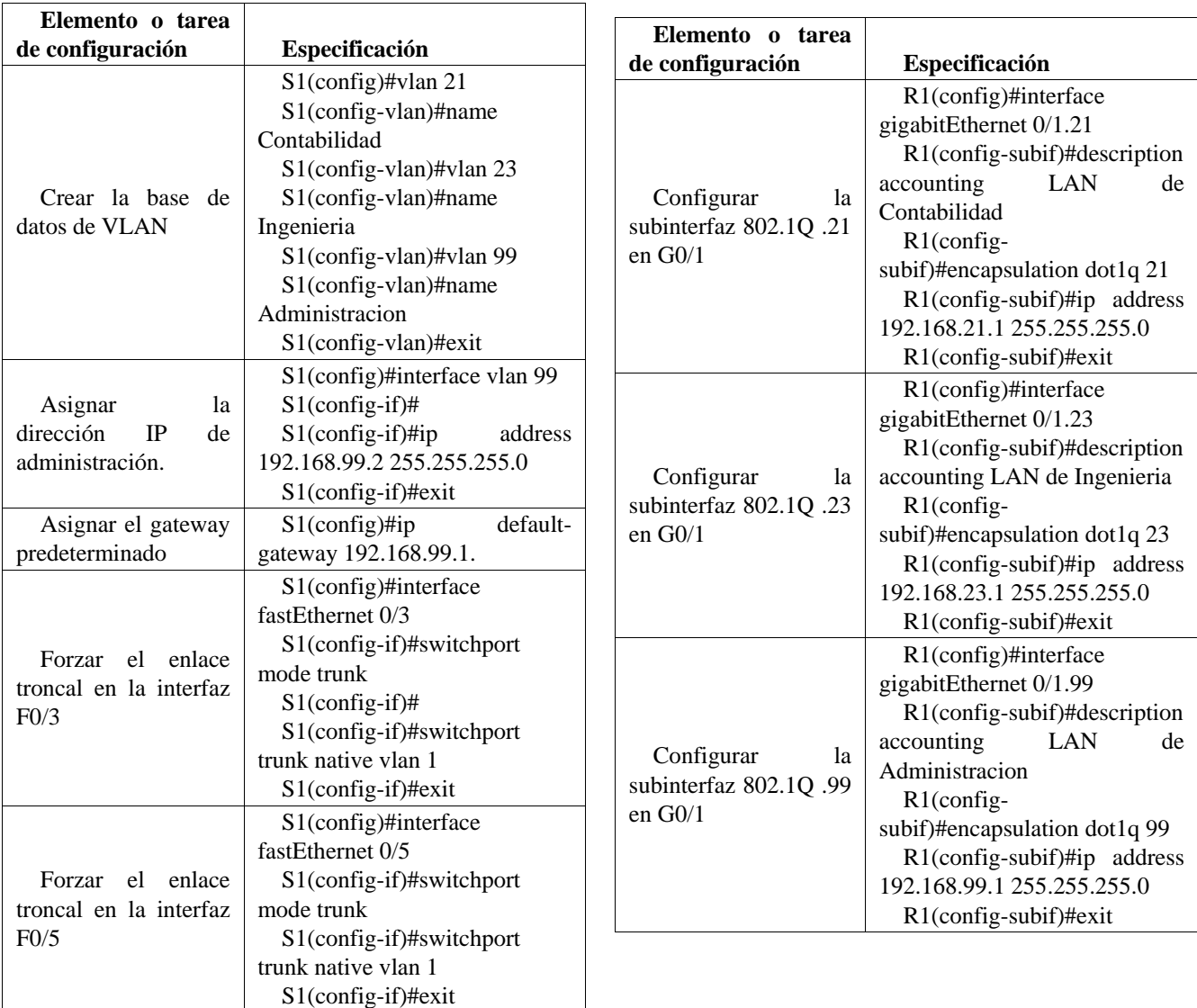

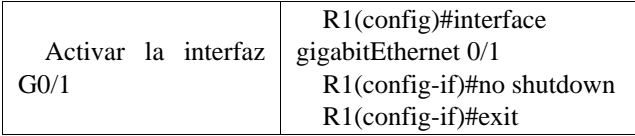

CONFIGURAR EL PROTOCOLO DE ROUTING DINÁMICO OSPF

En esta sección se describen los comandos para realizar la configuración OSPF en la red. Las tareas de configuración para R1 son:

### *Configurar OSPF área 0*

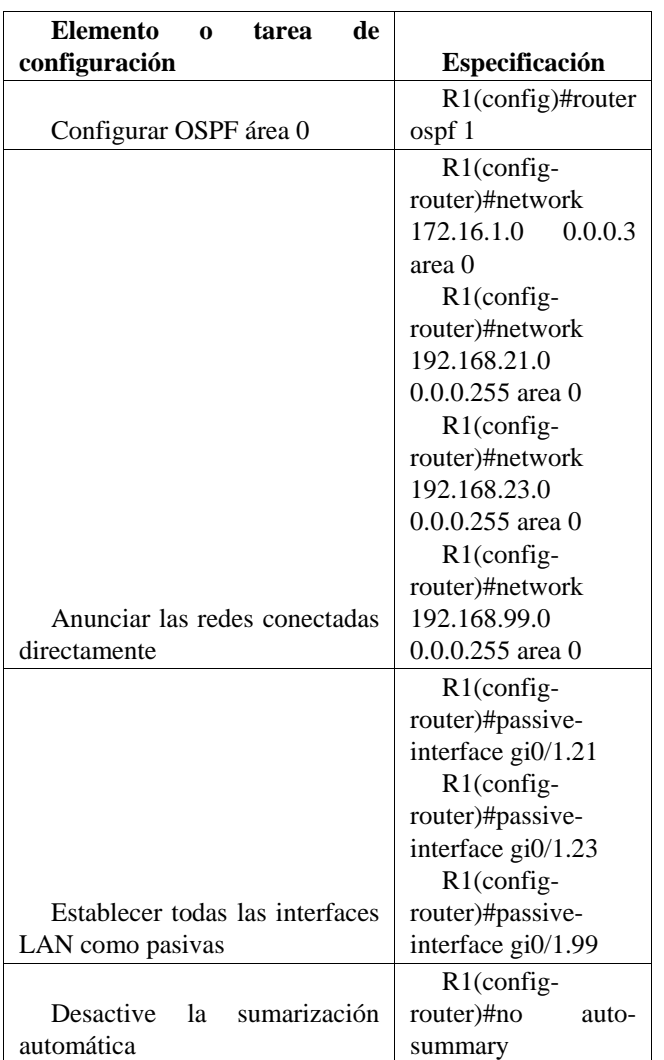

La configuración del R3 incluye las siguientes tareas:

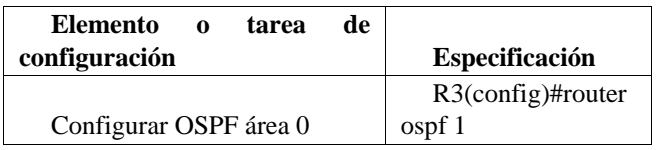

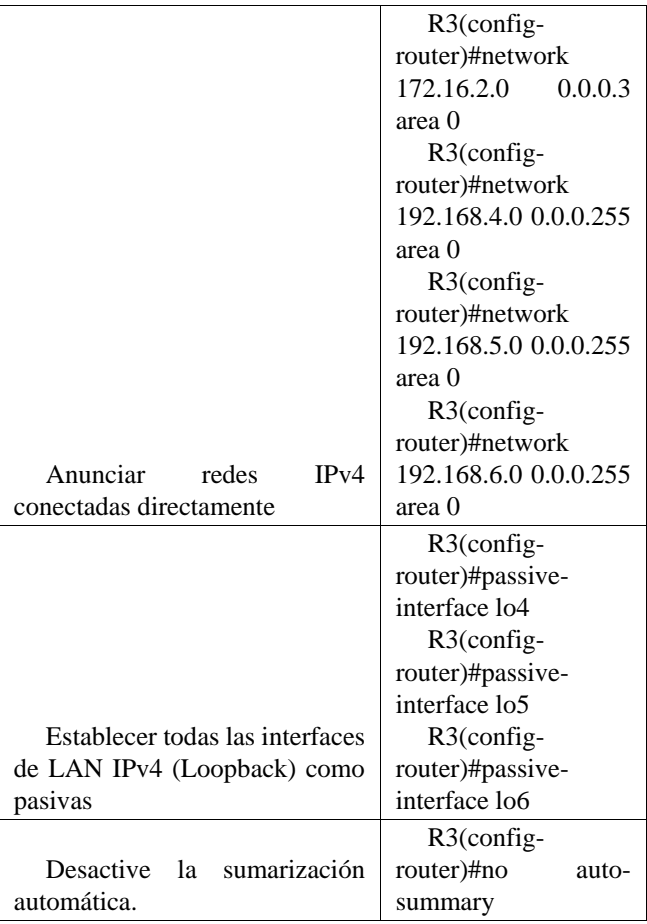

## VERIFICAR LA INFORMACIÓN DE OSPF

Después de realizar las configuraciones anteriores en los dispositivos verificamos que OSPF esté funcionando como se espera. Por medio de los siguientes comandos.

## TABLA 2 COMANDOS PARA RELIZAR LAS VERIFICACIONES DE LAS CONFIGURACIONES DEL PROTOCOLO OSPF

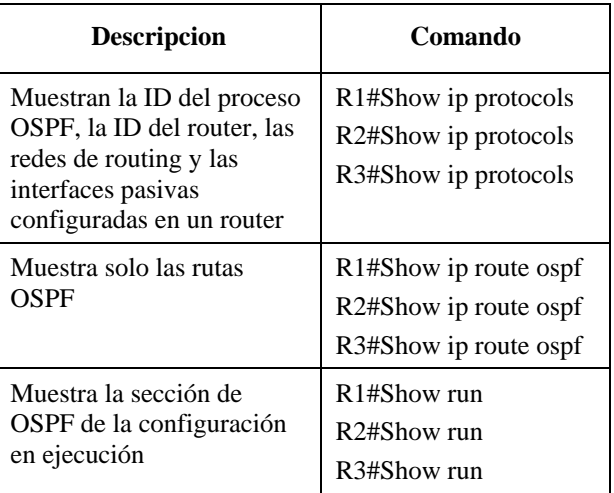

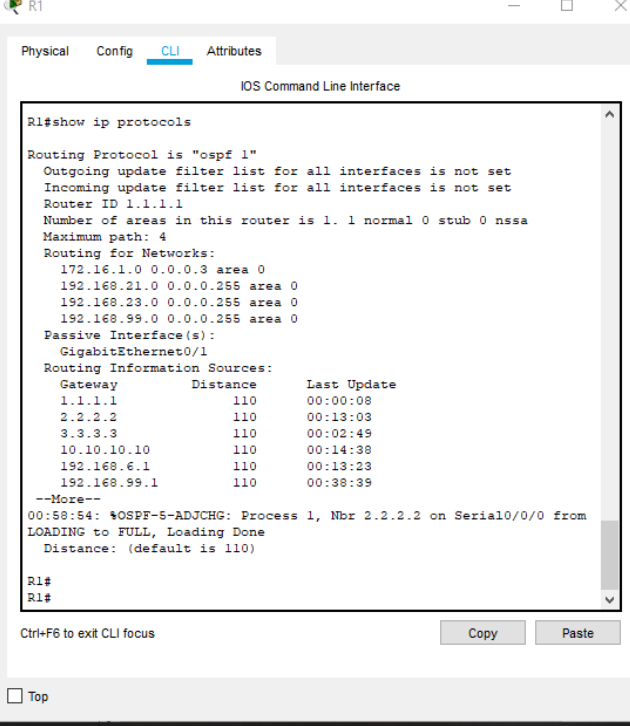

4:52 p.m.  $\Box$ 入国后则梦 23/11/2020

Figura 1. Comando para ver ID del proceso OSPF

|                                                             |                                        | <b>IOS Command Line Interface</b>                                    |  |
|-------------------------------------------------------------|----------------------------------------|----------------------------------------------------------------------|--|
| 3.3.3.3                                                     | 110                                    | 00:02:49                                                             |  |
| 10.10.10.10                                                 | 110                                    | 00:14:38                                                             |  |
| 192.168.6.1                                                 | 110                                    | 00:13:23                                                             |  |
| 192.168.99.1                                                | 110                                    | 00:38:39                                                             |  |
| --More--                                                    |                                        |                                                                      |  |
| LOADING to FULL, Loading Done<br>Distance: (default is 110) |                                        | 00:58:54: %OSPF-5-ADJCHG: Process 1, Nbr 2.2.2.2 on Serial0/0/0 from |  |
| R1E                                                         |                                        |                                                                      |  |
| Rl#show ip route ospf                                       |                                        |                                                                      |  |
|                                                             |                                        | 172.16.0.0/16 is variably subnetted, 3 subnets, 2 masks              |  |
| $\circ$                                                     | 192.168.4.0/32 is subnetted, 1 subnets | 172.16.2.0 [110/128] via 172.16.1.2, 00:01:10, Serial0/0/0           |  |
|                                                             |                                        |                                                                      |  |
|                                                             |                                        |                                                                      |  |
| ٥                                                           |                                        | 192.168.4.1 [110/129] via 172.16.1.2, 00:01:10, Serial0/0/0          |  |
|                                                             | 192.168.5.0/32 is subnetted. 1 subnets |                                                                      |  |
| ٥                                                           |                                        | 192.168.5.1 [110/129] via 172.16.1.2, 00:01:10, Serial0/0/0          |  |
|                                                             | 192.168.6.0/32 is subnetted, 1 subnets |                                                                      |  |
| ٥                                                           |                                        | 192.168.6.1 [110/129] via 172.16.1.2, 00:01:10, Serial0/0/0          |  |
| ٥                                                           |                                        | 209.165.200.0/29 is subnetted, 1 subnets                             |  |
| Seria10/0/0                                                 |                                        | 209.165.200.232 [110/65] via 172.16.1.2, 00:01:10,                   |  |
|                                                             |                                        |                                                                      |  |
| R1t                                                         |                                        |                                                                      |  |
|                                                             |                                        |                                                                      |  |
|                                                             |                                        | Paste<br>Copy                                                        |  |
|                                                             |                                        |                                                                      |  |
| Ctrl+F6 to exit CLI focus                                   |                                        |                                                                      |  |

Figura 2. Comando para mostrar solo las rutas OSPF.

|                          |                                                                | <b>IOS Command Line Interface</b> |                          |  |  |
|--------------------------|----------------------------------------------------------------|-----------------------------------|--------------------------|--|--|
|                          | 172.16.0.0/16 is variably subnetted, 3 subnets, 2 masks        |                                   |                          |  |  |
| ō                        | 172.16.2.0 [110/128] via 172.16.1.2, 00:01:10, Serial0/0/0     |                                   |                          |  |  |
|                          | 192.168.4.0/32 is subnetted, 1 subnets                         |                                   |                          |  |  |
| ٥                        | 192.168.4.1 [110/129] via 172.16.1.2, 00:01:10, Serial0/0/0    |                                   |                          |  |  |
|                          | 192.168.5.0/32 is subnetted, 1 subnets                         |                                   |                          |  |  |
| ٥                        | 192.168.5.1 [110/129] via 172.16.1.2, 00:01:10, Serial0/0/0    |                                   |                          |  |  |
|                          | 192.168.6.0/32 is subnetted, 1 subnets                         |                                   |                          |  |  |
| ٥                        | 192.168.6.1 [110/129] via 172.16.1.2, 00:01:10, Serial0/0/0    |                                   |                          |  |  |
|                          | 209.165.200.0/29 is subnetted, 1 subnets                       |                                   |                          |  |  |
| ٥                        | 209.165.200.232 [110/65] via 172.16.1.2, 00:01:10, Serial0/0/0 |                                   |                          |  |  |
|                          |                                                                |                                   |                          |  |  |
| Rl#show ip ospf database |                                                                |                                   |                          |  |  |
|                          | OSPF Router with ID (1.1.1.1) (Process ID 1)                   |                                   |                          |  |  |
|                          | Router Link States (Area 0)                                    |                                   |                          |  |  |
| Link ID                  | ADV Router                                                     | Age                               | Seq# Checksum Link count |  |  |
|                          | 192.168.99.1 192.168.99.1                                      | 2508                              | 0x80000005 0x00e89c 2    |  |  |
|                          | 10.10.10.10  10.10.10.10  1067  0x8000000d 0x001e0f 5          |                                   |                          |  |  |
|                          | 192.168.6.1 192.168.6.1 992                                    |                                   | 0x8000000b 0x007ed9 2    |  |  |
| 1.1.1.1                  | 1, 1, 1, 1                                                     | 188                               | 0x80000010 0x00a688 5    |  |  |
|                          |                                                                |                                   |                          |  |  |
|                          | 3.3.3.3                                                        | 188                               | 0x80000013 0x009601 5    |  |  |
| 3.3.3.3<br>2.2.2.2       | 2.2.2.2                                                        | 188 30                            | 0x80000018 0x004581 5    |  |  |

Figura 3. Muestra la sección de OSPF de la configuración en ejecución.

#### RESULTADOS

Las configuraciones realizadas permitieron observar que el protocolo OSPF, no es tan complejo de implementar porque su configuración es parecida a otros protocolos menos robustos y que permite gestionar redes grandes de una forma segura.

Realizar esta configuración pro medio del software cisco packet tracer permite que nos hagamos competentes en el campo profesional, debido a que este software nos acerca a cómo funciona una red real.

#### **REFERENCIAS**

CISCO. (2014). Conceptos de Routing. Principios de Enrutamiento y Conmutación. Recuperado de https://staticcourse-

assets.s3.amazonaws.com/RSE50ES/module4/index.html#4.0. 1.1

- CISCO. (2014). Configuración y conceptos básicos de Switching. Principios de Enrutamiento y Conmutación. Recuperado de https://static-courseassets.s3.amazonaws.com/RSE50ES/module2/index.html#2.0. 1.1
- CISCO. (2014). Enrutamiento entre VLANs. Principios de Enrutamiento y Conmutación. Recuperado de https://static-course-

assets.s3.amazonaws.com/RSE50ES/module5/index.html#5.0. 1.1

CISCO. (2014). Enrutamiento Estático. Principios de Enrutamiento y Conmutación. Recuperado de https://staticcourse-

assets.s3.amazonaws.com/RSE50ES/module6/index.html#6.0. 1.1

CISCO. (2014). VLANs. Principios de Enrutamiento y Conmutación. Recuperado de https://static-courseassets.s3.amazonaws.com/RSE50ES/module3/index.html#3.0. 1.1

- CISCO. (2017). Asignación de direcciones IP. Fundamentos de Networking. Recuperado de https://static-courseassets.s3.amazonaws.com/ITN50ES/module8/index.html#8.0. 1.1
- CISCO. (2017). Capa de Aplicación. Fundamentos de Networking. Recuperado de https://static-courseassets.s3.amazonaws.com/ITN50ES/module10/index.html#10 .0.1.1
- CISCO. (2017). Capa de Transporte. Fundamentos de Networking. Recuperado de https://static-courseassets.s3.amazonaws.com/ITN50ES/module7/index.html#7.0. 1.1
- CISCO. (2017). Soluciones de Red. Fundamentos de Networking. Recuperado de https://static-courseassets.s3.amazonaws.com/ITN50ES/module11/index.html#11 .0.1.1
- CISCO. (2017). SubNetting. Fundamentos de Networking. Recuperado de https://static-courseassets.s3.amazonaws.com/ITN50ES/module9/index.html#9.0. 1.1
- UNAD (2017). PING y TRACER como estrategia en procesos de Networking [OVA]. Recuperado de https://1drv.ms/u/s!AmIJYei-NT1IhgTCtKY-7F5KIRC3